# **3. ENERGIE**

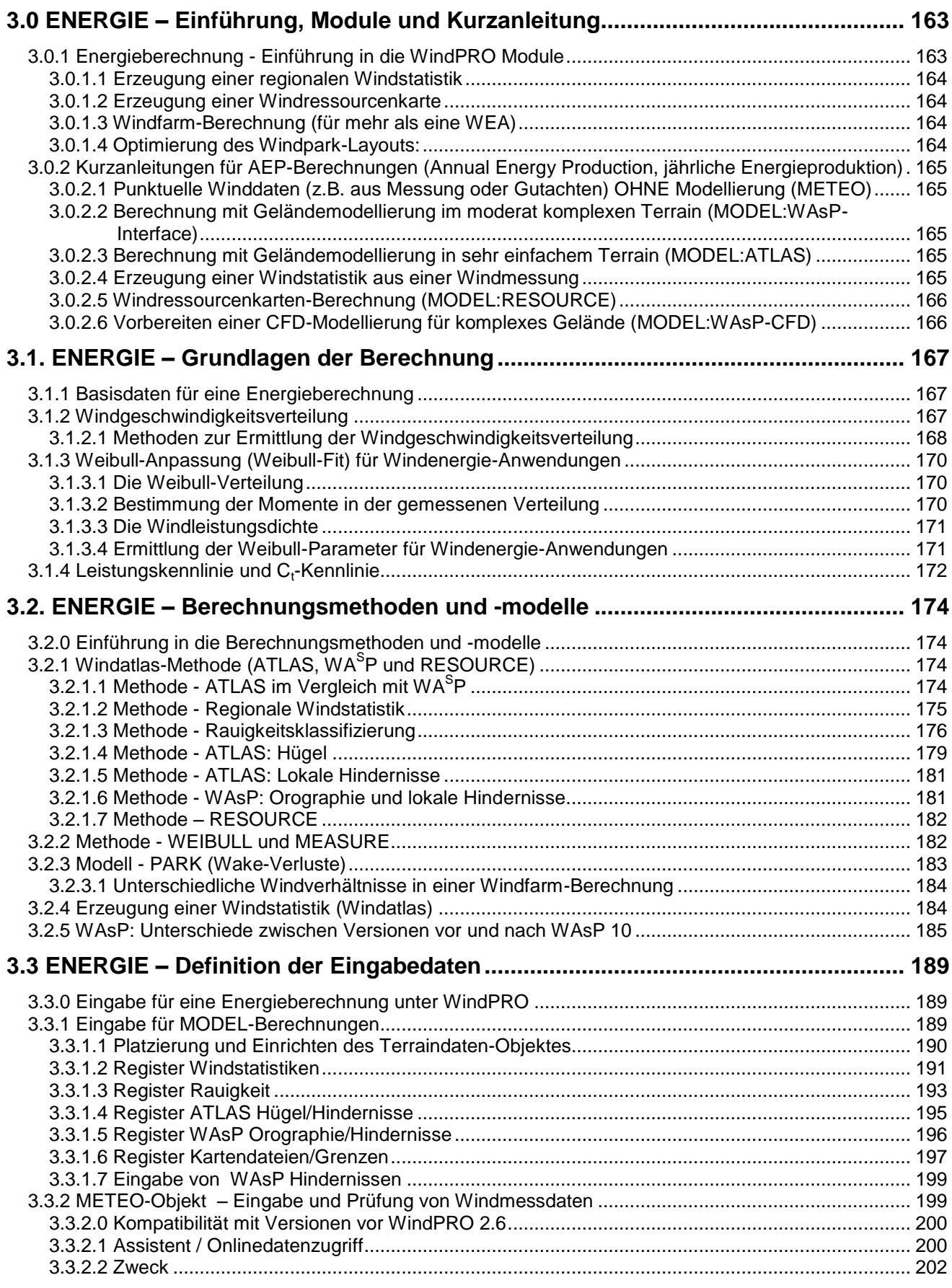

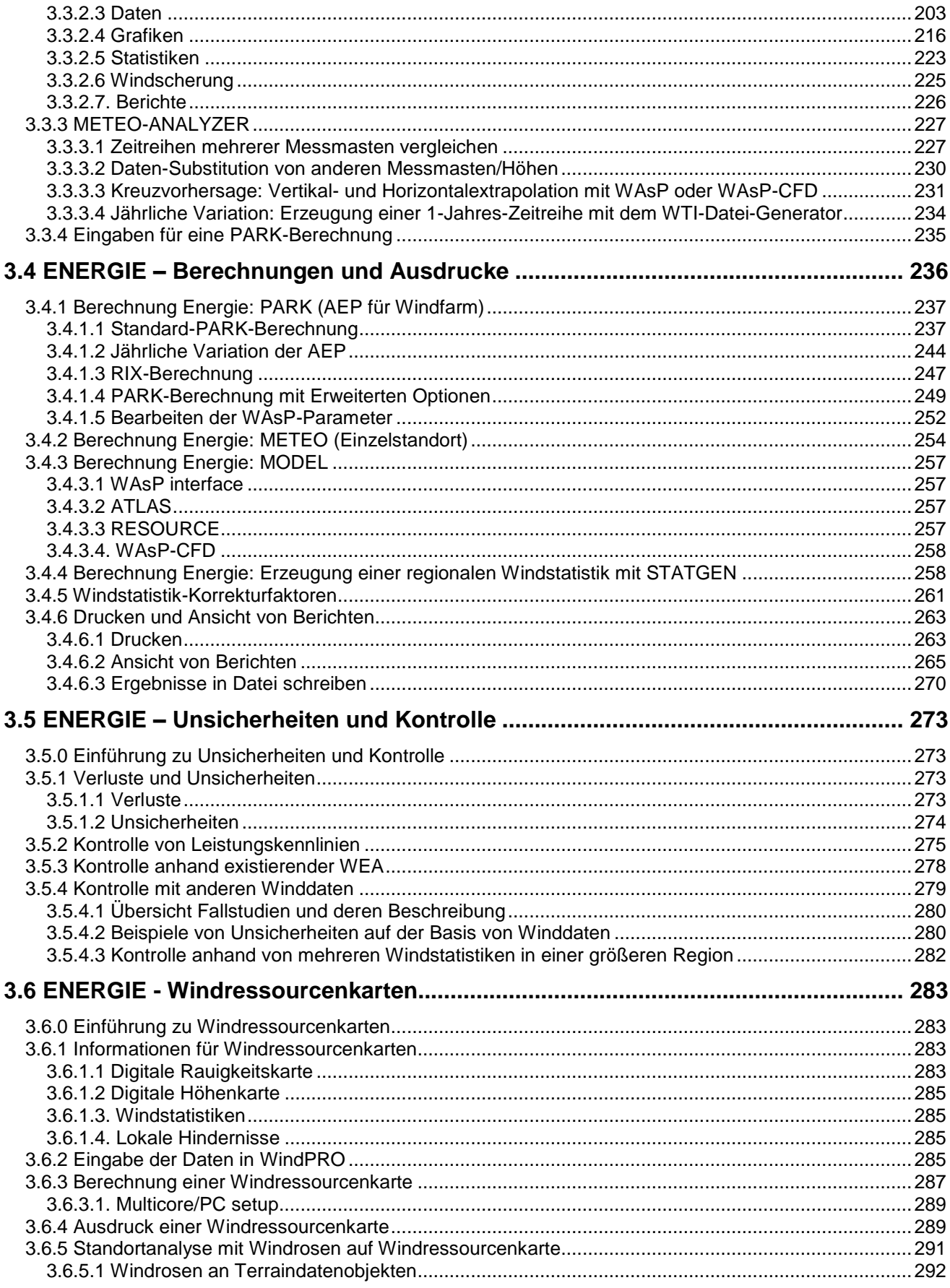

## <span id="page-2-0"></span>**3.0 ENERGIE – Einführung, Module und Kurzanleitung**

## <span id="page-2-1"></span>**3.0.1 Energieberechnung - Einführung in die WindPRO Module**

Die Energieberechnung ist eine der wichtigsten Aufgaben in der Windenergieprojektierung. Die jährliche Energieproduktion (Annual Energy Production, **AEP**) einer Windenergieanlage (WEA) kann je nach Anlagenstandort sehr unterschiedlich ausfallen und entscheidet zu einem großen Teil über die Wirtschaftlichkeit eines Projekts. Auch innerhalb eines Standorts kann durch das Micrositing noch bedeutender Einfluss auf die AEP genommen werden, indem z.B. durch ausreichende Abstände zwischen den WEA die Parkverluste reduziert werden und die aufgrund des Terrains am besten geeigneten Standorte gewählt werden.

WindPRO bietet eine Vielzahl von Möglichkeiten, die jährliche Energieproduktion, AEP, zu bestimmen und ist das flexibelste Programm seiner Art, wenn es darum geht, unterschiedliche Basisinformationen und Datenformate, existierende und neue Anlagentypen sowie Nabenhöhen miteinander zu verknüpfen. Verschiedene Werkzeuge helfen, die Daten zu prüfen und zu plausibilisieren, um aussagekräftige und zuverlässige Ergebnisse zu erhalten.

Die Module zur Ermittlung der lokalen Windverhältnisse und der Energieproduktion sind:

**METEO** – Mit diesem Modul lassen sich Ertragsprognosen auf der Basis von Winddaten, die für individuelle Punkte im Raum vorliegen, durchführen. Dabei findet keine Modellierung über das Gelände statt, lediglich der Windgradient (Änderung der Windbedingungen über die Höhe) kann über einfache Extrapolation angenähert werden. Die Extrapolation folgt einfachen Regeln und ist daher nur für geringe Höhenänderungen und in einfachem Gelände als zuverlässig zu bewerten. Im Optimalfall liegen die Winddaten exakt für die Punkte vor, wo Windenergieanlagen später produzieren sollen; in einfachem Gelände lassen sich punktförmige Winddaten aber auch mit akzeptabler Genauigkeit ohne Geländemodellierung (siehe **MODEL)** für benachbarte Positionen verwenden.

Punktförmige Winddaten können z.B. aus Gutachten, von Windmessungen oder Mesoskalen-Datensätzen stammen. Das Modul METEO in Kombination mit dem METEO-Analyzer ist ein leistungsstarkes Werkzeug zum Datenimport und der Analyse von gemessenen Winddaten. Mit dem METEO-Analyzer können mehrere Messmasten verglichen werden, Daten substituiert, Kreuzvorhersagen durchgeführt und standardisierte 1- Jahres-Zeitreihen erstellt werden.

Liegt eine Geländebewertung und -modellierung nach der Windatlas-Methode vor, kann in Kombination mit **MODEL:WAsP interface** eine Windstatistik nach der Windatlas-Methode erstellt werden.

**MODEL** – dieses Modul wird benötigt, um Windverhältnisse über das Gelände zu modellieren. Es verfügt über vier Untermodule:

**MODEL:WAsP-Interface** – Mit diesem Modul lassen sich Ertragsprognosen erzeugen, die WAsP (DTU/Risø) als Strömungsmodell verwenden. Dafür werden die Terraineinflüsse am Standort (der Messung / des Windparks) in WindPRO definiert und verwendet, um punktförmige Winddaten über das Gelände zu modellieren und so auch für komplexeres Gelände zu guten Einschätzungen zu kommen. WAsP Interface ist sowohl anwenderfreundliche Eingabeschnittstelle zur Aufbereitung aller notwendigen Daten und Informationen als auch Ausgabeschnittstelle zur Präsentation, Dokumentation, Datenplausibilisierung sowie Analyse der Berechnungsergebnisse.

Punktförmige Winddaten werden zunächst anhand der Geländemodellierung in eine sogenannte regionale Windstatistik umgewandelt (in Kombination mit **METEO**), die dann – wieder in Kombination mit einer lokalen Geländemodellierung – an WEA-Standorten verwendet werden kann.

**MODEL:WAsP-CFD** – Vergleichbar mit MODEL:WAsP-Interface, verwendet jedoch das fortgeschrittene WAsP-CFD-Strömungsmodell (DTU/Risø). Die Geländedaten (keine Winddaten) werden auf einen CFD-Cluster hochgeladen und dort für eine definierte Fläche modelliert. Das Ergebnis sind gerasterte Informationen zu Speed-up und Richtungsänderungen durch das Gelände. Diese können dann auf dem lokalen Rechner verwendet werden, um sie mit lokalen Windbedingungen (z.B. Messungen) zu eichen und Ertragsprognosen durchzuführen.

**MODEL:RESOURCE** – siehe Abschnitt 3.0.1.2 weiter unten.

#### 164 3.0 ENERGIE – Einführung, Module und Kurzanleitung

**MODEL:ATLAS** – ermöglicht die Anwendung vorab berechneter regionaler Windstatistiken (aus kommerzieller Quelle oder selbst aus einer Messung erzeugt), um in sehr einfachem Gelände anhand einer reduzierten Geländebeschreibung eine Modellierung lokaler Einflüsse vorzunehmen. Das Rauigkeitsmodell entspricht dem in WAsP, aber der Einfluss von Hügeln und Hindernissen folgt einfacheren Algorithmen als das dort verwendete Strömungsmodell. ATLAS eignet sich daher eher für einfaches Gelände und ist nicht für komplexes Gelände zu empfehlen.

**PARK** – siehe Abschnitt 3.0.1.3 weiter unten

Weitere Module im Zusammenhang mit den Windbedingungen werden in separaten Kapiteln behandelt:

- **MCP/STATGEN**: Langzeitkorrekturen für kurze Standortmessungen sowie Zugang zu Online-Winddaten aus globalen oder Mesoskalen-Datensätzen (Kapitel 11)
- **OPTIMIZE**: Optimierung der Energieproduktion eines Windpark-Layouts anhand einer Windressourcenkarte sowie Schalloptimierung eines fixen Layouts durch Anwendung reduzierter Kennlinien (Kapitel 8)
- **LOSS&UNCERTAINTY**: Ermittlung der Verluste und Unsicherheiten eines Windfarm-Projekts, Bewertung und bankfähige Aufbereitung z.B. als  $P_{75}$  oder  $P_{90}$  (Kapitel 12)
- **SITE COMPLIANCE**: Beurteilung der Eignung von WEA-Typ und Standort nach IEC 61400-1 ed. 3 (Kapitel 13)
- PERFORMANCE CHECK: Prüfung der Performance eines bestehenden Windparks anhand von Produktionszeitreihen und Windmessungen (Kapitel 14)

#### <span id="page-3-0"></span>**3.0.1.1 Erzeugung einer regionalen Windstatistik**

**STATGEN** – Die Kombination der Module **METEO** und **WAsP-Interface** ermöglicht es, aus gemessenen Langzeit-Winddaten eine regionale Windstatistik zu berechnen, die in der Umgebung der Messung und für verschiedene Höhen über Grund anwendbar ist. Dafür werden die Umgebungseinflüsse (Hindernisse, Geländerauigkeiten und Orographie) aus den Messdaten herausgerechnet. Die resultierende regionale Windstatistik wird verwendet, um mit MODEL:WAsP-Interface oder MODEL:WAsP-CFD Berechnungen für WEA-Positionen oder ganze Windparks durchzuführen.

#### <span id="page-3-1"></span>**3.0.1.2 Erzeugung einer Windressourcenkarte**

**MODEL:RESOURCE** Verwendet WAsP oder WAsP-CFD, um für eine definierte Fläche eine Windressourcenkarte zu erstellen. Diese kann danach für Ertragsprognosen mit unterschiedlichen Layouts verwendet werden, ohne dass eine neue Strömungsmodellierung stattfinden muss. Dies geht nicht nur schneller, sondern auf einem Rechner, auf dem eine Windressourcenkarte verwendet wird, wird auch keine eigene WAsP-Lizenz benötigt. Und schließlich ist eine Windressourcenkarte die Grundlage einer automatischen Optimierung (siehe Kapitel 8).

#### <span id="page-3-2"></span>**3.0.1.3 Windfarm-Berechnung (für mehr als eine WEA)**

**PARK** - Alle vorgenannten Methoden zur Ertragsermittlung an einer WEA-Position (METEO; MODEL:WAsP-Interface; MODEL:WAsP-CFD; MODEL:RESOURCE) lassen sich mit dem Modul PARK kombinieren, das die Wakes (Nachlaufströmung – Ertragsverlust für WEA, die im Lee einer produzierenden WEA stehen) in einem Windpark berechnet.

Um PARK auszuführen, muss mindestens eines der beiden Module MODEL oder METEO vorliegen. PARK kann basierend auf einer Zeitreihe auch die jährliche Variation der Produktion berechnen.

## <span id="page-3-3"></span>**3.0.1.4 Optimierung des Windpark-Layouts:**

**OPTIMIZE** – Ermöglicht die Optimierung freier oder regelmäßiger Layouts, wobei die Optimierung regelmäßiger Layouts mit Hilfe des ParkDesign-Objekts vorgenommen wird, dessen Parameter (z.B. Reihenabstand) innerhalb anzugebender Grenzen variiert werden. Eingangsdaten für die Ermittlung der Energieerträge können eine Windressourcenkarte (im komplexen Terrain) oder eine Weibull-Verteilung (im einfachen Terrain) sein. OPTIMIZE benötigt die Module PARK sowie entweder MODEL oder METEO. Weitere Informationen finden Sie in Kapitel 8 OPTIMIZE.

## <span id="page-4-0"></span>**3.0.2 Kurzanleitungen für AEP-Berechnungen (Annual Energy Production, jährliche Energieproduktion)**

## <span id="page-4-1"></span>**3.0.2.1 Punktuelle Winddaten (z.B. aus Messung oder Gutachten) OHNE Modellierung (METEO)**

Winddaten sollten repräsentativ für ein Langzeitangebot sein und in Nabenhöhe vorliegen. Wenn WEA-Positionen weiter als 50m von der Position der Winddaten entfernt sind nur in sehr einfachem Gelände anzuwenden (flach, ohne Hindernisse und große Rauigkeitswechsel). Andernfalls siehe 3.0.2.6.

- Vorbedingung: Ein bestehendes WindPRO-Projekt, ggf. mit WEA-Layout.
- Erzeugen eines METEO-Objekts auf der Karte
- Eingabe der Winddaten in das METEO-Objekt 4 Ebenen der Dateneingabe sind möglich:
	- o 1) Rohdaten aus Datenloggern
	- o 2) Zeitreihen, z.B. aus Tabellen
	- o 3) tabellarische Häufigkeitsverteilung (Windgeschwindigkeit/Windrichtung) oder TAB-Datei
	- o 4) Sektorweise Weibull-Parameter (oder mittlere Windgeschwindigkeit für Vorabschätzungen).
- <span id="page-4-2"></span>Starten von PARK (Windfarm) oder METEO (Einzelanlage oder Typenvergleich).

## **3.0.2.2 Berechnung mit Geländemodellierung im moderat komplexen Terrain (MODEL:WAsP-Interface)**

Für diese Berechnung ist WAsP erforderlich.

- Vorbedingung: Ein bestehendes WindPRO-Projekt, ggf. mit WEA-Layout.
- Vorbedingung: Eine regionale Windstatistik, die am Standort gültig ist. Zur Erstellung einer Windstatistik aus einer Vor-Ort-Messung siehe 3.0.2.4
- Erzeugen von Höhenlinien mit min. 7 km Radius um Standort (Höhenraster-Objekt)
- Eingabe einer Rauigkeitsbeschreibung (min. 20 km Radius) als Rauigkeitslinien in einem Linienobjekt. Rauigkeitslinien können auch aus einem Areal-Objekt exportiert werden.
- Eingabe lokaler Hindernisse (ca. 1 km Radius) als Hindernis-Objekte.
- Etablieren eines Terraindaten-Objekts (Verwendungszweck: WAsP-Berechnung):
	- o Wahl der Windstatistik(en)
	- o Prüfung der verwendeten Höhen- und Rauigkeitskarten sowie der Verwendung von Hindernissen
- <span id="page-4-3"></span>Starten von PARK (Windfarm) oder MODEL:WAsP-Interface (Einzelanlage oder Typenvergleich).

### **3.0.2.3 Berechnung mit Geländemodellierung in sehr einfachem Terrain (MODEL:ATLAS)**

- Vorbedingung: Ein bestehendes WindPRO-Projekt, ggf. mit WEA-Layout.
- Vorbedingung: Eine regionale Windstatistik, die am Standort gültig ist. Zur Erstellung einer Windstatistik aus einer Vor-Ort-Messung siehe 3.0.2.4
- Erzeugen eines Terraindaten-Objekts (Verwendungszweck: ATLAS-Berechnung)
	- o Wahl der Windstatistik(en)
	- o Eingabe der Rauigkeitsrose (20 km Radius), lokalen Hindernisse und einfacher Hügelverhältnisse – z.B. grafisch auf der Hintergrundkarte mit den im Rechte-Maustaste-Menü verfügbaren Optionen.
- Wenn PARK-Berechnung gewünscht ist: Weitere Terraindatenobjekte für einzelne WEA-Positionen (ggf. durch Klonen und Anpassen des zuerst erzeugten)
- <span id="page-4-4"></span>Starten von PARK (Windfarm) oder MODEL:ATLAS (Einzelanlage oder Typenvergleich).

## **3.0.2.4 Erzeugung einer Windstatistik aus einer Windmessung**

Für diese Berechnung ist WAsP erforderlich.

Messdaten müssen repräsentativ für Langzeit-Windverhältnisse sein, ansonsten findet die Windstatistik-Erzeugung in MCP/STATGEN statt (Kapitel 11)

- Vorbedingung: Ein bestehendes WindPRO-Projekt
- Erzeugen von Höhenlinien mit min. 7 km Radius um Standort (Höhenraster-Objekt)
- Eingabe einer Rauigkeitsbeschreibung (min. 20 km Radius) als Rauigkeitslinien in einem Linienobjekt. Rauigkeitslinien können auch aus einem Areal-Objekt exportiert werden.
- Eingabe lokaler Hindernisse (ca. 1 km Radius) als Hindernis-Objekte.
- Erzeugen eines Terraindaten-Objekts (Verwendungszweck: Windstatistik-Erzeugung)
- Erzeugen eines Terraindaten-Objektes für STATGEN-Anwendung. Prüfen Sie in den Objekt-Eigenschaften die verwendeten Höhen- und Rauigkeitsdaten sowie die Verwendung von Hindernissen.
- Erzeugen eines METEO-Objekts mit den Messdaten (vgl. 3.0.2.1)
- Starten des Moduls STATGEN (verwendet Daten von METEO- und Terraindaten-Objekt)
- <span id="page-5-0"></span>Verwendung der regionalen Windstatistik wie in 3.0.2.2 oder 3.0.2.3 beschrieben.

### **3.0.2.5 Windressourcenkarten-Berechnung (MODEL:RESOURCE)**

Für diese Berechnung ist WA<sup>S</sup>P erforderlich.

- Vorbedingung: Ein bestehendes WindPRO-Projekt, ggf. mit WEA-Layout.
- Vorbedingung: Eine regionale Windstatistik, die am Standort gültig ist. Zur Erstellung einer Windstatistik aus einer Vor-Ort-Messung siehe 3.0.2.4
- Erzeugen von Höhenlinien mit min. 7 km Radius um Berechnungsfläche (Höhenraster-Objekt)
- Eingabe einer Rauigkeitsbeschreibung (min. 20 km Radius) als Rauigkeitslinien in einem Linienobjekt. Rauigkeitslinien können auch aus einem Areal-Objekt exportiert werden.
- Eingabe lokaler Hindernisse (ca. 1 km Radius) als Hindernis-Objekte.
	- Erzeugen eines Terraindaten-Objektes (Verwendungszweck: Windressourcenkarten-Berechnung)
		- o Wahl der Windstatistik(en)
			- o Prüfung der verwendeten Höhen- und Rauigkeitskarten sowie der Verwendung von Hindernissen
			- o Auswahl der Berechnungsfläche (Alternativ: via WEA-Flächen-Objekt)
	- Starten der RESOURCE-Berechnung und Definieren von Auflösung, Höhe(n) etc.
- <span id="page-5-1"></span>Die Windressourcenkarte wird automatisch als Ergebnislayer-Objekt auf der Karte angezeigt.

### **3.0.2.6 Vorbereiten einer CFD-Modellierung für komplexes Gelände (MODEL:WAsP-CFD)**

Für diese Berechnung ist WA<sup>S</sup>P ab Version 11 erforderlich. Eine Detaillierte Beschreibung des Moduls finden Sie in Kapitel 9.

- Vorbedingung: Ein bestehendes WindPRO-Projekt
- Vorbedingung: Ausreichend WAsP-CFD Calculation Credits für die zu berechnenden Flächen (jeweils 2x2 km; Bezug über www.emd.dk/WindPRO/Ordering)
- Erzeugen von Höhenlinien mit min. 20 km Radius um Berechnungsfläche (Höhenraster-Objekt)
- Eingabe einer Rauigkeitsbeschreibung (min. 20 km Radius) als Rauigkeitslinien in einem Linienobjekt. Rauigkeitslinien können auch aus einem Areal-Objekt exportiert werden.
- Erzeugen eines Terraindaten-Objekts (Verwendungszweck: CFD-Berechnung)
	- o Prüfung der verwendeten Höhen- und Rauigkeitskarten
	- o Auswahl des Bereichs, für den die CFD-Berechnung durchgeführt werden soll, z.B. über Auto-Erzeugen aus WEA-Flächen-Objekt
- Starten des Moduls MODEL:WAsP-CFD. Die Berechnung wird zum WAsP-CFD-Cluster hochgeladen und die erwartete Fertigstellung wird angezeigt. **Projekt speichern**. WindPRO kann beendet werden.
- Nach Email-Information über Fertigstellung: Öffnen des Projekts und der WAsP-CFD-Berechnung, Herunterladen der Ergebnisse (Format \*.cfdres).
- Die \*.cfdres-Dateien können in folgenden Berechnungen *anstelle von Terraindaten* verwendet werden: Windstatistik-Erzeugung (3.0.2.4); Windressourcenkarten-Berechnung (3.0.2.5); PARK-Berechnung (3.0.2.2)

## <span id="page-6-0"></span>**3.1. ENERGIE – Grundlagen der Berechnung**

## <span id="page-6-1"></span>**3.1.1 Basisdaten für eine Energieberechnung**

Zur Bestimmung der jährlich zu erwartenden Energieproduktion einer Windenergieanlage (WEA) sind folgende grundlegende Daten notwendig:

- Windgeschwindigkeitsverteilung in der Nabenhöhe der WEA
- Leistungskennlinie der WEA (Korrigiert auf Standort-Luftdichte, ggf. auch nach Turbulenz/Windscherung)

Die Berechnung für mehrere Windenergieanlagen in einer Windfarm erfordert weiterhin eine<br>richtungsabhängige Windgeschwindigkeitsverteilung (zweidimensionale Häufigkeitsverteilung), die Windgeschwindigkeitsverteilung (zweidimensionale Häufigkeitsverteilung), die Aufstellungsgeometrie und die C<sub>t</sub>-Kennlinie(n) der WEA.

## <span id="page-6-2"></span>**3.1.2 Windgeschwindigkeitsverteilung**

Die Beschreibung der Windverhältnisse in Form einer Windgeschwindigkeitsverteilung an einem konkreten WEA-Standort basiert in der Regel auf Windmessungen, Windpotentialstudien, Langzeitdaten von meteorologischen Instituten oder ähnlichem. Die Windgeschwindigkeitsverteilung, auch Häufigkeitsverteilung genannt, stellt den Zusammenhang zwischen dem Auftreten einer Windgeschwindigkeit im Verhältnis zu ihrem Wert bzw. der (Wind-) Klasse (z.B. 5 m/s als Intervall von 4,5 bis 5,5 m/s) dar.

In der Klimatologie wird von der Annahme ausgegangen, dass sich die in einer Region vorherrschenden Windverhältnisse in Form einer Weibull-Häufigkeitsverteilung beschreiben lassen. Die Weibull-Verteilung ist durch zwei Parameter, die Weibull-Parameter A und k, festgelegt und lässt sich dadurch mathematisch einfach handhaben. Dabei können die Weibull-Parameter die Windverhältnisse einzelner Sektoren (Himmelsrichtungen) oder die des gesamten Standortes allgemein charakterisieren. Die Weibull-Verteilung lässt sich durch folgende Funktion f in Abhängigkeit der Windgeschwindigkeit u beschreiben:

$$
f(u) = \frac{k}{A}(\frac{u}{A})^{k-1}\exp[-(\frac{u}{A})^k]
$$

Mit

*u* = Windgeschwindigkeit, *k* = Formparameter und *A* = Skalierungsparameter

(Rayleigh-Verteilung:  $A = 1,126 * u_{\text{mittel}}$ )

Der Skalierungsparameter A liegt etwas jenseits des Maximums der Kurve. Der einheitslose Formparameter k (Shape-Parameter), in der Literatur auch oft mit dem Buchstaben C versehen, bestimmt die Form der Verteilungskurve (s. Abbildung unten). Für den Wert  $k = 1,0$  hat die Weibull-Funktion einen exponentiellen Verlauf, für k = 2,0 liegt eine Rayleigh- und für den Wert k = 3,5 annähernd eine Gauß'sche Normalverteilung vor.

Der Weibull k-Parameter besitzt in der Regel Werte zwischen 1,5 (Standorte im Binnenland) und 3 (Standorte an der Küste). Mit wachsenden Höhen nimmt der Wert des k-Parameters zu. Erfahrungen des Deutschen Wetterdienstes besagen, dass die Abnahme des Formparameters im Binnenland von der großen Variation der Windgeschwindigkeiten um den Mittelwert abhängt (Tagesgang). Für kleinere k-Werte (überwiegend Schwachwindgebiete) liefert die Weibull-Annäherung keine befriedigenden Ergebnisse. Lediglich in den exponierten Lagen des Binnenlandes und im Mittelgebirge erreicht der Formparameter ähnlich hohe Werte wie an der Küste.

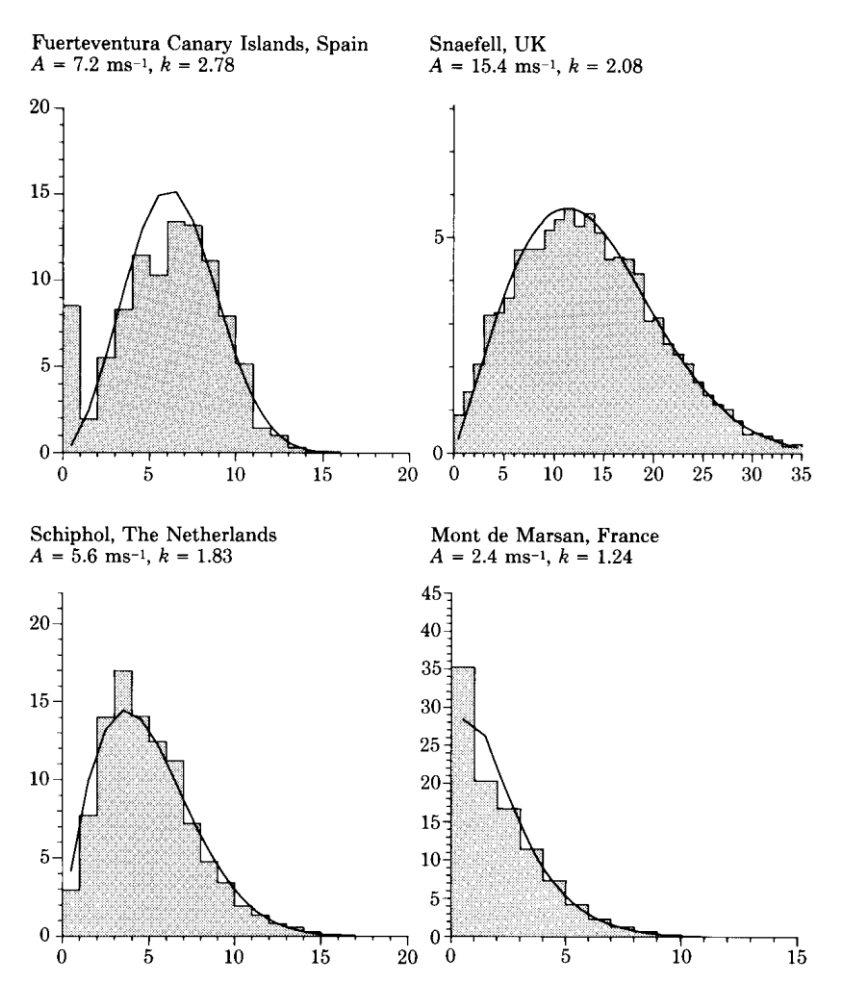

*Beispiele von Windgeschwindigkeitsverteilungen durch eine Weibull-Kurve angenähert. (Quelle: European Windatlas, RISØ, 1989)*

#### <span id="page-7-0"></span>**3.1.2.1 Methoden zur Ermittlung der Windgeschwindigkeitsverteilung**

- A. Windmessung direkt am Anlagenstandort
- B. Berechnung nach der *Windatlas-Methode* mit einer oder mehreren regionalen Windstatistiken und einer Terrainbeschreibung im sehr einfach strukturierten Gelände (MODEL:ATLAS)
- C. Berechnung nach der *Windatlas-Methode* mit einer oder mehreren regionalen Windstatistiken und einer Terrainbeschreibung im komplexen Gelände (MODEL:WAsP-interface)
- D. Windmessung in der Region, die in eine Windstatistik umgewandelt wird. Danach Verwendung der Windstatistik in einer Berechnung nach Methode C.

Es ist äußerst wichtig, dass die Windgeschwindigkeitsverteilung Langzeit-repräsentativ ist. Messungen über kurze Zeiträume erfordern eine Langzeitkorrektur, siehe Kapitel 11 MCP.

Eine präzise Angabe der Windgeschwindigkeitsverteilung ist entscheidend für weitere Berechnungen, da die Windenergie in dritter Potenz von der Windgeschwindigkeit abhängig ist. Die Leistungsabgabe P einer WEA lässt sich nach folgender Formel berechnen:

$$
P = A * (p/2) * u^3 * C_e(u)
$$
 [W]

mit

- $\rho$  Luftdichte,
- *u* Windgeschwindigkeit
- *A* vom Rotor überstrichene Fläche

*Ce***(u)** elektrischer Wirkungsgrad bei Windgeschwindigkeit u als Funktion der Windgeschwindigkeit

#### **Ein Beispiel:**

Bei einer Windgeschwindigkeit von 10 m/s, einer 150 kW WEA mit 23 m Rotordurchmesser, einem Wirkungsgrad von 40% (bei 10m/s) sowie einer Luftdichte von 1,125 kg/m<sup>3</sup> errechnet sich die elektrische Leistung wie folgt:

#### $P = \frac{1}{2} \cdot 1,125 \text{ kg/m}^3 \cdot 10^3 \text{ (m/s)}^3 \cdot 23^2 \cdot \pi/4 \text{ m}^2 \cdot 0.40 = 93482 \text{ W}$

Dies bedeutet eine Leistung von 93,4 kW und eine Energieproduktion von 93,4 kWh in einer Stunde.

Ist von der halben Windgeschwindigkeit von 5 m/s und den gleichen Annahmen auszugehen (Wirkungsgrad ist in der Praxis geringer), dann liegt die Leistung nur noch bei rund 11,7 kW oder 12,5% des eben berechneten Ertrages.

Anmerkung: Die Formel darf nicht verwendet werden, um die jährliche Energieproduktion basierend auf der mittleren Windgeschwindigkeit zu berechnen, da je nach Windgeschwindigkeitsverteilung die jährliche Energieproduktion bei gleicher mittlerer Windgeschwindigkeit sehr stark variiert. Vielmehr ist die Häufigkeit der einzelnen Windgeschwindigkeiten relevant (Verteilungsfunktion), die über das Jahr dann akkumuliert werden müssen.

#### **Methode A) Windmessung direkt am Anlagenstandort**

Um Daten aus einer Windmessung für eine Produktionsberechnung aufzubereiten, sollte eine Messperiode vorliegen, die repräsentativ für die speziellen Windverhältnisse am zu untersuchenden Standort ist. Normalerweise sollten Daten aus mindestens 3 Jahren vorliegen. Ist in einem kürzeren Zeitraum gemessen worden, müssen die Daten hinsichtlich ihrer Aussagekraft (u.a. Messeinflüsse, Windrichtungsangebot, Datenverfügbarkeit) kontrolliert und mit Langzeitdaten einer bekannten Referenzstation aus der näheren Umgebung abgeglichen werden.

Die Daten können in folgender Form für verschiedene Höhen gleichzeitig vorliegen:

- Zeitreihen, üblich als Datenpaare von Windgeschwindigkeit und -richtung für ein bestimmtes Zeitmittel;
- Tabelle/Histogramm, in der die Messpunkte nach Windgeschwindigkeitsintervallen und evtl. -richtungen aufgeteilt sind;
- Weibull-Parameter, evtl. nach Richtungen mit Angabe zur Richtungshäufigkeit
- Windgeschwindigkeitsmittelwerte, evtl. nach Richtungen mit Angabe zur Richtungshäufigkeit

Liegen Ihnen Daten in einem der o.g. Formate vor, lassen sich diese als METEO-Objekt unter WindPRO eingeben bzw. importieren (siehe Abschnitte 3.2.2 und 3.3.2).

#### **Methode B) Berechnung nach der** *Windatlas-Methode* **mit einer oder mehreren überregionalen Windstatistiken und einer Terrainbeschreibung im einfach strukturierten Gelände (ATLAS)**

Liegt ein einfach strukturiertes Gelände vor – wie es in der Norddeutschen Tiefebene, weiten Teilen von Brandenburg, Sachsen-Anhalt und Nordrhein-Westfalen sowie größeren Gebieten in Sachsen und Thüringen der Fall ist – mit einer überschaubaren Anzahl von Hindernissen vor, lassen sich die Windverhältnisse und Energieerträge von WEA mit dem Modul ATLAS berechnen. ATLAS benötigt die Eingabe eines *Terraindaten-Objekts*. In diesem Objekt werden eine oder mehrere Windstatistiken gewählt, deren Messstation(en) nicht weiter als 200 km vom Untersuchungsraum entfernt liegen sollte (siehe Abschnitte 3.2.1 und 3.3.1). Weiterhin werden über das Terraindatenobjekt Hügel, Hindernisse und Rauigkeiten definiert.

#### **Methode C) Berechnung nach der** *Windatlas-Methode* **mit einer oder mehreren überregionalen Windstatistiken und einer Terrainbeschreibung im komplexen Gelände (WA<sup>s</sup> P)**

Liegt komplexes Gelände, d.h. mit vielen Erhebungen, stärker strukturiertes Gelände wie üblicherweise in den Mittelgebirgsräumen oder mit dominierenden lokalen Hindernissen vor, lassen sich die Windverhältnisse mit WA<sup>s</sup>P berechnen. Die Dateneingabe erfolgt über das Terraindaten-Objekt, in welchem die zu verwendenden Windstatistiken sowie die Daten zum Höhenrelief, zu Rauigkeiten und zu Hindernissen definiert werden. Die Messstationen der Windstatistiken dürfen in der Regel nicht weiter als 100 km vom Untersuchungsraum entfernt liegen. In stärker strukturiertem Terrain kann es auch passieren, dass Messdaten und Windstatistiken je nach Datenqualität und Repräsentanz nur für wenige Kilometer Umgebung gültig sind (siehe Abschnitte 3.2.1 und 3.3.1). Für die Berechnung selbst wird das WAsP-Programm von RISØ (kein Bestandteil von WindPRO!) aufgerufen, das auf der Festplatte installiert sein muss.

#### **Methode D) Windmessung in der Region in eine Windstatistik umwandeln und für Berechnung nach C verwenden**

Im Wesentlichen gelten die unter A. getroffenen, allgemeinen Bemerkungen. Die Messdaten lassen sich jedoch nicht direkt anwenden. Vielmehr wird eine Windstatistik auf Basis der Messdaten und einer Terrainbeschreibung, wie sie unter C. beschrieben ist, etabliert.

So muss zunächst ein METEO-Objekt unter WindPRO eingerichtet, anschließend eine Terrainbeschreibung eingeben und schließlich diese Kombination zur Erzeugung einer Windstatistik verwendet werden. Die erzeugte regionale Windstatistik lässt sich wie unter B. und C. beschrieben anwenden (siehe Abschnitt 3.2.4 und 3.3.4).

## <span id="page-9-0"></span>**3.1.3 Weibull-Anpassung (Weibull-Fit) für Windenergie-Anwendungen**

Es existieren verschiedene Methoden, um die Verteilungsparameter in einer beliebigen Verteilung abzuschätzen. Unter den gängigsten sind: 1) die Momentenmethode, 2) die Methode der kleinsten Quadrate (least squares method), 3) die Maximum-Likelihood-Methode ("maximale Wahrscheinlichkeit") und 4) Bayes'sche Methoden. Eine Einführung zu diesen Methoden findet sich in Ross, Sheldon M.: *Introduction to Probability And Statistics For Engineers and Scientists*, John Wiley & Sons, 1987.

Üblicherweise wird empfohlen, die Maximum-Likelihood-Methode zur Abschätzung von Verteilungsparametern zu verwenden, da diese nicht nur die Parameter selbst, sondern auch deren statistische Unsicherheit abschätzt. Bei den Methoden 1) oder 2) können Unsicherheitsschätzungen der Verteilungsparameter durch Bootstrapping- oder Jackknife-Verfahren vorgenommen werden, siehe Efron, Bradley & Robert J. Tibshirani: *An Introduction to the Bootstrap*, Chapman & Hall, 1998.

## <span id="page-9-1"></span>**3.1.3.1 Die Weibull-Verteilung**

Bei Windenergie-Anwendungen kommt meistens die zweiparametrige Weibull-Verteilung der über T Minuten gemittelten Windgeschwindigkeiten zur Anwendung (in der Regel T = 10 Minuten):

$$
F(u) = 1 - \exp\left[-\left[\frac{u}{A}\right]^k\right]
$$
  

$$
f(u) = F'(u) = \frac{k}{A} \cdot \left[\frac{u}{A}\right]^{k-1} \exp\left[-\left[\frac{u}{A}\right]^k\right]
$$
 (2)

mit *k* als Formparameter der Weibullverteilung *A* als Skalierungsparameter der Weibullverteilung *f*(*u*) als der Weibull-Dichtefunktion *F*(*u*) als der kumulativen Weibull-Verteilung

Anmerkung: beide obigen Funktionen sind in Excel über die Funktion WEIBULL.VERT implementiert.

Die statistischen Momente, *av*, der Weibullverteilung leiten sich wie folgt ab:

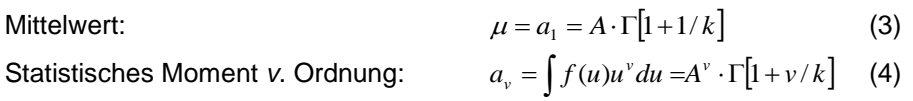

## <span id="page-9-2"></span>**3.1.3.2 Bestimmung der Momente in der gemessenen Verteilung**

In der gemessenen Verteilung ergeben sich die statistischen Momente v. Ordnung, *av*, nach Cramér, Harald: *Mathematical Methods of Statistics*, Princeton University Press, 1946, Kapitel 27:

$$
a_v = \frac{1}{n} \sum_i x_i^v
$$

(5)

mit *a<sup>v</sup>* als dem statistischen Moment *v.* Ordnung *n* als der Anzahl Messwerte *x<sup>i</sup>* als dem Messwert mit dem Index *i*

Anmerkung: Die Momente der Messwerte sollten direkt aus der verfügbaren Zeitreihe ermittelt werden. Es ist jedoch auch möglich, sie aus Histogrammen zu ermitteln, obgleich dies etwas weniger genau ist.

## <span id="page-10-0"></span>**3.1.3.3 Die Windleistungsdichte**

Die verfügbare Windleistungsdichte ist proportional zur mittleren dritten Potenz der Windgeschwindigkeit. Dies kann mithilfe der Weibullparameter ausgedrückt werden:

$$
E = \int 0.5(\rho u)u^2 f(u)du = 0.5\rho a_3
$$
  
= 0.5\rho A^3 \cdot \Gamma(1 + 3/k) (6)

Wird mit der gemessenen Verteilung gearbeitet, ist die Windleistungsdichte:

$$
E_{\text{sample}} = 0.5 \rho \frac{1}{n} \sum_{i} u_i^3 \tag{7}
$$

#### <span id="page-10-1"></span>**3.1.3.4 Ermittlung der Weibull-Parameter für Windenergie-Anwendungen**

Dieses Kapitel beschreibt, wie Weibullparameter mit der Methode des Europäischen Windatlas [Troen, I & E.L. Petersen, *European Wind Atlas*, Risø National Laboratory, 1989, ISBN 87-550-1482-8] ermittelt werden.

Bei Verwendung der 2-parametrigen Weibullverteilung für Windenergie-Anwendungen sind die Anforderungen an die 'optimale' Verteilung nicht dieselben wie in den vier oben genannten Methoden. Tatsächlich definiert der Europäische Windatlas zwei deutlich andere Kriterien als die der 'traditionellen' Methoden:

- 1) Die kumulierte Windenergie in der gemessenen Verteilung und der Weibull-Verteilung muss gleich sein
- 2) Die Häufigkeit der Windgeschwindigkeiten größer der (gemessenen) Mittleren Windgeschwindigkeit muss für beide Verteilungen gleich sein.

Diese beiden Kriterien führen lediglich zu einer Gleichung in k. Die Gleichungen (6) und (7) werden – entsprechend Anforderung 1) – verwendet, um den A-Parameter als Funktion des k-Parameters darzustellen:

$$
E = E_{sample} \Longleftrightarrow
$$
  

$$
A = \left[ \left( \frac{1}{n} \sum_{i} u_i^3 \right) / \Gamma(1 + 3/k) \right]^{1/3} = \left[ a_3 / \Gamma(1 + 3/k) \right]^{1/3}
$$
 (8)

Nun wird Anforderung 2 mit Gleichung (8) angewendet:

$$
P[u > \mu_{sample}] = 1 - F(\mu_{sample}) = \exp\left[-\left(\frac{\mu_{sample}}{A}\right)^{k}\right]
$$

$$
= \exp\left[-\left(\frac{\mu_{sample}}{[a_{3}/\Gamma(1+3/k)]^{1/3}}\right)^{k}\right]
$$
(9)

Eine Standard-Nullstellensuche (root finding algorithm) wird verwendet, um *k* aus Gleichung (9) zu ermitteln, da die Wahrscheinlichkeit, den Mittelwert zu überschreiten, P[u> $\mu_{\text{sample}}$ ], direkt aus der Messwertverteilung (als Zeitreihe oder Histogramm) bestimmt wird. Wenn k bekannt ist, kann A leicht aus (8) bestimmt werden, unter der Annahme, dass *E* oder *a<sup>3</sup>* ebenfalls aus der Messwertverteilung bestimmt wird.

#### 172 • 3.1. ENERGIE – Grundlagen der Berechnung

#### **Beispiel – Messwerte mit Zeitreihen- und Histogrammdaten**

Mit einer Zeitreihe für den Sektor [255°;285°[ einer Windfarm bei Torrild in Dänemark wurden anhand von Gleichung (5) die Momente erster Ordnung ( $a_0 = 5,593$  m/s) und dritter Ordnung ( $a_3 = 321,88$  [m/s]<sup>3</sup>) berechnet. Die Wahrscheinlichkeit, die mittlere Windgeschwindigkeit zu überschreiten, ist in der Messwertverteilung 0,45421. Die k- und A-Parameter können mit den Gleichungen (9) und (8) mit k=2,0444 und A=6,2801 m/s berechnet werden.

Die Berechnung aus einem Histogramm mit 1m/s Klassenbreite führt zu den Momenten  $a_0 = 5,654$  m/s und  $a_3 = 332,15$  (m/s)<sup>3</sup> sowie einer Überschreitungswahrscheinlichkeit des Mittels von 0,4511. Die Weibull-Parameter berechnen sich als k=2,0267 und A=6,3275 m/s, sind also etwas unterschiedlich von denen, die mit der Zeitreihe ermittelt wurden. Die aktuelle Implementierung in WindPRO unterscheidet sich geringfügig von den Spezifikationen des Europäischen Windatlas (Anwendung der Dichtefunktion anstelle der Verteilungsfunktion), verwendet jedoch auch Histogramme bei der Ermittlung der Weibullparameter. Dabei werden die Werte A=6,3275 m/s und k=2,0340 gefunden. WAsP ermittelt A=6,3 m/s und k=2,04. Die verwendeten Histogramm-Werte sind:

Wind [m/s] <1 2 3 4 5 6 7 8 9 10 11 12 13 14 15 16 17 18 19 20 Anzahl [o/oo] 11 62 121 155 122 120 97 84 77 73 41 22 8 4 2 1 1 0 0 0

Beachten Sie, dass der anhand der Weibull-Parameter ermittelte Mittelwert (Gleichung (3)) sich geringfügig von dem der Histogrammdaten unterscheidet. Dies liegt daran, dass die Anpassungskriterien lediglich die Energiegleichheit und die gleiche Überschreitungswahrscheinlichkeit der Mittleren (gemessenen) Windgeschwindigkeit sicherstellen. Die mittlere Windgeschwindigkeit der Weibull-Verteilung aus der Zeitreihe beträgt 5,564 m/s, die der Weibull-Verteilung aus Histogrammdaten beträgt 5,606 m/s.

## <span id="page-11-0"></span>**3.1.4 Leistungskennlinie und Ct-Kennlinie**

Die Leistungskennlinie einer Windenergieanlage beschreibt die abgegebene Leistung der Anlage als Funktion der Windgeschwindigkeit. Die C<sub>t</sub>-Kennlinie beschreibt den axialen Druckkoeffizienten (oder auch Schubbeiwert) der Anlage als Funktion der Windgeschwindigkeit.

Leistungskennlinien und C<sub>t</sub>-Kennlinien werden in der Regel nach einem festgelegten Regelwerk vermessen, z.B. der IEC 61400-12 oder der FGW-Richtlinie Teil 2. Bevor sie vermessen werden, können Vorab-Leistungskennlinien mit aerodynamischen Berechnungsprogrammen bestimmt oder mit Hilfe der Konvertierung einer bekannten, bereits vermessenen Leistungskennlinie eines ähnlichen Windenergieanlagentyps erzeugt.

Die Leistungskennlinien für eine große Anzahl von WEA stehen im WEA-Katalog des WindPRO-Moduls BASIS zur Verfügung. Die Leistungskennlinien haben normalerweise ihren Ursprung in einer Messung bzw. Berechnung. Eine Garantie für die Richtigkeit der Daten kann nicht übernommen werden. Vielmehr ist es wichtig, das vorhandene Datenmaterial kritisch zu beurteilen und ggf. zu kontrollieren. Für weitere Informationen lesen Sie hierzu Abschnitt 3.5.2 (Prüfung der Leistungskennlinie).

Als C<sub>t</sub>-Kennlinie, die für die Berechnung der Abschattungsverluste in einem Windpark relevant ist, wird bei älteren WEA-Typen oft eine Standardkennlinie für Pitch- bzw. Stall-geregelte WEA verwendet. Diese Standardkennlinien wurden experimentell von Risø ermittelt. Für aktuelle, große WEA werden die C<sub>t</sub>-Kennlinien in der Regel separat vermessen und angegeben.

Weitere Informationen über Leistungskennlinien, Leistungs- und die Schubbeiwertkennlinien lassen sich in Kapitel 2.6 in WindPRO, BASIS nachschlagen. Drei typische Beispiele für jeweils eine Leistungs-, Ce and Ct-Kennlinie für je eine Stall- (2-stufiger Generator) und eine Pitch-geregelte (drehzahlstarre und -variable) Windenergieanlage sind den folgenden Abbildungen zu entnehmen

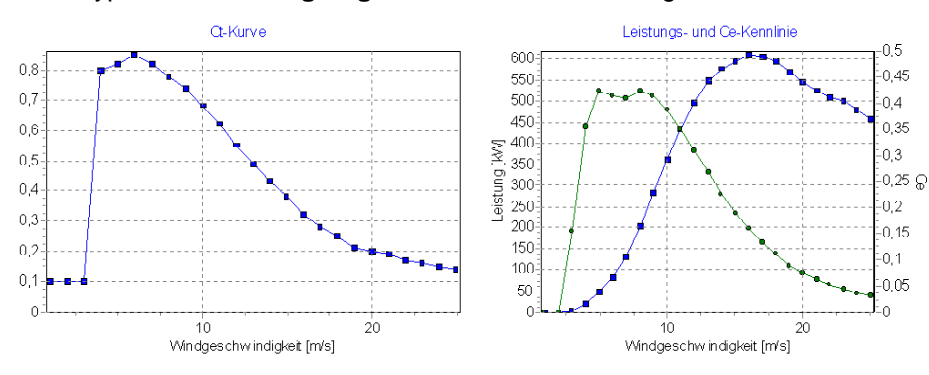

WEA-Typ: 600kW, **Stall-geregelt**, drehzahlstarr, 2-stufiger Generator

#### WEA-Typ: 600kW, **Pitch-geregelt**, drehzahlstarr, 1-stufiger Generator

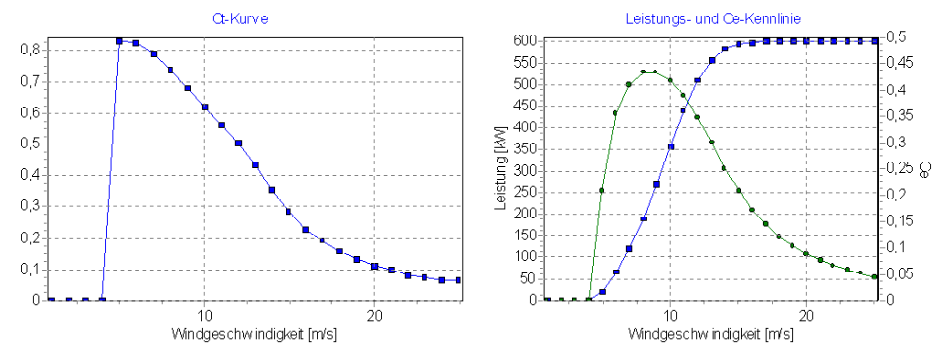

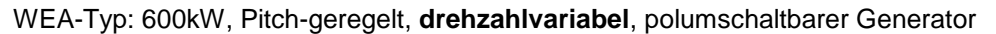

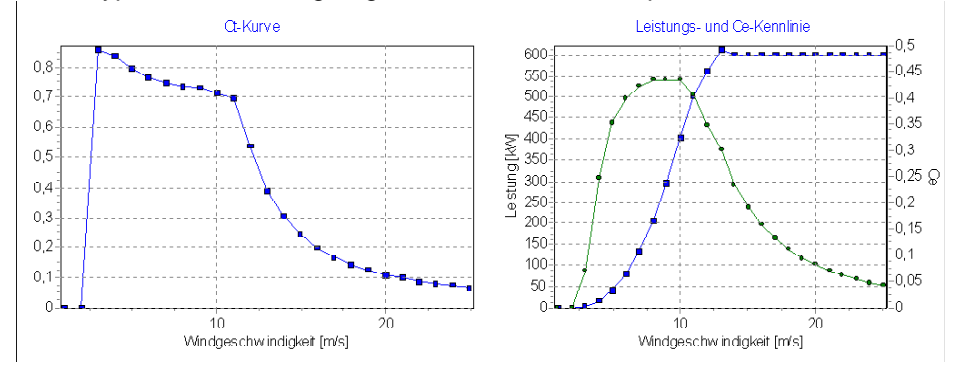

## <span id="page-13-0"></span>**3.2. ENERGIE – Berechnungsmethoden und -modelle**

## <span id="page-13-1"></span>**3.2.0 Einführung in die Berechnungsmethoden und -modelle**

In diesem Abschnitt finden Sie eine kurze Beschreibung der einzelnen Berechnungsmethoden, die im Zusammenhang mit WindPRO verwendet werden. Die folgenden Methoden und Modelle werden beschrieben:

- Windatlas-Methode (Module: MODEL:ATLAS, MODEL:WAsP-Interface und MODEL:RESOURCE)
- Verwendung von Windmessdaten (Module: METEO mit Optionen WEIBULL oder MEASURE)
- PARK-Modell wird im Zusammenhang mit einer der vorher genannten Methoden angewendet
- Windatlas-Methode mit Schwerpunkt auf den Änderungen zwischen Versionen 9 und 10.

<span id="page-13-2"></span>Die CFD-Modellierung mit WAsP-CFD ist in Kapitel 9 beschrieben.

## **3.2.1 Windatlas-Methode (ATLAS, WA<sup>S</sup>P und RESOURCE)**

Unter Federführung des nationalen Forschungszentrums Risø in Dänemark wurden langjährige Windmessdaten, die aus Ländern der europäischen Gemeinschaften vorlagen, ausgewertet und mit numerischen Strömungsmodellen analysiert. Eine Methodik wurde erarbeitet, die eine Transformation gemessener Windgeschwindigkeiten an einem konkreten Messpunkt auf einen anderen Punkt in der Region erlaubt. Die daraus hervorgegangene Windatlas-Methode ist in der Übersicht in der nebenstehenden Abbildung dargestellt.

Die langjährigen Winddaten einer meteorologischen Messstation werden mit den geländespezifischen Verhältnissen bis zu einer Entfernung von rund 20km in eine regionale Windstatistik transformiert. (siehe Pfeilrichtung nach oben in Abbildung).

Mit der regionalen Windstatistik (auch Windatlas genannt) lässt sich das spezifische Windangebot, charakterisiert durch die richtungsabhängigen Weibull-Parameter, für einen anderen Punkt und eine andere Höhe in der Region mit vergleichbaren topographischen Gegebenheiten berechnen (s. Pfeilrichtung nach unten in Abbildung).

Aus der Häufigkeitsverteilung der Windgeschwindigkeiten am WEA-Standort und der Leistungskennlinie der WEA berechnet sich die Produktion.

Es sind also drei grundlegende Informationen für eine Produktionsberechnung mit der Windatlas-Methode erforderlich:

- eine regionale Windstatistik oder eine langjährige Windmessung
- eine Beschreibung des Terrains (Rauigkeit, Höhenlinien und Hindernisse) und
- <span id="page-13-3"></span>die Leistungskennlinie der verwendeten WEA

### **3.2.1.1 Methode - ATLAS im Vergleich mit WA<sup>S</sup>P**

ATLAS ist eine vereinfachte Version der Windatlas-Methode, die nur für sehr einfaches Gelände und beschränkte Nabenhöhen verwendet werden sollte.

Das Programm-Modul ATLAS folgt dem im "European Wind Atlas" beschriebenen Modell mit folgenden Einschränkungen:

Es kann nur mit einem lokalen Hindernis in jedem Sektor gerechnet werden. Ebenso stellt das Modell eine Vereinfachung gegenüber dem in WA<sup>s</sup>P verwendeten Hindernismodell dar.

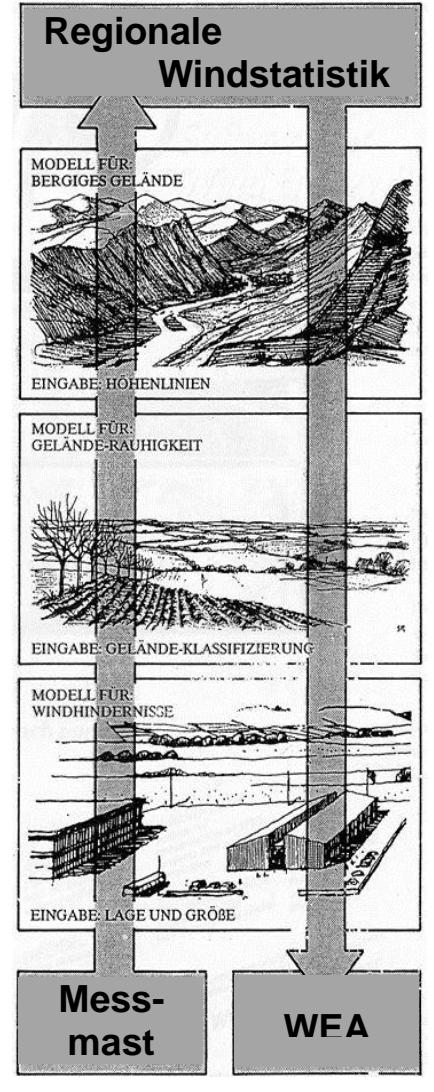

- Das Hügelmodell ist stark vereinfacht und folgt der im "Vindatlas for Danmark" beschriebenen Richtlinie des Modells (mathematisches Modell gegenüber Strömungsmodell in WA<sup>s</sup>P). Es ist auf die Art modifiziert, dass sich pro Richtungssektor lediglich eine Hügelhöhe und -länge angeben lässt.
- Das im "European Windatlas" beschriebene Stabilitätsmodell, das für küstennahe Platzierungen verwendet wird (0-10 km von der offenen See), ist nicht Bestandteil des ATLAS-Programms. Sensitivitätsanalysen durch EMD ergaben, dass dies bei WEA bis 50m Höhe nur von marginaler Bedeutung ist.

Ein wesentlicher Teil der *Windatlas-Methode* ist die Terraineinschätzung. Das Terrain wird für die Berechnung mit WAsP wie folgt beschrieben:

- Rauigkeitsklassifizierung des Geländes, detailliert im Umkreis bis 5 km, grober im Abstand bis 20 km.
- Hügel (Orographie) in der Umgebung des Anlagenstandortes (ca. 5 km Radius).
- Lokale Hindernisse innerhalb eines Abstandes von rund 1000 m von der WEA-Platzierung.

Die genannten Entfernungen gelten für eine Nabenhöhe von 50m. Für höhere Nabenhöhen sollten die Entfernungen vergrößert werden, bei niedrigeren WEA können sie verringert werden.

<span id="page-14-0"></span>Eine Terrainbeschreibung erfordert neben gutem Kartenmaterial auch eine Begehung vor Ort.

### **3.2.1.2 Methode - Regionale Windstatistik**

Regionale Windstatistiken (Windatlanten) liegen im European Windatlas für die Länder der Europäischen Gemeinschaft in den Grenzen von 1989 vor. Für Deutschland hat der Deutsche Wetterdienst (DWD) zuletzt 2012 eine detailliertere Sammlung mit 160 regionalen Windstatistiken in Deutschland veröffentlicht.

Welche konkrete Windstatistik für einen gegebenen Standort ausgewählt werden soll, kann oft nicht eindeutig festgelegt werden. Es sollte stets die Dokumentation des Datenlieferanten gelesen werden, da eine in Betracht gezogene regionale Windstatistik unter Umständen auch nur für Standorte mit spezifischen Charakteristika verwendbar ist, z.B. Höhenlagen eines bestimmten Mittelgebirges. Regionale Windstatistiken, deren Messung nicht direkt am Standort stattgefunden hat, sind bis zu einer erfolgreichen Validierung, z.B. mit Referenzerträgen benachbarter WEA, als unsicher zu betrachten.

Die Windstatistiken enthalten die kompletten Informationen über die Windverhältnisse in einer konkreten Region. Sie bestehen aus mehreren Tabellen mit den Angaben der Weibull-Parameter A und k sowie der Richtungshäufigkeit in Prozent im folgenden Format (Parameter variieren eventuell):

- für jede Rauigkeitsklasse 0,1,2 und 3; ab WAsP 10 zusätzlich Klasse 4
- für verschiedene Höhen 10, 25, 50, 100, und 200 (5 Angaben)
- für jeden Windrichtungssektor (gewöhnlich 12 Sektoren: N, NNO, ONO, O, OSO etc.)

In der Summe ergeben sich 4\*5\*12 = 240 Windgeschwindigkeitsverteilungen (ab WAsP 10: 300).

Die Schwierigkeit liegt in der Beurteilung der Qualität, Repräsentanz und daraus resultierenden Anwendbarkeit der Windstatistiken. So kann es vorkommen, dass die Produktionsberechnung das reale Ergebnis um bis zu 50% verfehlt, was auf die mangelnde Qualität der Windstatistik zurückzuführen ist. Deshalb ist es wichtig, die Windstatistiken mit benachbarten bekannten Windverhältnissen zu plausibilisieren. Der beste Weg ist eine Kontrollberechnung auf Basis realer Produktionsergebnisse einer bestehenden WEA über einen mehrjährigen Zeitraum.

Wenn Sie den "European Windatlas" (Risø, 1989, viele Windstatistiken für die westeuropäischen Länder) erworben haben, können Sie sich die entsprechenden Windstatistiken in WindPRO von EMD frei schalten lassen. Haben Sie noch keine Erfahrung mit einer bestimmten Statistik, so sollten Ihnen mindestens zwei Windstatistiken einer Region vorliegen, deren Unterschied zueinander relativ gering ist. Beziehen Sie weitere Referenzen oder Produktionsergebnisse als zusätzliche Sicherheitselemente/Kontrolle mit ein.

WindPRO ist in der Lage mit mehreren Windstatistiken zu rechnen, wenn diese die gleichen Rauhigkeitsklassen, Stützhöhen und Sektorenzahl verwenden. Das Programm ermittelt den Abstand zwischen Windenergieanlagenstandort sowie Station der Windstatistik und gewichtet automatisch jede einzelne Statistik mit dem Wert des reziproken Abstandes. Der Wert kann nachträglich geändert werden, je nachdem wie die physischen Verhältnisse tatsächlich sind oder Detailkenntnis für die korrekte Gewichtung vorhanden ist. Wenn die Windenergieanlage beispielsweise in der Küstenumgebung platziert ist, wird es genauer sein, die

Küstenwindstatistiken höher zu gewichten, als vielleicht näher gelegene Binnenlandwindstatistiken. Es sollten nur Windstatistiken gewichtet werden, die ähnliche Richtungsverteilungen haben.

Die Verwendung mehrerer Windstatistiken in einer Berechnung, sofern diese nicht sehr unterschiedlich oder sogar reziprok zueinander sind, kann die Unsicherheiten reduzieren. Weiteres finden Sie in Abschnitt 3.5 zur Kontrolle der Daten.

#### <span id="page-15-0"></span>**3.2.1.3 Methode - Rauigkeitsklassifizierung**

Eine Rauigkeitsbeschreibung lässt sich auf drei unterschiedlichen Wegen erzeugen:

A. Rauigkeitsrose (nur WAsP-Versionen <10): Sektorweise Beschreibung von Rauigkeiten und Wechseln, ausgehend vom Standortzentrum.

B. Digitalisierung einer Rauigkeitskarte auf der Basis von Linien mit dem Linienobjekt

C. Digitalisierung einer Rauigkeitskarte auf der Basis von geschlossenen Polygonen mit dem Areal-Objekt oder Import von anderen digitalen Systemen (u.a. DXF, Shape-Format aus GIS-Systemen). Karte muss vor der Verwendung in Rauigkeitslinien (B.) konvertiert werden.

Die drei Wege, Rauigkeiten anzugeben, sind in WindPRO sehr komfortabel gelöst. Für B ist ein Linien-Objekt, für C ein Areal-Objekt erforderlich. Deren Handhabung ist im WindPRO Handbuch, Kapitel 2 BASIS, beschrieben. Im Folgenden wird Methode A, die Geländeklassifizierung via Rauigkeitsrose, beschrieben:

Das Terrain ist in 8 oder 12 Sektoren aufgeteilt (abhängig von der ausgewählten Windstatistik). Für die meisten neuen Windstatistiken gelten 12 Sektoren à 30 Grad mit einem Zentrierwinkel von:

0 Grad (von 345 Grad - 15 Grad) (NORD) 30 Grad (von 15 Grad - 45 Grad) (NNO) 60 Grad (von 45 Grad - 75 Grad) (ONO) 90 Grad (von 75 Grad - 105 Grad) (OST) usw.

Die Rauigkeit des Terrains soll in jedem Sektor mit einem Radius von mindestens 10 km ab der WEA-Platzierung beschrieben werden. Findet in einer größeren Entfernung (z.B. 20 km) noch ein großer Rauigkeitswechsel (z.B. Land -> Wasser oder Flachland -> Stadt) statt, könnte dieser noch relevant sein und sollte zusätzlich festgehalten werden. In jedem Sektor können bis zu zehn Rauigkeitswechsel angegeben werden, wenn das Terrain seinen Charakter (Beschaffenheit) mit dem Abstand zum Standort der Windenergieanlage ändert. In der folgenden Abbildung ist die Auswirkung eines Rauigkeitswechsels in Abhängigkeit zum Abstand zur WEA dargestellt.

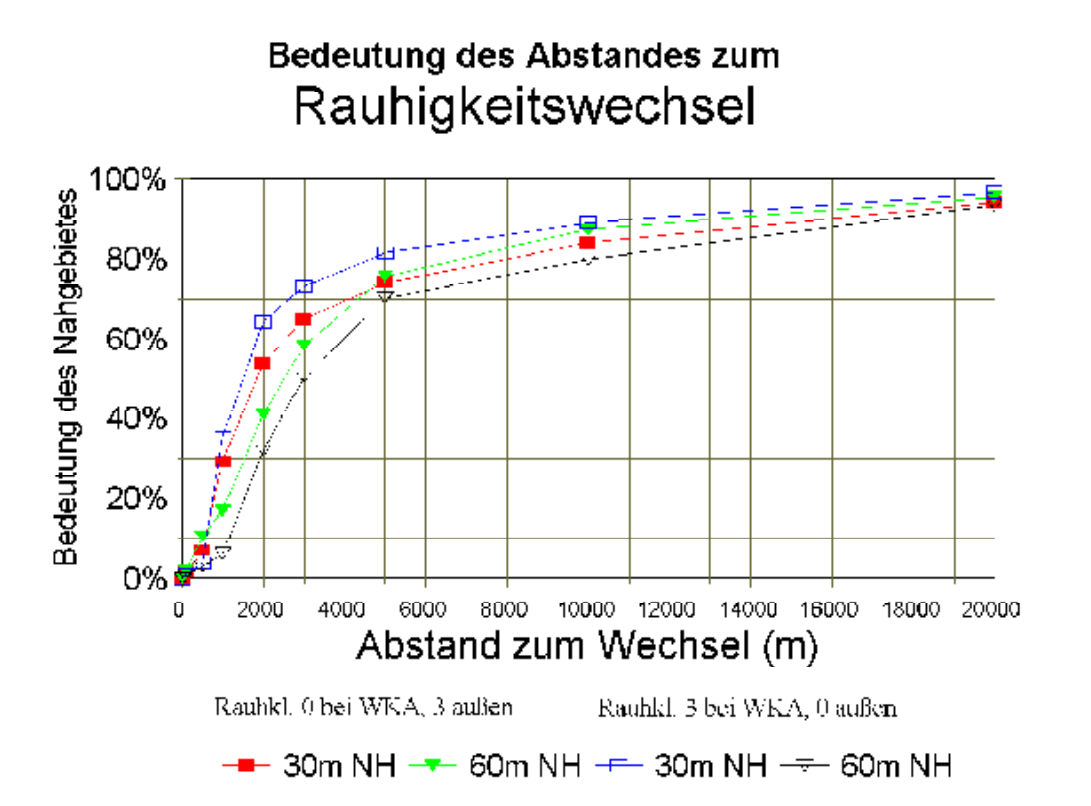

Die Abbildung zeigt, dass z.B. bei einer inneren Rauigkeitsklasse 3 und einer äußeren Rauigkeitsklasse 0, Rauigkeitswechsel in 3000 m Entfernung zur WEA, 72% der Produktion einer WEA mit 30 m Nabenhöhe durch die innere Rauigkeit bestimmt wird. Bei einer WEA mit 60 m Nabenhöhe sind es nur 50%.

In der Praxis hat sich bisher gezeigt, dass die Beurteilung der ersten 10 km der Geländeumgebung rund 80- 90% der Energieproduktion einer WEA ausmachen. Nabenhöhen größer 60-70 m, wie sie inzwischen gängige Praxis sind, erfordern allerdings auch generell eine Klassifizierung des Terrains in einem Umkreis von mehr als 15 km, und dies relativ unabhängig von der Rauigkeitsklasse.

Zur Beschreibung des Terrains können Sie zwischen Rauigkeitsklassen und Rauigkeitslängen wählen. In der folgenden Tabelle sind einige Anhaltswerte gegeben.

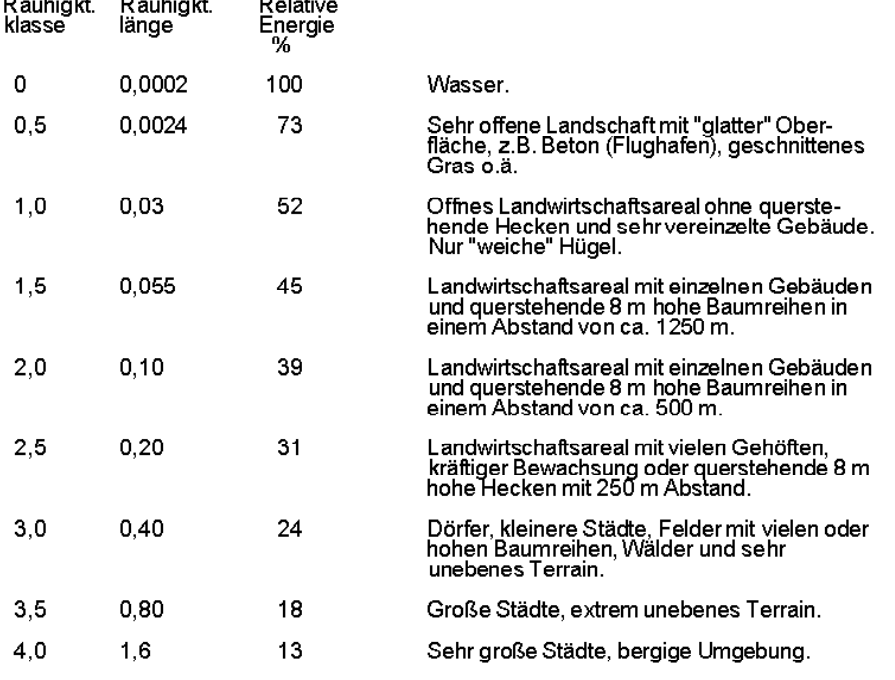

 $\mathbf{a}$  .  $\mathbf{a}$ 

#### 178 • 3.2. ENERGIE – Berechnungsmethoden und -modelle

Wenn das Terrain zum größten Teil landwirtschaftlich genutzt wird befinden sich dort häufig auch Baumreihen oder größere Hecken, die als Windschutz und Abgrenzung der Felder dienen. Diese Art des Schutzbewuchses 'bremst' den Wind, und es ist schwierig, dieses Terrain mit einer Rauigkeitsklasse oder -länge zu beurteilen.

Als Anleitung können Sie die folgende Abbildung verwenden. Die Rauigkeit zwischen den Baumreihen bzw. Hecken ist als Klasse 1 (0,03 m) vorausgesetzt. Die Porosität der Bewuchs ist 0,33. Um die Rauigkeit für das ganze Terrain zu ermitteln, wählen Sie den Abstand zwischen den Baumreihen, ziehen eine Senkrechte parallel zu den Achsen der Rauigkeit. Wo sich die Senkrechte mit der Kurve für den bestimmten Höhenparameter kreuzt, können Sie auf der linken Seite die Rauigkeitslänge und auf der rechten Seite die Klasse dieser Kombination ablesen.

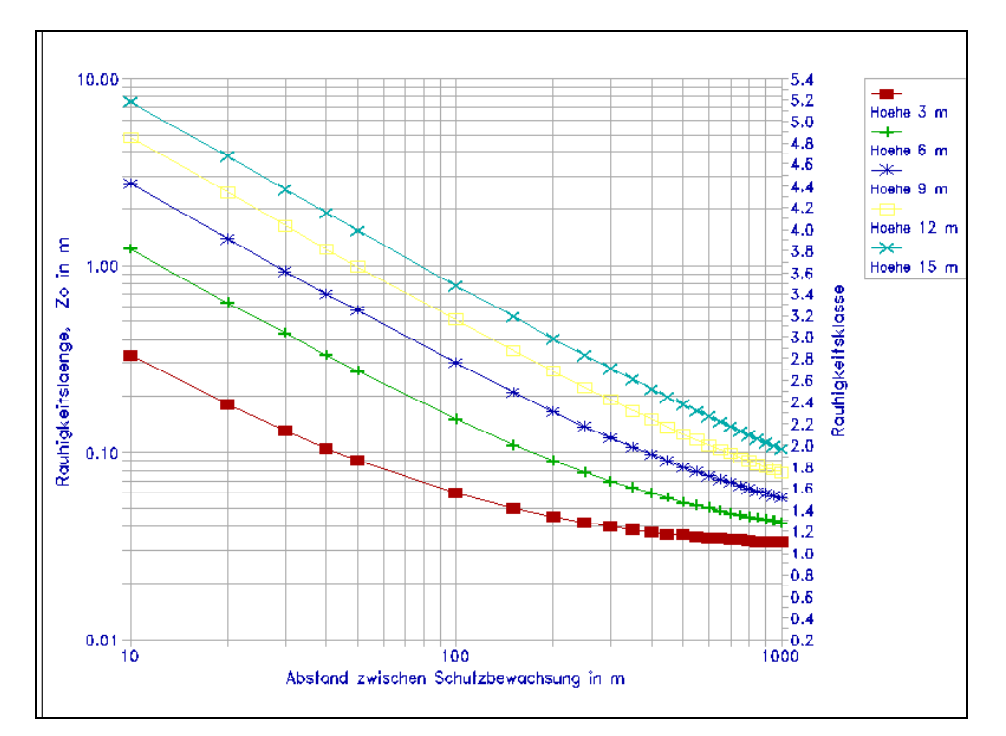

Liegt ein Terrain mit vielen Gebäuden vor, können Sie die Rauigkeitslänge nach folgender Formel bestimmen

## **z**<sub>0</sub> = 0,5  $*$  **h**<sup>2</sup>  $*$  **b**  $*$  **n** / **A** in [m]

mit

- *h* in [m] als Gebäudehöhe,
- *b* in [m] als Gebäudebreite,
- *n* als Anzahl der Gebäude und
- A in [m<sup>2</sup>] als das Areal, indem sämtliche n Gebäude platziert sind.

Anmerkung: Wenn das Terrain zwischen den Gebäuden z.B. landwirtschaftlich genutzt wird, addieren Sie 0,03 m (Rauigkeitsklasse 1) zu der Rauigkeitslänge, die Sie mit der Formel (2) bestimmt haben.

Der Zusammenhang zwischen Rauigkeitsklasse (roughness class) und Rauigkeitslänge (roughness length) ist in der folgenden Abbildung gezeigt.

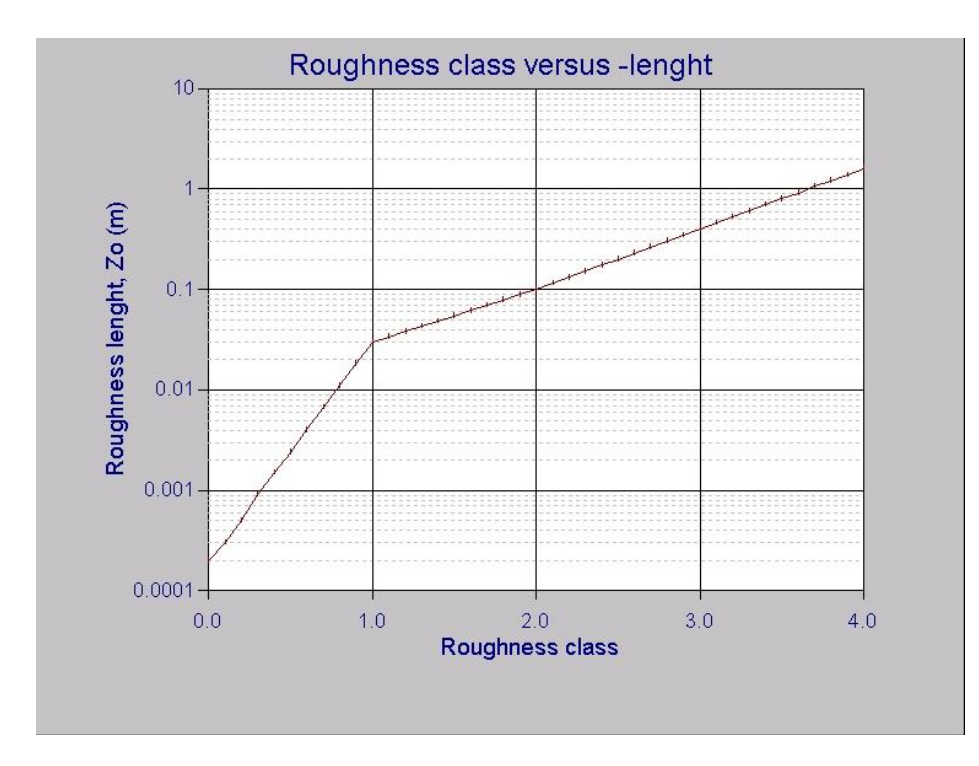

Wenn sich ein sektorieller Abschnitt in seiner Breite (quer zum Radius) in mehrere Rauigkeiten aufteilt, ist eine simple Gewichtung vorzuschlagen, um eine resultierende Rauigkeit zu bestimmen. Dabei wird dieser Abschnitt in maximal 4 gleichgroße Teile unterteilt.

Wenn ein Abschnitt eines Sektors z.B. zur Hälfte Rauigkeitsklasse 2 ist, zu ¼ Klasse 1 und zu ¼ Klasse 3, so ergibt sich daraus die Klasse:  $(1 \times 1 + 2 \times 2 + 1 \times 3)/4 = 2$ .

Es ist wichtig, dass für die Klassifizierung eine Fläche als Ganzes betrachtet wird. Ein 1000 m breiter Abschnitt eines Sektors, der in der Mitte von einer 10 m hohen Hecke unterbrochen wird, sollte demnach als Klasse 2 klassifiziert werden. In der Praxis ist des Öfteren festzustellen, dass die Umgebung bis zu dieser Hecke mit einer Rauigkeitsklasse 1 definiert wird, dann wechselt das Terrain für wenige Meter zur Rauigkeitsklasse 3 und unmittelbar nach dem Hindernis beginnt wieder die Klasse 1. Diese Art der Beurteilung ist verkehrt! Die Methode des "European Wind Atlas" empfiehlt, dass die Abstände zwischen Rauigkeitswechseln sich jeweils vergrößern sollen, wenn man sich von der WEA fort bewegt.

Ein andere wichtige Regel: Selbst wenn die Umgebung im Vergleich zur Platzierung der Windenergieanlage in ihrer Höhe recht niedrig liegt, ändert dies nichts an der umgebenen Rauigkeitsklasse. Ein Höhenunterschied wird über das Hügelmodell korrigiert und fließt somit in die Berechnung mit ein!

In der Praxis vollzieht sich eine Rauigkeitsklassifizierung derart, dass zuerst das Terrain für den geplanten Anlagenstandort besichtigt wird und vorläufige Rauigkeitsklassen und vorläufige Abstände zu den Wechseln notiert werden. Des Weiteren werden die Höhen und Abstände von Hindernissen (Gebäude, Baumreihen usw.) festgehalten. Um die endgültigen Rauigkeiten und Abstände zu den Wechseln festzulegen, werden die notierten Werte mit den auf der Karte ersichtlichen, gemessenen Werten verglichen, z.B. mit den vorher genannten Hilfsmitteln und ggf. korrigiert.

Es ist wichtig, bei der Standortbesichtigung eine Karte dabei zu haben, um die Übereinstimmung zwischen Realität und Karte zu kontrollieren und um die (standortspezifische) Bedeutung der Kartensignaturen zu ermitteln. Denken Sie bei der Evaluierung auch daran, dass sich die Beschaffenheit des Geländes im Laufe der nächsten Jahre verändern kann (z.B. Baumwuchs, Neuanpflanzungen, Gewerbegebiete, Ortschaften).

#### <span id="page-18-0"></span>**3.2.1.4 Methode - ATLAS: Hügel**

Ist die Windenergieanlage auf einem Hügel platziert, nimmt normalerweise die Windgeschwindigkeit zu. Bei der Standortbesichtigung sollte abgeschätzt werden, ob der Hügel einen Beitrag zu einer Kompression des Windes in Anlagenhöhe liefert, die höhere Windgeschwindigkeiten zur Folge hat. Andererseits wirkt sich der Einfluss des Hügels negativ aus, wenn die Windenergieanlage vor einem Hügel platziert ist. Ist das Terrain sehr uneben und stärker strukturiert, evtl. mit größeren Bergen, sind Sie auf die Anwendung des WA<sup>s</sup>P-Programms angewiesen, das im nächsten Abschnitt beschrieben ist.

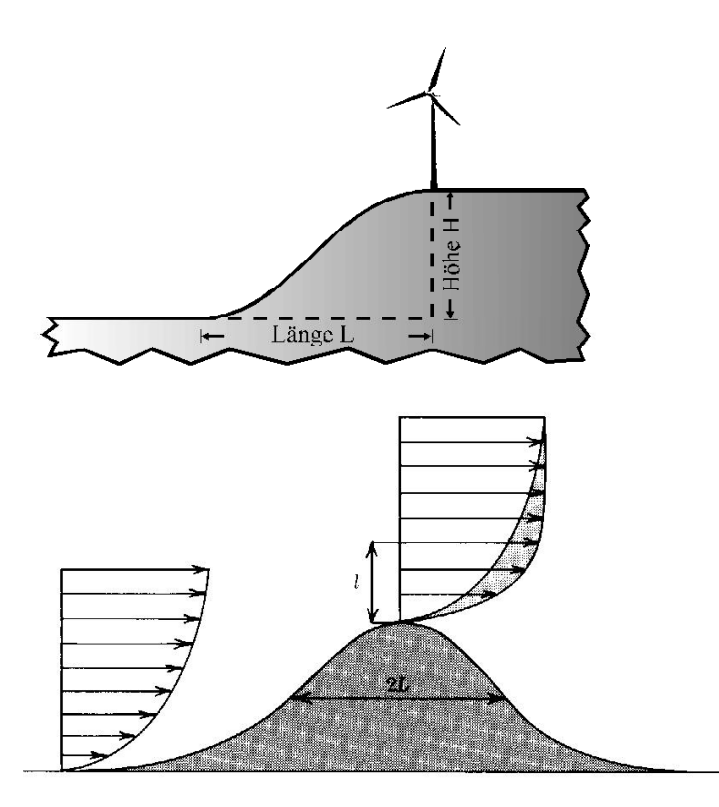

Um einen Hügeleffekt in ATLAS zu beschreiben, messen Sie die Länge des Hügels in jedem Sektor (i.d.R. 12 Sektoren) auf der Karte und geben den Höhenunterschied zwischen WEA-Fuß und Fußpunkt des Hügels an. Die Bezugslinie für den Abstand von der WEA zum Fußpunkt des Hügels ist dabei immer der Zentrierwinkel des jeweiligen Sektors. Negative Höhen entsprechen dabei Steigungen zwischen WEA-Fundament und Hügelgipfel. Pro Sektor kann eine Länge und Höhe eingegeben werden.

Die obige Abbildung rechts zeigt, wie die Windgeschwindigkeit sich wegen der Komprimierten Strömungslinien erhöht – dieselbe Luftmenge muss durch einen verminderten Querschnitt passieren. In der Höhe *l* ist die Windgeschwindigkeitszunahme ("speed-up") am höchsten.

Klippen und vergleichbare abrupte Orographie-Änderungen werden vom Orographie-Modell von ATLAS und auch von WAsP nicht korrekt berechnet. Hierfür sollten fortgeschrittene CFD-Modelle (Computational Fluid Dynamics) wie WAsP-CFD verwendet werden.

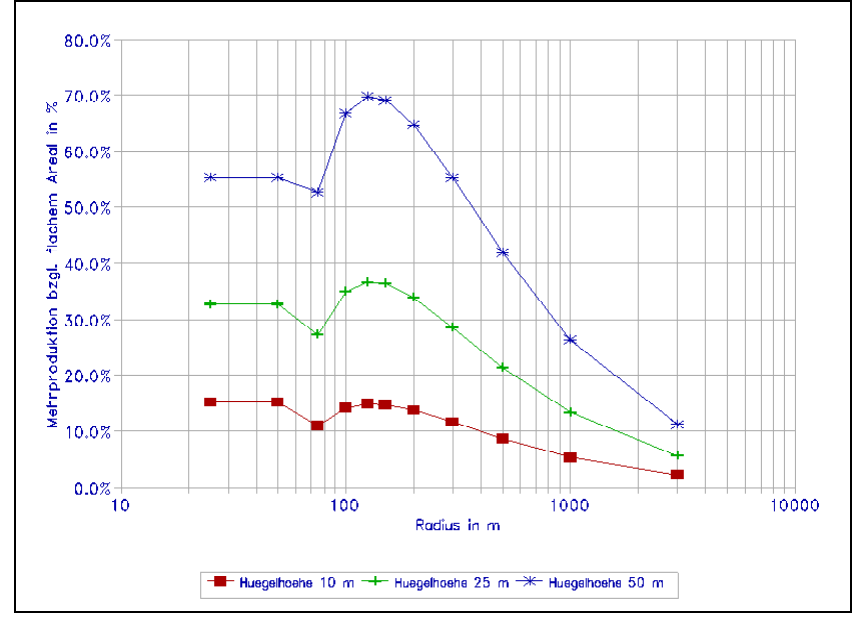

Die obige Abbildung zeigt die Zunahme der Produktion einer WEA, die auf einem runden Hügel steht, in Abhängigkeit von Hügelradius und -höhe. Für sehr kleine Hügelradien wird die Hügelhöhe in Form einer Erhöhung der Nabenhöhe berücksichtigt.

#### <span id="page-20-0"></span>**3.2.1.5 Methode - ATLAS: Lokale Hindernisse**

Befinden sich besonders hohe Gebäude, Baumreihen oder Baumgruppen in der Nähe der WEA-Platzierung (mehr als ¼ der Nabenhöhe innerhalb eines Radius von 1000 Meter), müssen diese als lokale Hindernisse, und nicht als Rauigkeitselemente, behandelt werden.

Die einzelnen Hindernisse werden vor Ort erhoben. Die Höheneinschätzung geschieht in der Regel via Augenmaß: hilfreich zur Kontrolle ist die evtl. Kenntnis von Gebäudehöhen, Spannungsmasten, deren Abständen oder anderen Anhaltspunkten des Geländes. Abstände der Hindernisse zur WEA werden anhand der Karte ermittelt.

Ein Hindernis mit weniger als ca. ¼ der Nabenhöhe oder einem größeren Abstand als 1000 m (richtet sich nach der Nabenhöhe) ist zu vernachlässigen. Gegebenenfalls sollten es in der Rauigkeitsklassifizierung berücksichtigt werden.

Neben der Abschätzung der Dimensionen ist auch die Porosität (Winddurchlässigkeit) des Hindernisses von Bedeutung.

In der folgenden Abbildung ist die Wirkung des Hindernismodells gezeigt, die den prozentualen Einfluss in Abhängigkeit der Hindernisdimensionen und des Abstandes auf die ungestörte Windgeschwindigkeit darstellt.

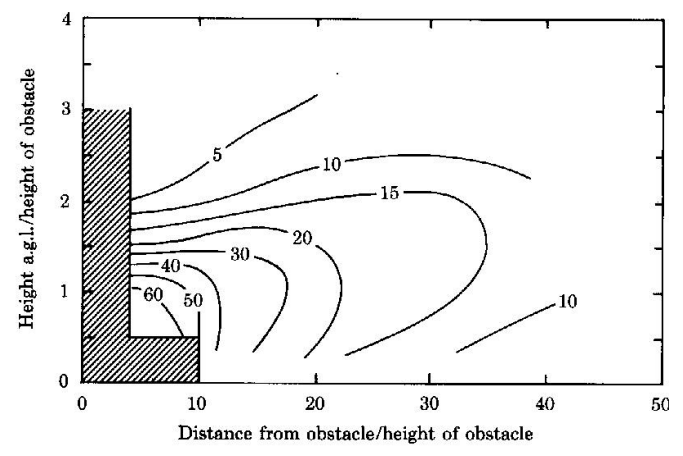

#### <span id="page-20-1"></span>**3.2.1.6 Methode - WAsP: Orographie und lokale Hindernisse**

Das WA<sup>s</sup>P-Programm von RISØ (Dänemark) kann als Berechnungsmodell unter WindPRO verwendet werden. In WAsP werden die Einflüsse der Orographie und der Hindernisse mit einem zweidimensionalen Strömungsmodell bestimmt. Dies erfordert eine wesentlich detailliertere Beschreibung der Hügel und lokalen Hindernisse als eine Berechnung mit dem einfacheren ATLAS-Modell. Die Orographie wird mit einer digitalen Höhenkarte beschrieben. Die lokalen Hindernisse – Obstacles in der Terminologie von WA<sup>s</sup>P – können frei in der Fläche liegen, unter Angabe einer Drehung und einer Tiefe (im Gegensatz zu ATLAS). Des Weiteren lässt sich mehr als nur ein Hindernis pro Sektor definieren. Weitere Details bzgl. des der Modells entnehmen Sie bitte dem WA<sup>s</sup>P-Benutzerhandbuch.

## <span id="page-21-0"></span>**3.2.1.7 Methode – RESOURCE**

RESOURCE ist eine WAsP-Berechnung, die automatisch für eine Vielzahl von Punkten in einem definierten Raster ausgeführt wird. Die Vorteile des Moduls in WindPRO im Vergleich zur direkten Anwendung der WAsP-Software liegen in der Möglichkeit der Verwendung lokaler Hindernisse sowie mehrerer Windstatistiken innerhalb einer Berechnung. Auf diese Weise wird ein weicher Übergang von einer regionalen, windklimatologischen Region zur nächsten durch eine entsprechende Gewichtung erreicht.

## <span id="page-21-1"></span>**3.2.2 Methode - WEIBULL und MEASURE**

Wenn mit dem Modul METEO die Energieproduktion berechnet werden soll, stehen zwei verschiedene Möglichkeiten zur Auswahl: WEIBULL und MEASURE. Der Unterschied besteht darin, dass bei MEASURE die Rohdaten (Register *Tabelle* im Meteo-Objekt) verwendet werden, wogegen bei WEIBULL die Weibull-Verteilung, die WindPRO aus diesen ermittelt hat, verwendet wird.

Um aus gemessenen Winddaten eines repräsentativen Zeitraumes die Energielieferung für bestimmte Windenergieanlagentypen zu bestimmen, muss die Windgeschwindigkeitsverteilung bzw. Weibull-Kurve mit der Leistungskennlinie der Anlage über das breite Spektrum der Windgeschwindigkeiten multipliziert und integriert werden.

Für diese Umrechnung ist es notwendig, die Winddaten vom Niveau der Messhöhe auf die entsprechende Nabenhöhe zu extrapolieren. Diese Umrechnung wird von WindPRO automatisch anhand des Windgradienten (Höhenwindexponent, Hellmann-Exponent) vorgenommen, der die Änderung der Windgeschwindigkeiten für verschiedene Höhen über dem Terrain beschreibt. Eine mögliche Umrechnung einer gegebenen Windgeschwindigkeit (*valt, halt*) auf eine andere Höhe (*vneu, hneu*) erfolgt nach untenstehender Formel:

$$
v_{new} = v_{old} \frac{h_{new}}{h_{old}})^{\gamma}
$$

wobei  $\gamma$ der Windgradient ist.

Der Windgradient  $\gamma$  hängt von der Oberflächenrauigkeit des Geländes (charakterisiert durch die Rauigkeitslänge z<sub>0</sub>), der thermischen Schichtung der Atmosphäre, der Windgeschwindigkeit selbst und von der Höhe über Grund ab. Des Weiteren ist er den saisonalen Schwankungen eines Jahres unterworfen. So ändert sich z.B. der Bewuchs der unmittelbaren Umgebung mit der Jahreszeit (Sommer, Winter).

Entweder werden hier Erfahrungswerte eingesetzt oder man lässt ihn von WindPRO aus den Messwerten unterschiedlicher Höhen ermitteln. Im Folgenden eine Tabelle mit Anhaltswerten, die für das Projekt Beldringe in Dänemark ermittelt wurden, die jedoch nicht überall gleichermaßen gültig sind – insbesondere in komplexem Terrain sollten diese Werte höchstens für marginale Höhenanpassungen verwendet werden:

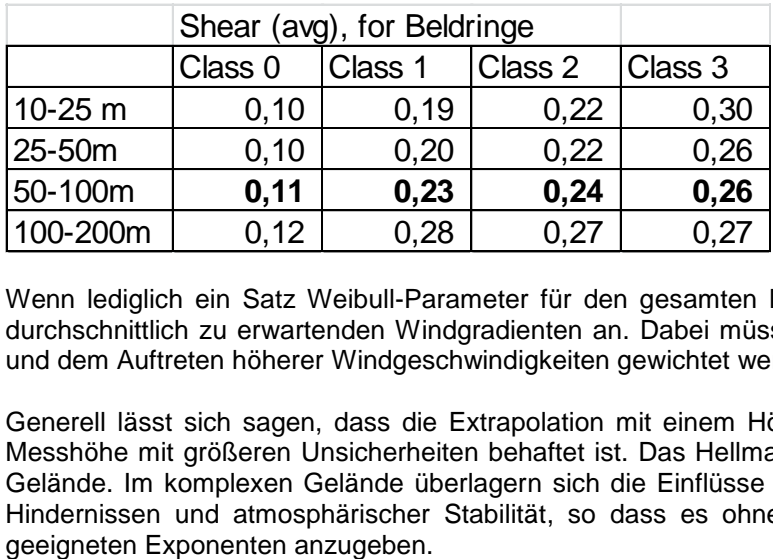

Wenn lediglich ein Satz Weibull-Parameter für den gesamten Mikrostandort verfügbar ist, geben Sie einen durchschnittlich zu erwartenden Windgradienten an. Dabei müssen die Windrichtungen nach ihrer Häufigkeit und dem Auftreten höherer Windgeschwindigkeiten gewichtet werden.

Generell lässt sich sagen, dass die Extrapolation mit einem Höhenunterschied von mehr als 20%-30% der Messhöhe mit größeren Unsicherheiten behaftet ist. Das Hellmann-Gesetz gilt für relativ einfach strukturierte Gelände. Im komplexen Gelände überlagern sich die Einflüsse aus Geländerauigkeiten, Orographie, lokalen Hindernissen und atmosphärischer Stabilität, so dass es ohne große Erfahrung sehr schwierig ist, einen

Liegen die Messdaten in Form eines Histogramms vor, in dem die Windgeschwindigkeiten in Intervalle aufgeteilt sind, lassen sie sich entweder direkt mit den gewählten Leistungskennlinien multiplizieren (MEASURE-Berechnung), oder das Programm berechnet eine optimale Anpassung der Weibull-Funktion (für WEIBULL-Berechnung). Letztere in der Regel empfohlen, da so der Effekt zu kleiner Stichproben oder von "Ausreißern" ausgeglichen werden kann. Die Umrechnung von Messdaten in Weibull-Parameter erfolgt mit einem sog. Weibull-Fit, das die Windgeschwindigkeitswerte energetisch gewichtet und dadurch optimal an die Weibull-Kurve anpasst. Die Methodik folgt der im WA<sup>s</sup>P-Benutzerhandbuch dargestellten Abhandlung.

## <span id="page-22-0"></span>**3.2.3 Modell - PARK (Wake-Verluste)**

Mit dem Modul PARK lassen sich auf mathematischem Wege die Wake-Verluste (Abschattungsverluste) und der sich daraus ergebende Parkwirkungsgrad eines Windparks bestimmen. Die Standard-Methode, die von EMD empfohlen wird, folgt dem Modell von N.O. Jensen von Risø, mit kleinen Modifikationen, die es erlauben, mit unterschiedlichen WEA-Typen und Nabenhöhen zu rechnen.

Grundlage der Modellierung ist das Verhalten der Nachlaufströmung ('wake') in einem Windpark. Implementiert im Modul PARK ist das kinetische Modell nach N.O. Jensen (RISØ, Dänemark), das eine vereinfachte Beschreibung des Windgeschwindigkeitsprofils der 'wake' über die Ausbreitungskonstante ('wake decay constant') verwendet:

$$
v = u[1-\frac{2}{3}(\frac{R}{R+\alpha x})^2]
$$

mit

- *v* = Windgeschwindigkeit in dem Abstand *x* hinter dem Rotor,
- *u* = Windgeschwindigkeit unmittelbar am Rotor,<br>R = Rotorradius
- *R* = Rotorradius
- $\alpha$  = Ausbreitungskonstante

Der Wert 2/3 steht für eine Annäherung an den C<sub>t</sub>-Wert – In WindPRO wird für jedes Windgeschwindigkeits-Intervall der tatsächliche C<sub>t</sub>-Wert angesetzt.

In der folgenden Abbildung ist eine Vereinfachung des Modells dargestellt. Der Strömungsnachlauf einer WEA stellt nach den physikalischen Gesetzmäßigkeiten der Impuls- und Massenerhaltung einen Bereich mit geminderter Windgeschwindigkeit und höherer Turbulenzintensität dar. Die resultierende Strömungsänderung ist u.a. von den geometrischen Abmessungen und den Strömungseigenschaften des WEA-Rotors, der Ausbreitungskonstante sowie den spezifischen Windverhältnissen am Standort der WEA abhängig.

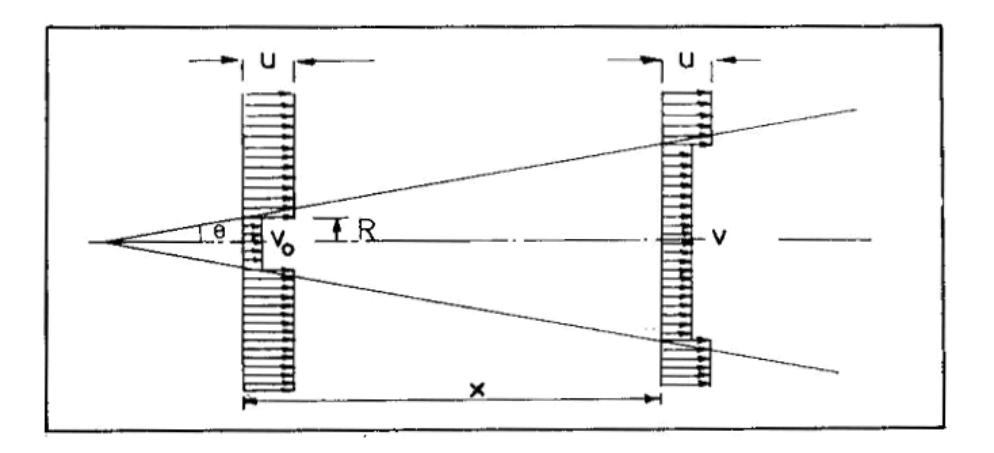

Der Wert von '0,075' der Ausbreitungskonstante entspricht dabei einer Aufweitung von 7,5 cm pro Meter Nachlauf (entsprechend einem Winkel *Θ* von ca. 4 Grad). Risø-Messungen in verschiedenen Windparks in Dänemark zeigen auffällig, dass die Ausbreitungskonstante von der Turbulenz und damit der umgebenden Geländerauigkeit abhängt. So liegt der Wert bei ca. 0,04 (u.a. Offshore) für Rauigkeitsklasse 0 und bei ca. 0,1 für Klasse 3. Die Verwendung des Standard-Wertes von 0,075 wird für durchschnittliches Gelände empfohlen.

*Anmerkung: Für sehr große Windfarmen mit mehr als 5 Reihen WEA in Windrichtung hintereinander bewertet das PARK-Modell die Abschattungsverluste nicht angemessen. In diesen Fällen hat die Windfarm selbst einen Einfluss auf die Rauigkeit und die "Versorgung" mit neuem Wind innerhalb einer großen Windfarm folgt nicht den Annahmen des Modells von N. O. Jensen. Eine Möglichkeit, dies zu berücksichtigen, besteht darin, innerhalb der Windfarm eine erhöhte Rauigkeit zu definieren.*

*Weitere Informationen hierzu finden Sie im Projektbericht PSO projekt 5899 [Sørensen, Thøgersen, Nielsen: Adapting and calibration of existing wake models to meet the conditions inside offshore wind farms, [http://www.emd.dk/files/PSO%20projekt%205899.pdf\)](http://www.emd.dk/files/PSO%20projekt%205899.pdf)*

Das PARK-Modul kann Berechnungen unter Verwendung alternativer Parkmodelle durchführen. Siehe hierzu das Referenzdokument [http://help.emd.dk/knowledgebase/content/ReferenceManual/Wake\\_Model.pdf.](http://help.emd.dk/knowledgebase/content/ReferenceManual/Wake_Model.pdf)

### <span id="page-23-0"></span>**3.2.3.1 Unterschiedliche Windverhältnisse in einer Windfarm-Berechnung**

Wenn eine PARK-Berechnung ausgeführt werden soll, muss beurteilt werden, ob eine einzelne Beschreibung der Windverhältnisse (Terrainbeschreibung oder Messdaten) die Standortbedingungen ausreichend repräsentiert oder ob mehrere Terrainbeschreibungen oder Sätze von Messdaten benötigt werden, um eine Berechnung für den gesamten Park durchzuführen. So lässt sich eine Beschreibung der Windverhältnisse für den gesamten Windpark definieren, die Windverhältnisse jedes Mikrostandortes angeben oder verschiedene Referenzpunkte in Form von Terrainbeschreibungen/Messdaten im Windpark setzen. Hierzu lassen sich keine klaren Richtlinien angeben, da die Wahl von der Art und Komplexität des Geländes, der Größe der Windfarm und der benötigten Genauigkeit abhängt. Wenn mehr als eine Beschreibung der Windverhältnisse verwendet wird, wählt das Berechnungsmodell für jede WEA jeweils die nächstgelegene (Terrainbeschreibung oder Messdaten) für die Berechnung der Erträge.

Ein Weg, um individuelle Häufigkeitsverteilungen an den unterschiedlichen Mikrostandorten zu bekommen ist, ein Terraindatenobjekt mit digitalen Rauigkeitskarten und Höhenlinien zu verknüpfen. Wenn dieses in einer WAsP-Berechnung verwendet wird, wird für jeden WEA-Standort ein Weibull-Datensatz berechnet.

## <span id="page-23-1"></span>**3.2.4 Erzeugung einer Windstatistik (Windatlas)**

Liegen Ihnen Messdaten aus der Region Ihres Standorts vor, so lässt sich daraus gemeinsam mit einer Geländebeschreibung (s. Abschnitt 3.2.1.2) eine regionale Windstatistik erzeugen, die in den Modulen MODEL:WAsP-interface sowie MODEL:ATLAS angewendet werden kann.

Der Abstand zu den Winddaten kann in sehr einfachen Geländebedingungen bis zu 100km betragen, in auch nur leicht komplexem Gelände reduziert sich der Radius der Anwendbarkeit jedoch dramatisch. Treten mesoskalige Effekte auf, z.B. thermisch getriebene Winde, so müssen die bestimmenden Elemente des Windes am Standort der Messung und am beplanten WEA-Standort dieselben sein.

Die Erzeugung einer regionalen Windstatistik erfordert das WAsP-Programm von DTU/Risø sowie Erfahrung mit der Verarbeitung von Winddaten. Viel Vorsicht ist mit dem Umgang von gemessenen Winddaten geboten, diese müssen gegebenenfalls in ein verwertbares Format aufbereitet und plausibilisiert werden.

Mit dem Modul MCP (Measure-Correlate-Predict) wird mit Windmessdaten ein Langzeitabgleich durchgeführt und eine Windstatistik erstellt. Alternativ kann zum Erstellen einer Windstatistik auch STATGEN (ohne Langzeitabgleich) verwendet werden. Regionale Windstatistiken werden als LIB- oder WWS-Dateien abgespeichert. Im WWS-Format werden die Rahmenbedingungen der Erzeugung der regionalen Windstatistik als Metadaten mit abgespeichert und können im Rahmen von Energieberechnungen als Berichte ausgegeben werden.

Alternativ können auch regionale Windstatistiken, die in anderen Programmen erzeugt wurden, eingelesen und verwendet werden.

## <span id="page-24-0"></span>**3.2.5 WAsP: Unterschiede zwischen Versionen vor und nach WAsP 10**

Die Arbeitsweise von WAsP kann an dieser Stelle nicht umfassend behandelt werden, siehe hierzu die WAsP-Dokumentation (DTU/Risø). Es sollen jedoch die wichtigsten Änderungen zwischen Versionen vor und nach WAsP 10 erläutert werden.

Bis einschließlich WAsP 9 haben sich das WAsP-Modell und damit auch die Berechnungsergebnisse nur marginal verändert; am wichtigsten darunter, dass mehr Punkte in Höhen- und Rauigkeitsdateien verwendet werden konnten.

In Version 10 gab es aber tatsächliche Veränderungen am Modell. Diese beziehen sich hauptsächlich auf die Handhabung von atmosphärischer Stabilität, und dort insbesondere auf Offshore und Küsten-Situationen. Aber auch die Art, wie Rauigkeitskarten verarbeitet werden, wurde geändert. Die Änderungen wurden mit Version 10.0 eingeführt, sind aber erst seit Version 10.2 stabil implementiert, wir empfehlen deshalb, die Versionen 10.0 und 10.1 **nicht** in Offshore- und Küstenregionen einzusetzen. Es wurden sowohl die Standard-Heatflux-Parameter als auch die Interpretation von Rauigkeiten in Küstenregionen und grundlegende Formeln korrigiert. Ergebnis davon ist seit WAsP 10.2 ein fließender Übergang zwischen On- und Offshore-Stabilitätsparametern. Da sich natürlich auch Windstatistiken, die mit WAsP 9 oder mit WAsP 10.2 erzeugt wurden, unterscheiden, sollte nach Möglichkeit zur Berechnung von Erträgen immer dieselbe WAsP-Version eingesetzt werden wie zur Erzeugung der Windstatistik verwendet wurde. **Dies sollte insbesondere bei Offshore- oder Küstenstandorten unbedingt beachtet werden!**

Ein Beispiel illustriert die Unterschiede; in der oberen Reihe WAsP 9, in der unteren WAsP 10.2; links ein Standort mit vorwiegend Rauigkeitsklasse 0, rechts vorwiegend Klasse 1.

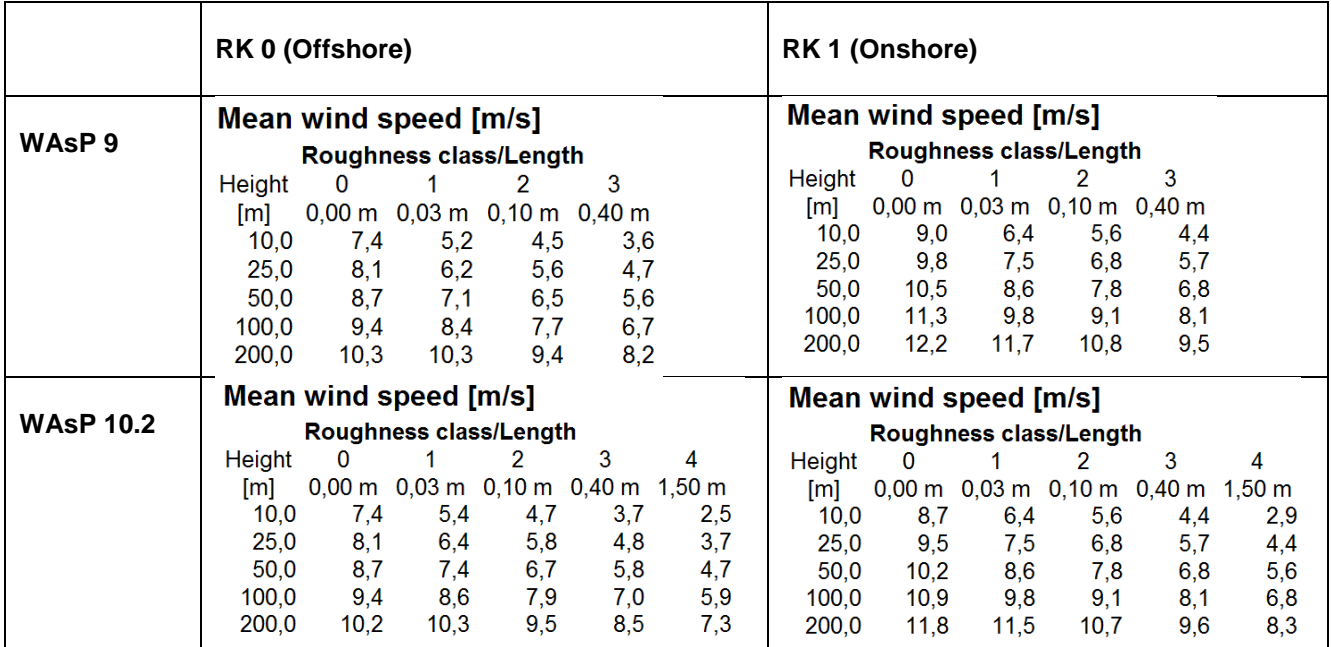

In den linken Tabellen sind die Daten für Rauigkeitsklasse 0 fast identisch. Die höchste Höhe, 200m, ist allerdings etwas geringer mit WAsP 10.2, da die grundlegenden Formeln geändert wurden. In den Onshore-Rauigkeitsklassen sind die Windgeschwindigkeiten allerdings mit 10.2 merklich höher. **Wenn also die Datenbasis von einer Offshore-Messung stammt, könnte WAsP 10.2 eine um bis zu 10% höhere AEP als WAsP 9 voraussagen.**

In den rechten Tabellen (Onshore-Standort) sind die Daten für Rauigkeitsklassen 1-3 nahezu identisch, mit Ausnahme des 200m-Werts, der auch hier Formelanpassungen geschuldet ist. Werte in der Offshore-Klasse 0 sind jedoch 0,3 m/s niedriger, wenn mit WAsP 10.2 gerechnet wird. **Dies entspricht einer Ertragseinbuße von bis zu 10%, wenn ein Offshore-Standort mit Onshore-Daten in WAsP 10.2 berechnet wird**.

Die Änderungen sind wenig dramatisch, wenn Daten dort verwendet werden, wo sie auch erhoben wurden (also On- bzw. Offshore). In der Küstenregion ergeben sich aber häufig komplexe Situationen, in denen die korrekten Einschätzungen schwer vorhersehbar sind. Daher ist es wichtig, insbesondere hier die regionale Windstatistik mit derselben WAsP-Version zu erzeugen, die auch für die Berechnung am Standort eingesetzt wird.

Die Vergleichstabellen zeigen auch, dass in hohen Höhen und niedrigen Rauigkeitsklassen generell mit WAsP 10.2 etwas weniger Wind prognostiziert wird, und zwar sowohl On- als auch Offshore. Dies ist eine Folge der Änderungen der Stabilitätskorrektur in WAsP 10.2, die sich aus Messungen in sehr hohen Höhen ergeben haben.

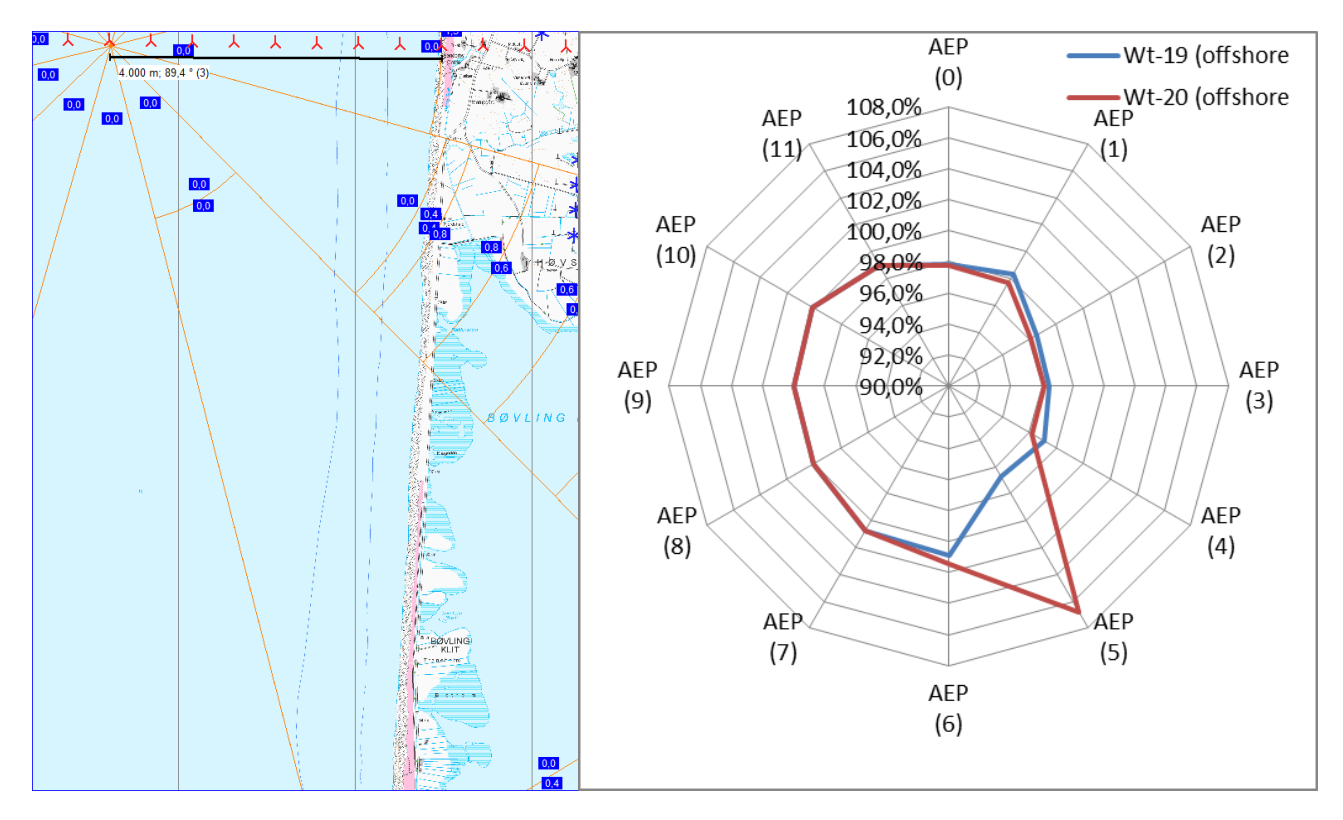

Die Grafiken oben zeigen eine Situation, in der sich die fließende Änderung des der Stabilitätsbedingungen extrem bemerkbar macht.

Die Linien der rechte Grafik zeigen das Verhältnis zwischen WAsP 9- und WAsP 10.2-Berechnungen für 2 WEA, die nur 200m voneinander entfernt liegen (links oben auf der Karte). Die rote Linie ist die südliche, die blaue die nördliche der beiden WEA.

In Sektor 5 gibt es einen Rauigkeitswechsel von 0,0 (offshore) auf 0,4 (onshore). Für die rote WEA liegt dieser noch im Bereich bis 10km, für die blaue WEA gerade außerhalb.

WAsP 9 kennt lediglich die Zustände "Offshore-Stabilität an" und "aus", worüber anhand des Parameters "width of coastal zone" (Standardwert: 10km) entschieden wurde. Für WAsP 9 ist also Sektor 5 für die blaue WEA an Offshore-, für die rote WEA dagegen schon ein Onshore-Sektor mit der entsprechenden Handhabung der Stabilität.

WAsP 10.2 arbeitet hier dagegen weitaus realistischer – auch hier gibt es den Parameter "Width of coastal zone", dies ist jedoch eine Übergangszone, in dem der Stabilitätseinfluss sich sukzessive ändert.

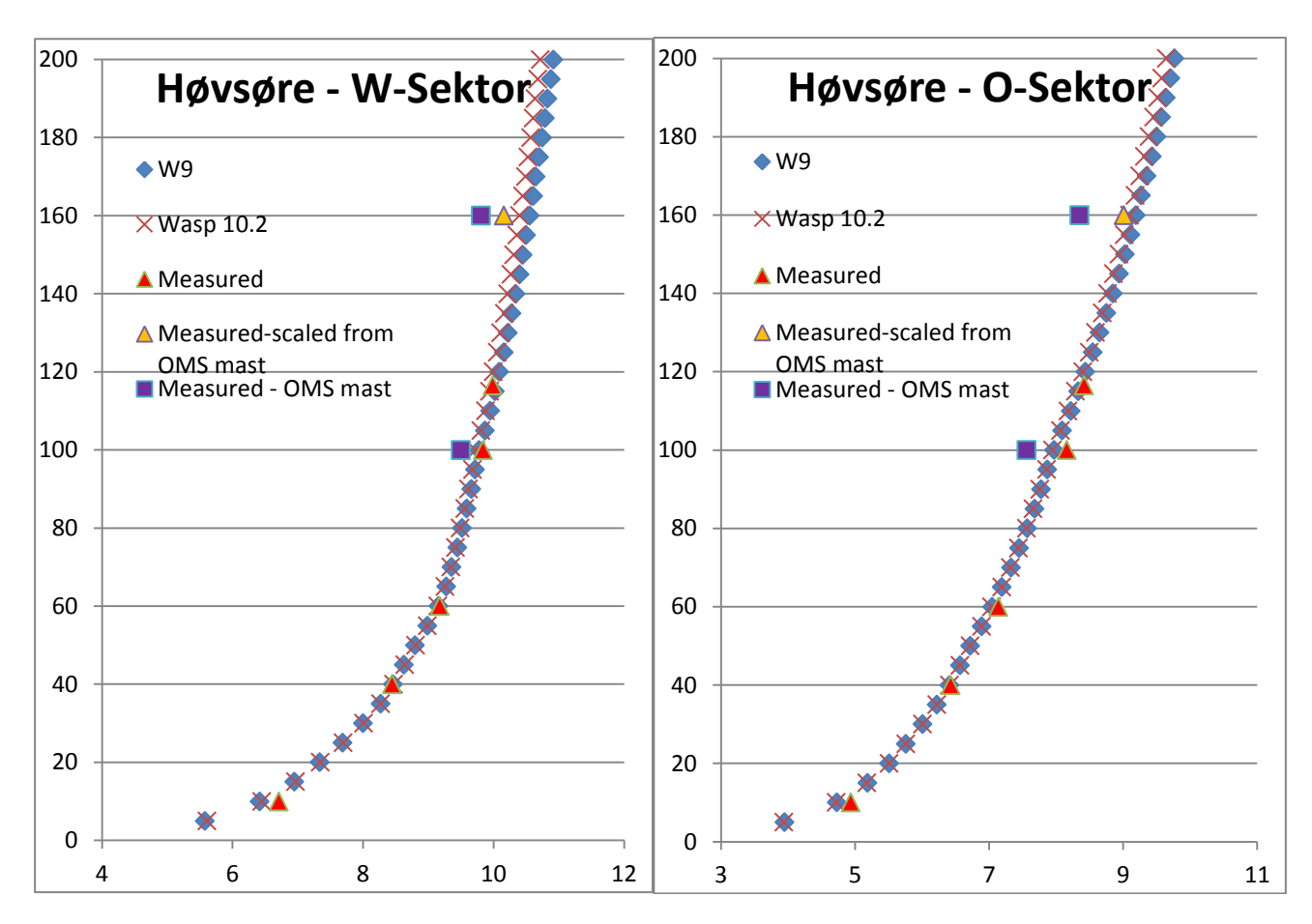

Einige Ergebnisse eines Tests zur Reproduktion von gemessenen Windprofilen in hohen Höhen sind oben abgebildet. WAsP 10.2 kann hier das Windprofil in hohen Höhen etwas besser vorhersagen als WAsP 9.

Und schließlich ein Test zur Berechnung in Küstenregionen mit unterschiedlichen Nabenhöhen. Die Studien-Konfiguration:

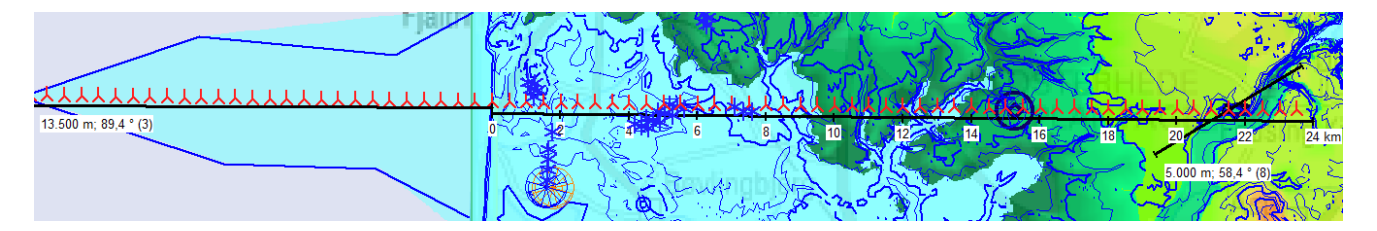

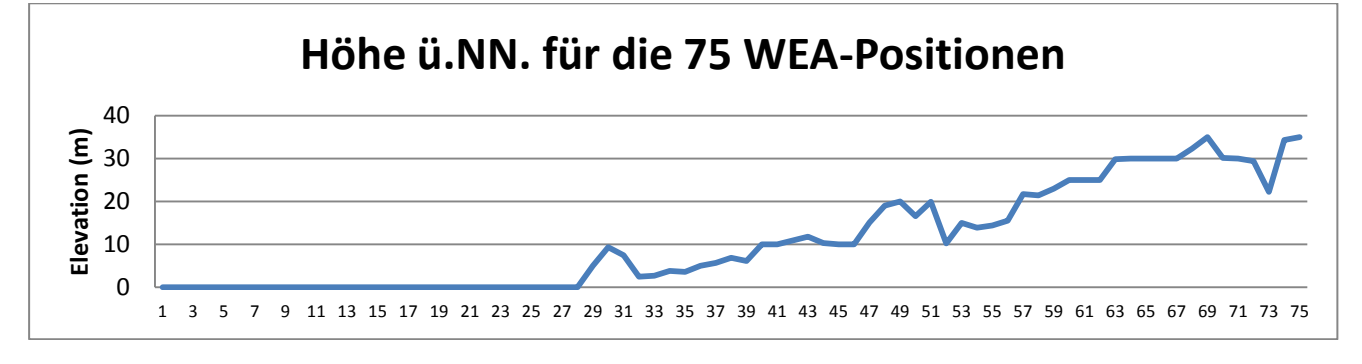

Die 75 WEA werden anhand der Daten eines Messmasts in 1800 m Entfernung zur Küste berechnet. Dabei werden die beiden unterschiedlichen WAsP-Versionen verwendet (für beide Berechnungen, Windstatistik-Erstellung und Ertragsberechnung). Die Reihe beginnt 13,5 km Offshore und endet 23,5 km Onshore.

#### 188 · 3.2. ENERGIE – Berechnungsmethoden und -modelle

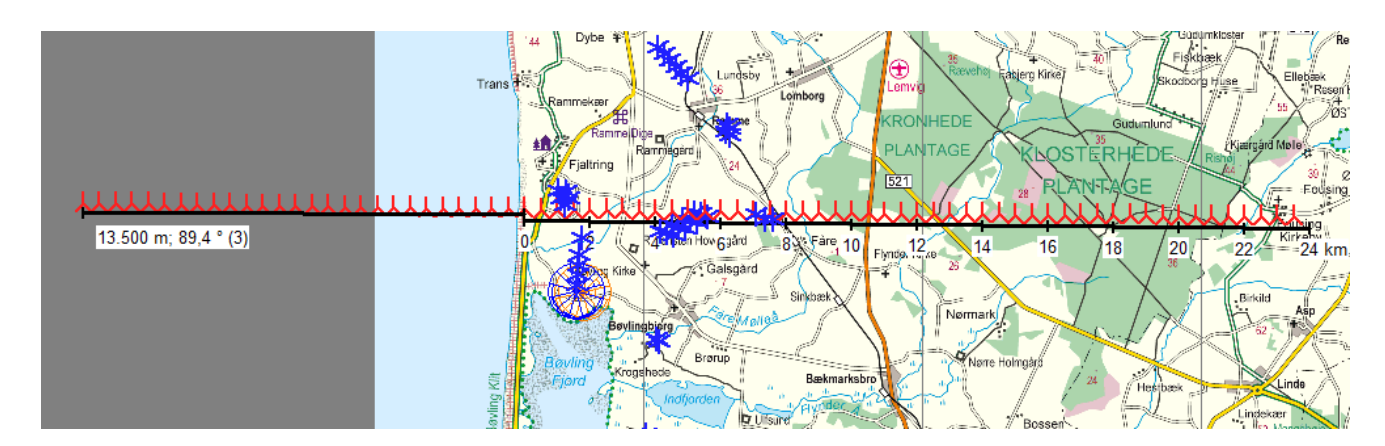

Rauigkeit des Testareals – Onshore wird ein großes Waldgebiet durchquert.

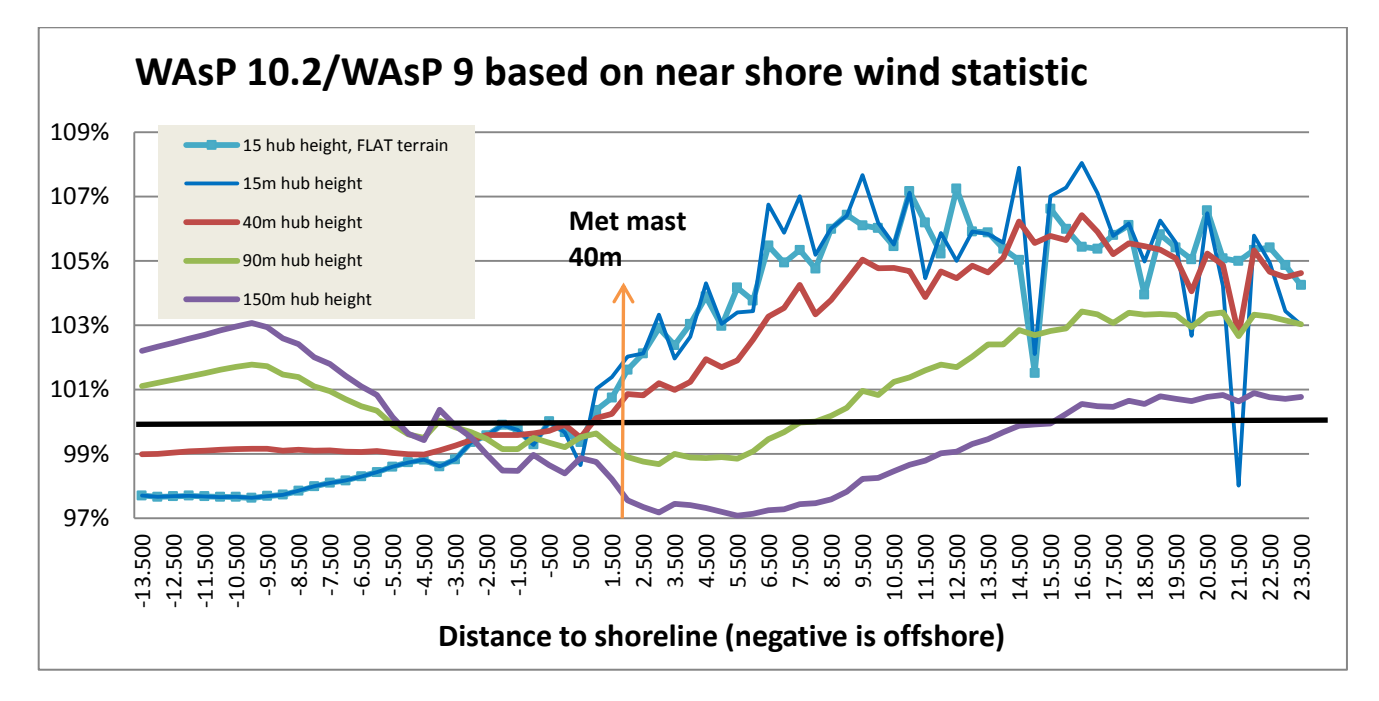

Für 15 m Höhe wurden zwei Varianten berechnet, einmal mit Orographie, einmal ohne. Für alle anderen Höhen ist die Orographie enthalten. Die Rauigkeit wird bei allen Berechnungen berücksichtigt.

Die Grafik zeigt das Verhältnis zwischen WAsP 9- und WAsP 10.2-Berechnungen. Ist die Linie oberhalb der 100%-Linie, so sagt WAsP 10.2 höhere Erträge voraus, ist sie darunter, ist es WAsP 9.

Es ist offensichtlich, dass es einige Unterschiede gibt, diese sind aber nicht leicht einzugrenzen. In 150 m ü.Gr. gibt WAsP 10.2 die ersten 3 km Offshore rund 1% geringere Ergebnisse als WAsP 9, danach nehmen sie aber bis zu 3% höheren Ergebnissen zu. Onshore dagegen gibt WAsP 10.2 die ersten 15 km die geringeren Ergebnisse – hier bis zu 3% - aber gleichen sich dann WAsP 9 an.

Bei den niedrigen Nabenhöhen zeigt sich ein fast umgedrehtes Verhalten, hier aber mit bis zu 8% höheren Ergebnissen Onshore. Zwei dramatische Abweichungen fallen im rechten Teil der Grafik auf; die linke davon ist auf Unterschiede in der Rauigkeits-Interpretation zwischen beiden Versionen zurückzuführen, die rechte auf unterschiedliche Orographiemodellierung.

Es gibt zwischen WAsP 9 und 10.2 offensichtliche Verbesserungen, wir empfehlen deshalb insbesondere Offshore und in Küstenregionen WAsP 10.2, da die Windscherung besser reproduziert wird. Reine Onshore-Standorte scheinen nur in Höhen >100 m leicht betroffen zu sein. Für eine abschließende Beurteilung ist es noch zu früh, eine wichtige Erkenntnis kann aber bereits getroffen werden: **Verwenden Sie in Küstenregionen keine unterschiedlichen WAsP-Versionen für Erzeugung und Anwendung der regionalen Windstatistik. Insbesondere für Dänemark: Verwenden Sie WAsP 10.2 nicht mit der Windstatistik DENMARK 07 in Küstenregionen!**

## <span id="page-28-0"></span>**3.3 ENERGIE – Definition der Eingabedaten**

## <span id="page-28-1"></span>**3.3.0 Eingabe für eine Energieberechnung unter WindPRO**

In den folgenden Abschnitten werden Ihnen die Arbeitsschritte zur Eingabe der Informationen erklärt, die für eine Energieproduktionsberechnung unter WindPRO erforderlich sind. Siehe auch die Schritt-für-Schritt-Kurzanleitungen unter Kapitel 3.0.2.

Beachten Sie auch die Angaben unter WindPRO BASIS, die Ihnen z.B. die Vorarbeiten für die Projektierungsarbeit auf dem PC erläutert (z.B. Einbinden von Karten). Die Objekte, die für Produktionsberechnungen relevant sind, sind an dieser Stelle kurz aufgeführt:

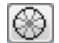

Terraindaten-Objekt – der Daten"container", der alle Informationen zur Terrainbeschreibung und Windstatistiken enthält, die für ATLAS, WA<sup>s</sup>P-Interface, WAsP-CFD und RESOURCE benötigt werden (vgl. auch 3.6). Ebenfalls verwendet für STATGEN, dann aber nur mit Terrain-Informationen.

 $\sim$ METEO-Objekt – Messdaten in Form von Zeitreihen, Tabellen oder Weibull-Verteilungen, für Methoden WEIBULL und MEASURE im Rahmen einer METEO-Berechnung

Zur Erzeugung einer regionalen Windstatistik (Windatlas oder \*.lib-Datei) werden beide Objekte, Terraindatenund METEO-Objekt (zusammen mit WAsP) benötigt. PARK-Berechnungen (Berechnung der Wake-Verluste) lassen sich auf Basis von Terraindatenobjekten, METEO-Objekten oder Ressourcen-Dateien (\*.rsf/wrg) durchführen.

D Hindernis-Objekt für Anwendung in WA<sup>s</sup>P. Anmerkung: Hat keine Auswirkung auf ATLAS-Berechnung.

Die anderen relevanten Objekte, wie in Kapitel 2 (BASIS) beschrieben, sind:

WEA-Objekt - neue Windenergieanlage

- WEA-Objekt existierende Windenergieanlage
- Linien-Objekt (für Höhen- und Rauigkeitslinien)
- Areal-Objekt (für Rauigkeitsareale als geschlossene Polygone müssen vor Verwendung als Rauigkeitslinien exportiert werden)

## <span id="page-28-2"></span>**3.3.1 Eingabe für MODEL-Berechnungen**

Die Verwendung eines Modells, um Winddaten von einer Position (dem Messmast) auf eine andere Position (die WEA-Position) zu extrapolieren, ist der gängigste Weg zur Produktionsberechnung. Am stärksten verbreitet ist das WAsP-Modell. Nachdem mit dem WAsP-Modell die Windverhältnisse für jede WEA-Position berechnet wurden, wird ein Wake-Modell (PARK-Modell) verwendet, um die Verluste durch die Nachlaufströmung hinter den WEA zu berechnen. Schließlich werden die so ermittelten Windverhältnisse mit der Leistungskennlinie der WEA (korrigiert nach Standort-Luftdichte) verrechnet, um die jährliche Energieproduktion (AEP, Annual Energy Production) zu erhalten.

Alternativ zu WAsP können auch andere Modelle verwendet werden, um die Windverhältnisse an der WEA-Position zu ermitteln. Eine vereinfachte Version des WAsP-Modells ist das ATLAS-Modell. Es kann aber auch jedes andere Modellierungsprogramm verwendet werden, das in der Lage ist, seine Ergebnisse in Form von Windressourcenkarten (.rsf- oder .wrg-Format) darzustellen.

Wenn eine Windressourcenkarte verwendet wird, werden keine weiteren Wind- oder Terraindaten benötigt und Sie können direkt mit Kapitel 3.6 fortfahren (Sie sollten jedoch ein digitales Geländemodell verwenden, um sicherzustellen, dass die korrekte Luftdichte verwendet wird).

## <span id="page-29-0"></span>**3.3.1.1 Platzierung und Einrichten des Terraindaten-Objektes**

Ein Terraindaten-Objekt wird wie folgt erzeugt:

- Wählen Sie das Objekt aus der Symbolliste mit einem rechten Mausklick
- Bewegen Sie die Maus auf der Karte an die dafür bestimmte Position (Terrainevaluierung)
- Mit einem weiteren Mausklick wird es platziert und das Eigenschaftsfenster erscheint

Normalerweise wird das Terraindatenobjekt in der Mitte der Windfarm platziert. Bei Verwendung von Rauigkeitsrosen oder der ATLAS-Berechnungsmethode müssen Sie jedoch das folgende beachten:

Wenn Sie in den Eigenschaften des Terraindatenobjekts als Methode zur Beschreibung der Rauigkeit die Rauigkeits*rose* wählen, so wird dann die Energieberechnung für jede einzelne WEA in der Windfarm mit exakt derselben Rauigkeitsrose durchgeführt. Bei Verwendung der ATLAS-Berechnung gilt dasselbe für die Hügelund Hindernisbeschreibung.

Um dies zu vermeiden, können Sie mehrere Kopien (Funktion *Klonen*) des Terraindatenobjekts erstellen, diese Kopien an verschiedenen Positionen im Park platzieren und die Rauigkeitsrosen (sowie eventuell Hügelund Hindernisbeschreibung) entsprechend den dortigen Umgebungsbedingungen anpassen. Zur Ertragsberechnung wird für jede WEA in der Windfarm jeweils das ihr *nächstgelegene* Terraindatenobjekt (bzw., wenn vorhanden, METEO-Objekt) verwendet,

Wenn es also wichtig ist, die genaue Produktion jeder einzelnen WEA zu kennen, sollte für jeden Anlagenstandort ein eigenes Terraindaten-Objekt eingerichtet werden. Wenn in verschiedenen Bereichen einer Windfarm jeweils vergleichbare Umgebungsbedingungen vorliegen, kann es z.B. bei einer in Nord-Süd-Richtung orientierten Windfarm ausreichen, jeweils ein Terraindatenobjekt im Norden, in der Mitte und im Süden zu platzieren.

Der Einfluss von Hindernissen und der Orographie in WAsP-Berechnungen wird individuell für jeden Mikrostandort ermittelt. Wenn eine digitale Rauigkeitskarte verwendet wird, wird für jeden Anlagenstandort eine individuelle Rauigkeitsrose während der WAsP-Berechnung erzeugt. In diesem Fall ist also nur ein Terraindatenobjekt notwendig.

Ist das Terraindaten-Objekt eingerichtet, erscheint ein neues Fenster mit verschiedenen Registern (weitere erscheinen, sobald der Verwendungszweck des Objekts gewählt ist, siehe unten):

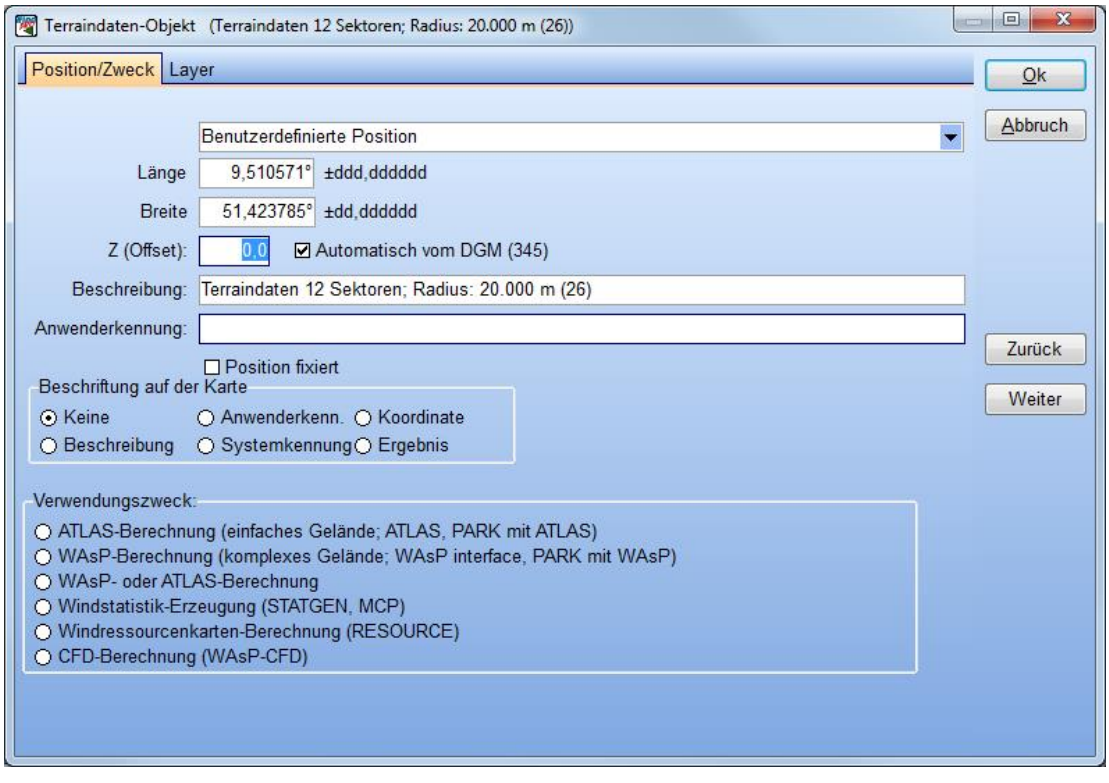

Auf dem Register **Position/Zweck** werden die Koordinaten des Referenzpunktes eingegeben bzw. automatisch von der Karte übernommen. Die Angabe der Z-Koordinate hat keinen Einfluss auf die Energieberechnung.

Geben Sie einen Namen für das Terraindatenobjekt an, wenn Sie mehrere Terraindatenobjekte verwenden (z.B. aus den oben genannten Gründen oder um verschiedene Varianten auszuprobieren). Anhand des Namens können Sie diese dann unterscheiden, wenn Sie eine Berechnung starten.

Wenn WAsP installiert ist und unter WindPRO läuft, können Sie einer Berechnung entweder mit dem Modul ATLAS (einfaches Gelände) oder mit WAsP interface / WAsP durchführen. Wählen Sie den entsprechenden Verwendungszweck aus. Wenn Sie die Verwendung in ATLAS *und* WAsP wählen, müssen Sie die Auswahl bei der Berechnung treffen. Weiterhin lässt sich das Terraindaten-Objekt zur Erzeugung einer Windstatistik (vgl. Abschnitt 3.3.4), zur Berechnung einer Windressourcenkarte (vgl. Abschnitt 3.6) oder für eine WAsP-CFD-Berechnung (Siehe Kapitel 9) verwenden.

Der ausgewählte Verwendungszweck entscheidet darüber, was für zusätzliche Register erscheinen und welche zusätzlichen Eingabedaten notwendig sind. ATLAS erlaubt nur eine einfache Terrainbeschreibung, für die anderen Verwendungszwecke werden detaillierte Terrainbeschreibungen in verlangt.

Abhängig vom Verwendungszweck wechselt das Objekt auf der Karte seine Farbe. Die Farben sind wie folgt definiert:

- Schwarz ATLAS-Berechnung
- Blau WAsP-Berechnung<br>Türkis ATLAS- oder WAsP
	- ATLAS- oder WAsP-Berechnung
- Orange Windstatistik-Erzeugung (STATGEN, MCP)
- Grün Windressourcenkarten-Berechnung (RESOURCE)
- Violett CFD-Berechnung (WAsP-CFD)

## <span id="page-30-0"></span>**3.3.1.2 Register Windstatistiken**

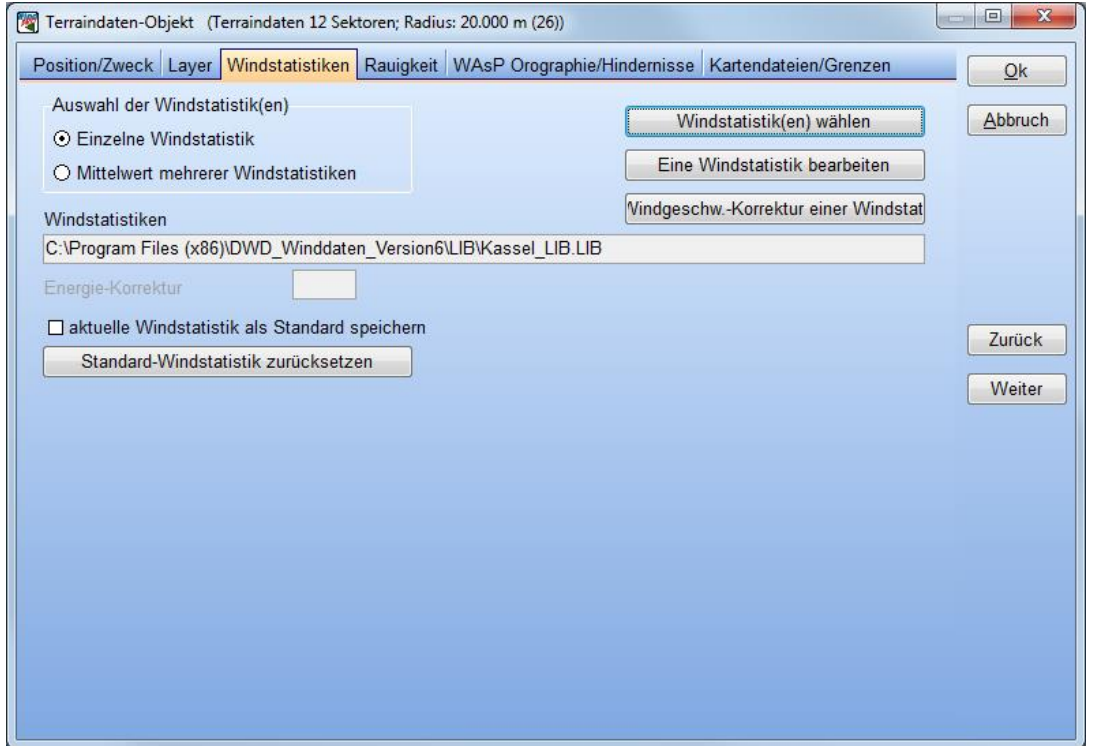

Es können eine oder mehrere regionale Windstatistiken gewählt werden. Generell liegen regionale Windstatistiken im \*.wws- Format (WindPRO) oder \*.lib-Format (WAsP) vor. Das \*.wws-Format hat für die Verwendung in WindPRO Vorteile, da sie ermöglichen, z.B. Korrekturfaktoren und Kommentare sowie Metadaten zum Entstehungsweg der regionalen Windstatistik zu speichern. Einige der mit WindPRO installierten \*.wws-Statistiken sind verschlüsselt und sie benötigen dafür eine Freischaltung von EMD (z.B. die

#### 192 • 3.3 ENERGIE – Definition der Eingabedaten

Statistiken des Europäischen Windatlas). Eine Freischaltung erhalten Sie, wenn Sie uns den Kauf der entsprechenden Windstatistiken direkt beim Anbieter belegen.

Die Schaltfläche **Eine Windstatistik bearbeiten** führt zu einer Bearbeitungsmaske, in der Sie z.B. \*.lib-Dateien importieren und mit Koordinaten versehen können, so dass diese an der richtigen Position dargestellt werden können. Weiterhin lassen sich selbst erstellte Windstatistiken als \*.lib-Dateien exportieren.

Zur **Windgeschw.-Korrektur einer Windstatistik** siehe Kapitel 3.4.5.

Wählen Sie über die entsprechenden Knöpfe, ob Sie eine **einzelne** oder **mehrere Windstatistiken** verwenden möchten. Klicken Sie dann auf den Knopf **Windstatistik(en) wählen**, um zum folgenden Fenster zu gelangen:

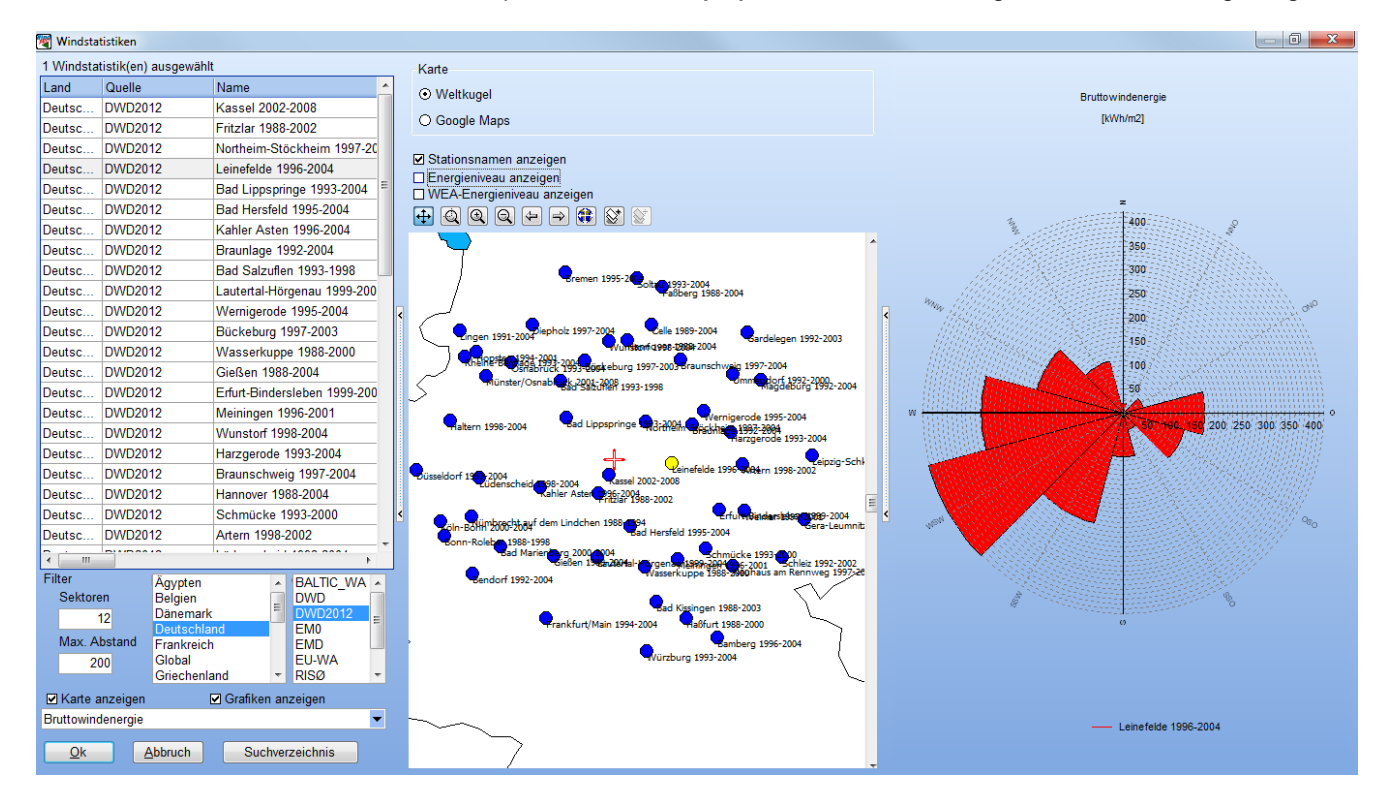

Über die Funktionen **Karte anzeigen** und **Grafiken anzeigen** können die im obigen Fenster in der Mitte und rechts sichtbaren Darstellungen ein- und ausgeschaltet werden. Die verfügbaren Windstatistiken werden auf der Karte relativ zur Position des Terraindatenobjekts (rote s Kreuz) dargestellt sind. Über verschiedene Filterfunktionen (**max. Abstand** von Objektposition, **Staat(en)**, **Quelle**, **Sektoren**) können Sie die Auswahl der Windstatistiken einschränken. Es lassen sich gleichzeitig mehrere Länder/Quellen anwählen. Wenn kein Land bzw. keine Quelle gewählt ist, werden alle verfügbaren Windstatistiken angezeigt.

Wählen Sie eine regionale Windstatistik in der Liste am linken Rand oder durch Klicken auf den entsprechenden Punkt auf der Karte. Möchten Sie mehrere regionale Windstatistiken verwenden, so drücken Sie die <Strg>-Taste und wählen sie dann die Statistiken wie beschrieben. *Sie können nur dann mehrere Statistiken wählen, wenn Sie im vorangegangenen Fenster auch angeklickt haben, dass Sie mehrere Statistiken verwenden möchten!*

Zur Darstellung der Karte sind die gleichen Funktionen verfügbar wie im Projekt-Explorer (siehe Kapitel 2.3).

Eine der wichtigsten Aufgaben bei der Energieberechnung ist die Auswahl und Prüfung der korrekten regionalen Windstatistik, da diese die Grundlage aller weiteren Berechnungen bildet. Verwenden Sie nur Windstatistiken, deren Dokumentation Sie studiert und deren Verwendung am Standort Sie validiert haben, z.B. anhand von Referenzerträgen von existierenden WEA.

Auch das Energieniveau der Windstatistik kann ein erster Hinweis darauf sein, ob sie für den Standort geeignet ist oder nicht. Mit den Optionen **Energieniveau zeigen** und **WEA-Energieniveau zeigen** erhalten Sie für die auf der Karte sichtbaren Stationen einen Wert, der ihnen ermöglicht, eine Station mit ihren Nachbarn zu vergleichen – zeigen sich hier z.B. deutliche Abweichungen, so muss hierfür eine sinnvolle Erklärung gefunden werden (Energieniveau: Bruttowindenergie relativ zu 3300 kWh/m²/Jahr, WEA-

Energieniveau: WEA-Produktion relativ zu 1025 kWh/m²/Jahr; jeweils für Rauigkeitsklasse 1 und 50 m Nabenhöhe). Weiterhin können Sie die gewählten Statistiken grafisch darstellen lassen und so die Unterschiede benachbarter Statistiken analysieren.

## <span id="page-32-0"></span>**3.3.1.3 Register Rauigkeit**

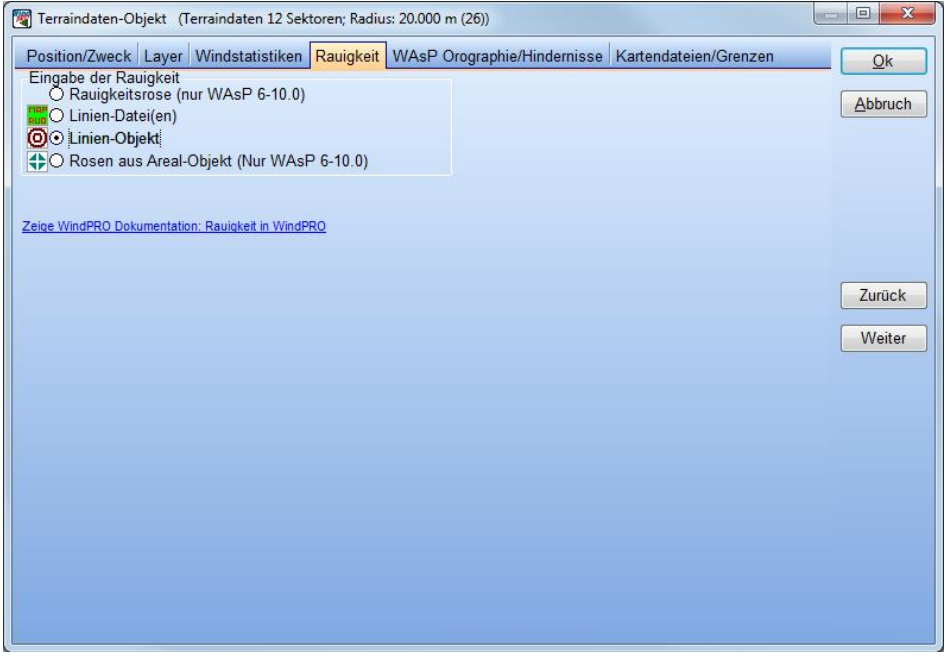

Je nach gewähltem Verwendungszweck können Sie auf diesem Register entweder eine Rauigkeitskarte auswählen (Optionen **Linien-Datei(en)**, **aus aktivem Linien-Objekt** oder **aus Rauigkeits-Areal-Objekt**) oder eine **Rauigkeitsrose** definieren.

Wenn Sie **Linien-Datei(en)** auswählen, so müssen sie die Dateien auf dem Register **Kartendateien/Grenzen** spezifizieren (siehe Kapitel 3.3.1.6). Wählen Sie **Linien-Objekt** oder **Rosen aus Areal-Objekt**, so wird automatisch das entsprechende Objekt verwendet. Für weiterführende Informationen zu Rauigkeits-Areal-Objekten siehe Kapitel 2.9.4.

Eine **Rauigkeitsrose** ist immer auf genau eine Position, nämlich die des Objekts, ausgerichtet. Sie kann entweder direkt auf dem Register tabellarisch angegeben werden; dies wird vor allem relevant sein, wenn Sie keine Hintergrundkarte haben oder bereits eine fertige tabellarische Rauigkeitsbeschreibung aus einer anderen Quelle erhalten haben. Die andere Möglichkeit, die grafische Eingabe auf der Karte, wird weiter unten beschrieben.

#### *Anmerkung:*

*Ab WAsP 10.2 müssen Rauigkeiten zwingend als Rauigkeitskarten (\*.map) definiert sein, da nur über Rauigkeitskarten ausreichend genaue Informationen zur atmosphärischen Stabilität transportiert werden können. Rauigkeitsrosen werden ab WAsP 10.2 nicht mehr unterstützt. Dies betrifft auch den Auswahlpunkt Rosen aus Areal-Objekt – bei diesem wird eine Rauigkeitskartierung in einem Areal-Objekt WindPRO-intern in Rauigkeitsrosen umgewandelt, die dann an WAsP übergeben werden.*

Wechseln Sie bei der tabellarischen Eingabe mit der <TAB>- oder der <Eingabe>-Taste zwischen den Feldern. Geben Sie einen Abstand zum nächsten Wechsel von 0 m an, so wird die Eingabe für diese Zeile (diesen Sektor) als vollständig betrachtet und Sie fahren in der nächsten Zeile fort.

Um zwischen Rauigkeitsklassen und -längen zu konvertieren, sollte die Schaltfläche **Konvertiere zu Längen** bzw. **Konvertiere zu Klassen** auf der rechten Seite gedrückt werden. Die beiden Auswahlknöpfe **Rauigkeitsklasse** und **Rauigkeitslänge** konvertieren nicht, sondern interpretieren lediglich die eingegebenen Werte als das eine oder das andere!

#### 194 • 3.3 ENERGIE – Definition der Eingabedaten

Alternativ können Sie die Tabelle auch importieren, und zwar entweder aus einer Rauigkeitskarte (WAsP-MAP-Datei) – dann werden die Rauigkeitslinien der Karte in eine Rauigkeitsrose umgerechnet, oder direkt aus einer WAsP-Rauigkeitsrosen-Datei (\*.rds-Datei).

Anmerkung: Die WAsP-Importfunktion erscheint nur dann, wenn der Verwendungszweck WAsP-Berechnung angewählt worden ist und wenn das WAsP-Programm korrekt zur Verwendung mit WindPRO eingerichtet ist (s. Kapitel 2, Abschnitt 3.7.2).

Eine Nachbearbeitung der so importierten Rauigkeitsklassifizierungen lässt sich in der Tabelle oder direkt auf der Hintergrundkarte – wie im Folgenden beschrieben – durchführen.

#### **Grafische Eingabe einer Rauigkeitsrose auf der Hintergrundkarte**

Verlassen Sie zur grafischen Definition einer Rauigkeitsrose das **Terraindaten-Objekt** mit **OK**.

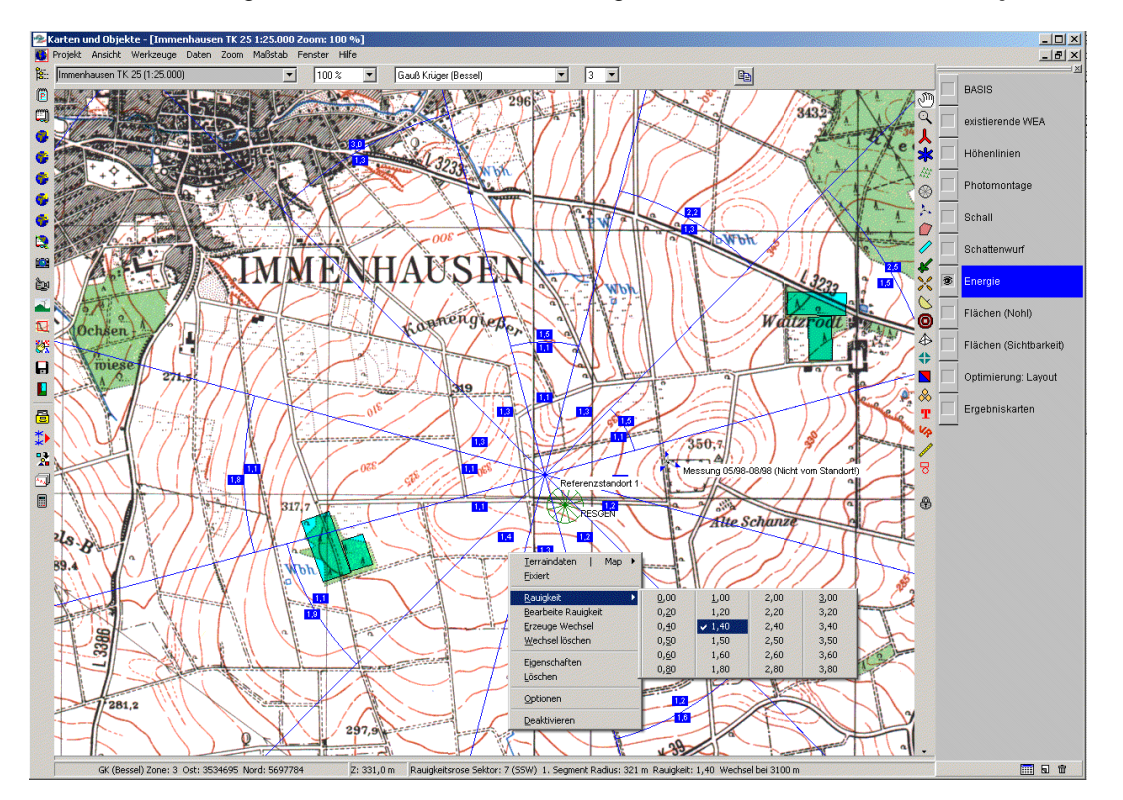

Standardmäßig ist die Rauigkeitsrose auf der Karte nach dem Platzieren aktiviert (sofern keine Linien-Dateien verwendet werden), d.h. die Rauigkeitsrose wird als Punkt mit weit nach außen laufenden Strahlen dargestellt. Ist eine Rose nicht aktiviert, sehen Sie nur einen kleinen Kreis mit sektorieller Aufteilung. **Aktivieren** oder **Deaktivieren** können Sie diese über das Hilfsmenü mit der rechte Maustaste bei markiertem Symbol, Menüpunkt Aktivieren bzw. Deaktivieren. Nachdem die Rauigkeitsrose aktiviert ist, erhalten Sie mit der rechten Maustaste Zugang zu den Funktionen des oben dargestellten Menüs.

Die möglichen Funktionen sind:

- Rauigkeit Rauigkeitsklasse/-länge lassen sich anhand einer Tabelle auswählen und markieren (vgl. Abbildung oben).
- **Bearbeite Rauigkeit** Option zur Eingabe von Rauigkeitsklassen/-längen (u.a. ungerade Werte; s. Abbildung).

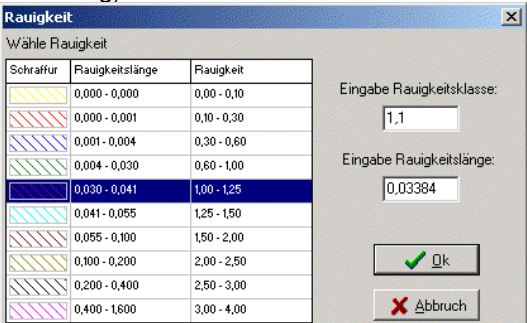

- **Erzeuge Wechsel** erzeugt einen Rauigkeitswechsel an der Stelle, die mit der Maus markiert wird. Einmal gesetzte Rauigkeitswechsel lassen sich mit gedrückter linker Maustaste verschieben.
- Lösche Wechsel löscht einen Rauigkeitswechsel an der Stelle, die sich in der Nähe des Mauszeigers befindet.
- **Eigenschaften** Öffnet das Eigenschafts-Fenster des Terraindaten-Objektes.
- **Löschen** löscht das Terraindaten-Objekt.
- **Optionen** ermöglicht Einstellungen zur Ansicht und Eingabe auf der Karte. Hier Wählen Sie ob Sie die Rauigkeit in Längen oder Klassen eingeben wollen (s. Abbildung).

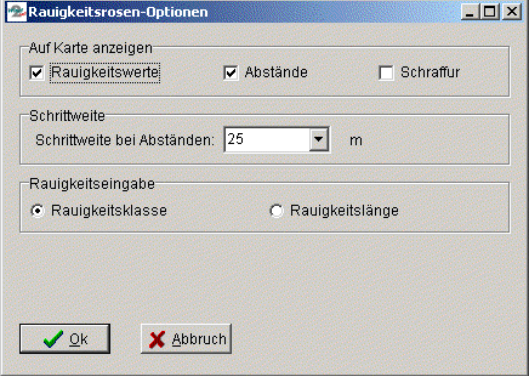

- **Deaktivieren/Aktivieren** Zeigt oder Versteckt die Strahlen des aktuellen Terraindaten-Objektes (s. o.). Notwendig vor allem, wenn mit mehreren Terraindaten-Objekten gearbeitet wird.
- **ATLAS Hügel und Hindernisse** wechselt zwischen Rauigkeitseingabe und Eingabe der Hügel und lokalen Hindernisse für ATLAS (vgl. nächsten Abschnitt).

### <span id="page-34-0"></span>**3.3.1.4 Register ATLAS Hügel/Hindernisse**

Die Eingabe der Hügel/Hindernisse für eine ATLAS-Berechnung erfolgt entsprechend der Rauigkeitsklassifizierung via Tabelle oder grafischer Eingabe auf der Karte. Zu Details des Vorgangs lesen Sie auch den vorangegangenen Abschnitt.

Für jeden Sektor lässt sich in ATLAS nur jeweils ein Hügel (gelbe Rechtecke) und ein Hindernis (grüne Rechtecke) eingeben. Dabei können die Hindernisse über die Sektorgrenzen hinaus definiert werden.

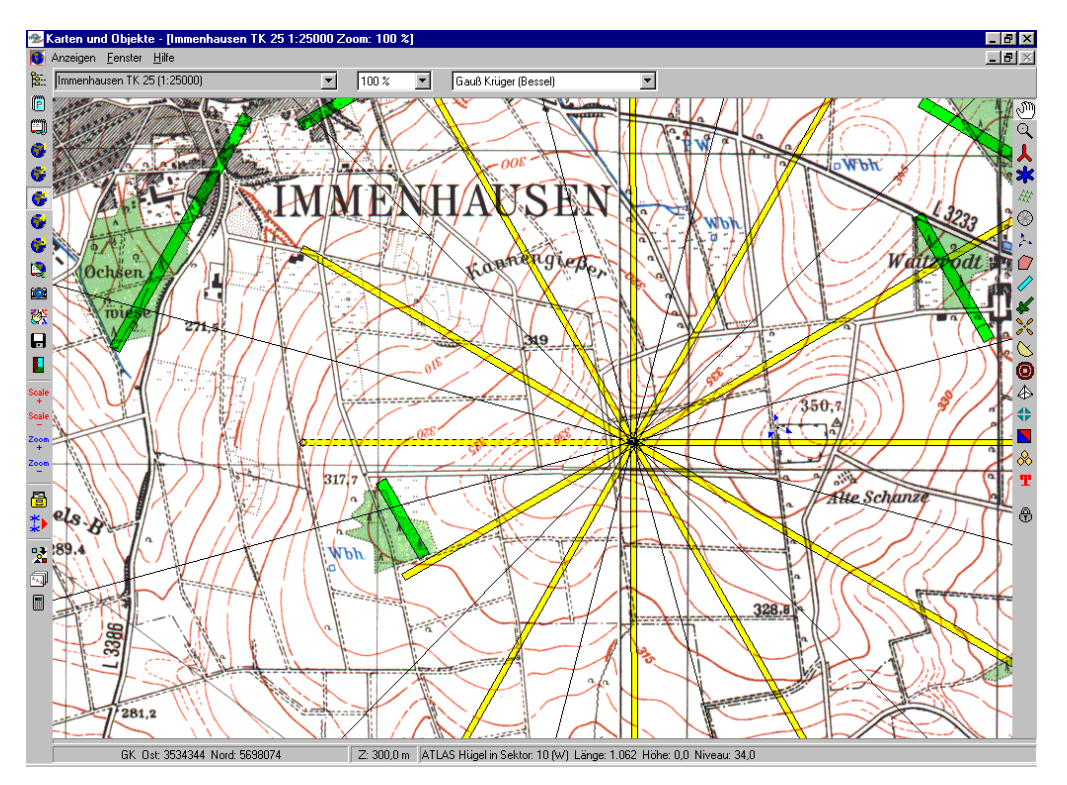

Der Abstand von der Position des Terraindaten-Objekts zum Hügelfußpunkt/Hindernis sowie die "Breite"/"Breite im Sektor" werden bei der grafischen Eingabe automatisch aufgemessen. Die Elemente lassen

#### 196 • 3.3 ENERGIE – Definition der Eingabedaten

sich durch Ziehen mit der linken Maustaste entsprechend verlängern oder verkürzen, wenn sie aktiviert sind. Die Hügelhöhe (Höhendifferenz zwischen Fußpunkt und Top) und die Hindernishöhe sowie -porosität müssen in der Tabelle angegeben werden (Zugang über Rechte-Maustaste-Menü, Punkt *Eigenschaften*).

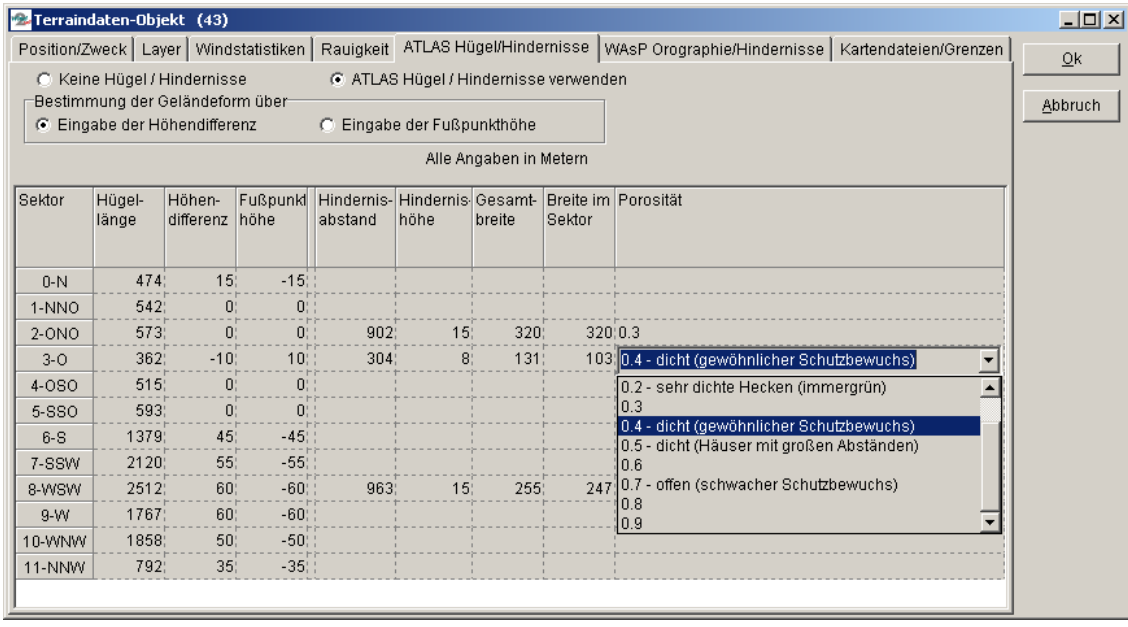

Anmerkung: Die Höhendifferenz lässt sich entweder durch Angabe der Höhendifferenz oder des relativen Höhenniveaus am Fußpunkt ermitteln (wählen Sie *Eingabe der Fußpunkthöhe*).

### <span id="page-35-0"></span>**3.3.1.5 Register WAsP Orographie/Hindernisse**

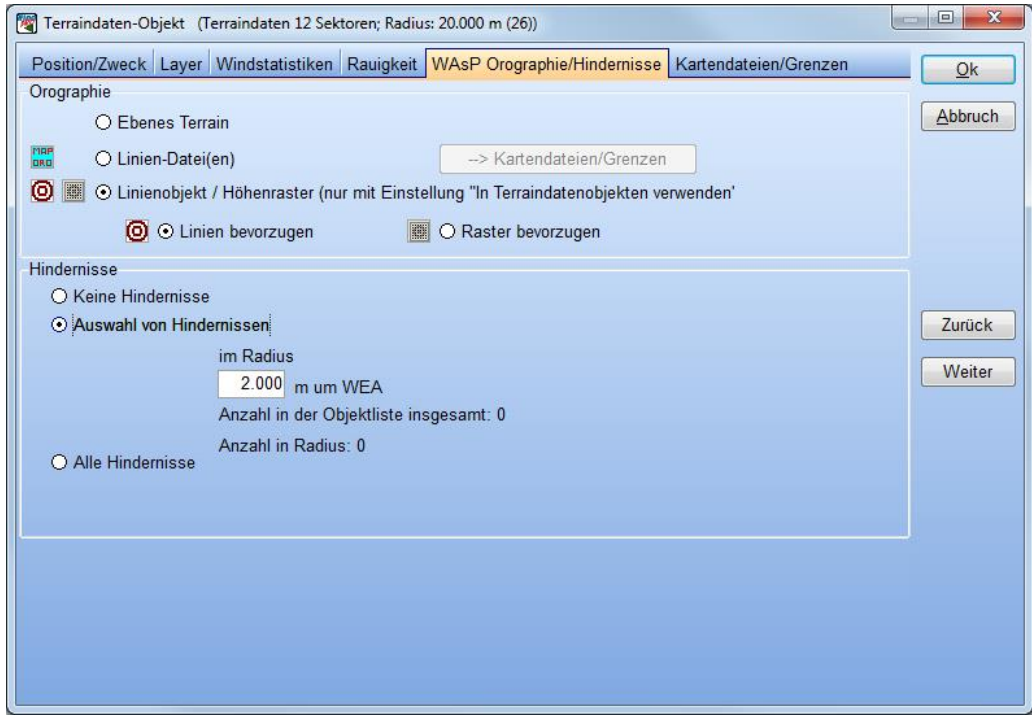

Wird das WA<sup>s</sup>P -Programm als Berechnungsmodul verwendet, lassen sich die lokalen Hindernisse als eigenständige WAsP-Hindernis-Objekte definieren und es können digitale Höhenkarten (und Rauigkeitskarten) verwendet werden.

Wenn Sie **Linien-Datei(en)** auswählen, so müssen sie die Dateien auf dem Register **Kartendateien/Grenzen** spezifizieren (siehe Kapitel 3.3.16). Wenn Sie **Linienobjekt / Höhenraster** markieren, werden die Höhenlinien-Dateien aus denjenigen aktiven Höhenlinien- oder Höhenraster-Objekten verwendet, in deren Eigenschaften das Häkchen **in Terraindatenobjekten verwenden** gesetzt ist (für Höhenlinien-Objekt siehe
Abbildung unten). Eine Wahl zwischen **Linien bevorzugen** und **Raster bevorzugen** muss nur getroffen werden, wenn beide Objekttypen vorliegen.

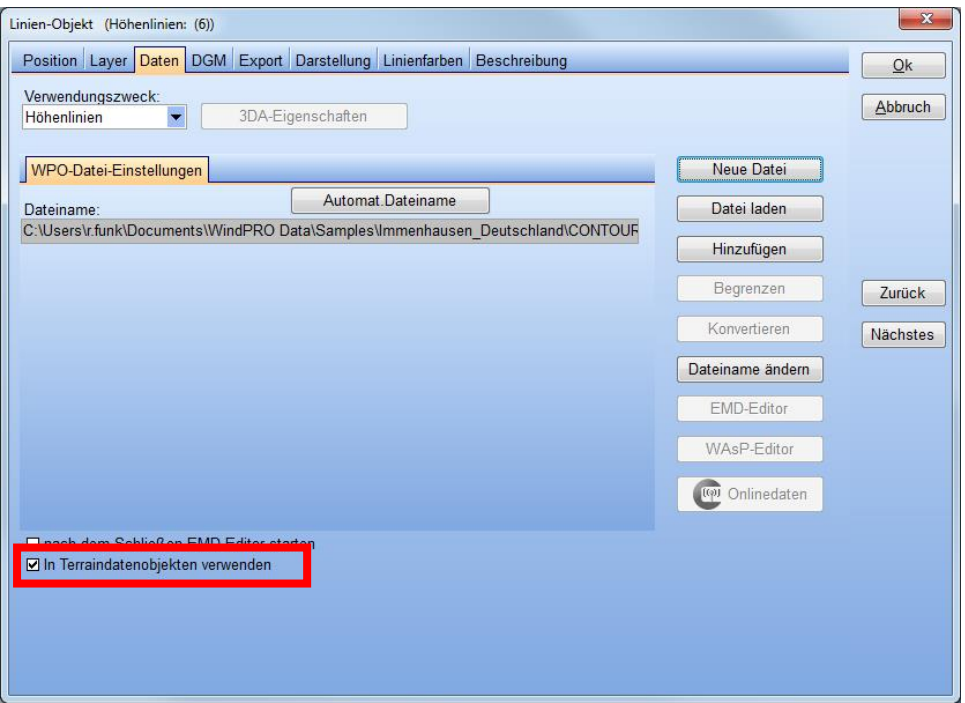

Wenn Sie die Verwendung der lokalen Hindernisse (WAsP-Hindernis-Objekte; siehe 3.3.1.7) einschränken wollen, wählen Sie **Auswahl von Hindernissen** und geben Sie einen Radius an. Bei der Parkberechnung werden dann zu jeder einzelnen WEA nur die Hindernisse in diesem Radius berücksichtigt.

## **3.3.1.6 Register Kartendateien/Grenzen**

Wenn keine Rauigkeitslinien oder Höhendaten in Linien-Objekten existieren, dann müssen diese Daten auf dem Register **Kartendateien/Grenzen** hinzugefügt werden, um in der Energieberechnung berücksichtigt zu werden. Dazu muss auf den Registern **Rauigkeit** und/oder **WAsP Orographie/Hindernisse** ausgewählt sein, dass diese als **Linien-Datei(en)** angegeben werden.

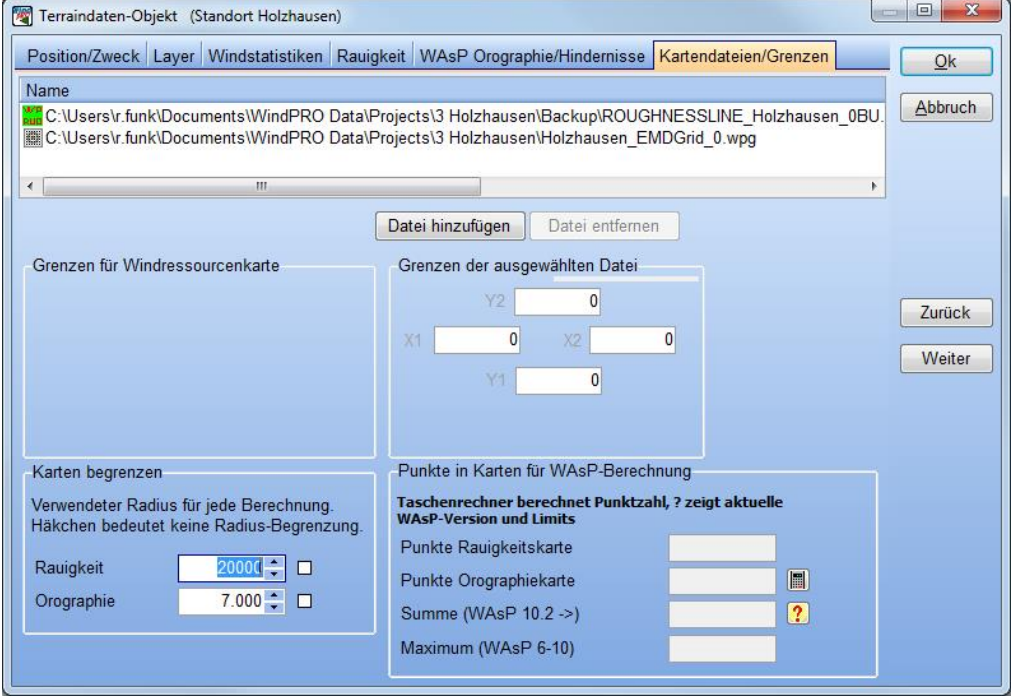

Im obigen Beispiel wurden eine Rauigkeitskarte (grüner Rahmen im Karten-Übersichtsfenster, s.u.) in Form einer \*.map-Datei geladen, hierfür steht das grüne Symbol am Anfang der Zeile. Für die Höhendaten (blauer Rahmen im Karten-Übersichtsfenster) wurde dagegen eine Verknüpfung zum Höhenraster-Objekt hergestellt, deshalb wird dessen Objektsymbol am Anfang der Zeile mit dem Pfad dargestellt, und wäre es ein Linienobjekt, würde dessen Symbol dargestellt.

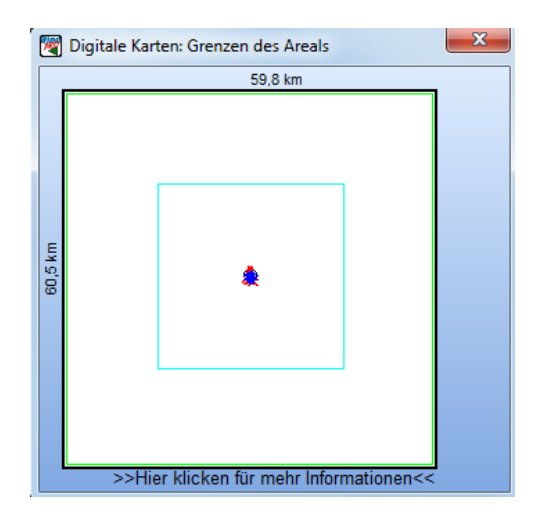

gewählt werden.

Im Fenster **Digitale Karten: Grenzen des Areals** markieren die roten Kreuze die WEA-Standorte. Wenn Sie das Terraindatenobjekt für eine RESOURCE-Berechnung (Windressourcenkarte) verwenden, markieren zusätzliche rote gestrichelte Linien die Grenzen des zu berechnenden Areals. Die Dimensionen der Rauigkeits- und Höhenkarten werden relativ zum Standort angezeigt, so dass überprüft werden kann, ob der benötigte Bereich abgedeckt wird. Am Rand der Karte werden die Höhe und Breite der Gesamtfläche angegeben. Sehen Sie hier unrealistische Werte, so liegen die \*.map-Dateien vermutlich im falschen Koordinatensystem vor. Ebenso stellt diese Grafik eine ideale Möglichkeit zum Überprüfen der Anlagenkoordinaten in Bezug auf das Koordinatensystem in der digitalen Kartengrundlage dar.

Wird auf die Schaltfläche am unteren Rand des Fensters geklickt, öffnet sich dieser Dialog, in dem auch Warnungen ausgegeben werden, wenn nicht ausreichend große Karten vorliegen:

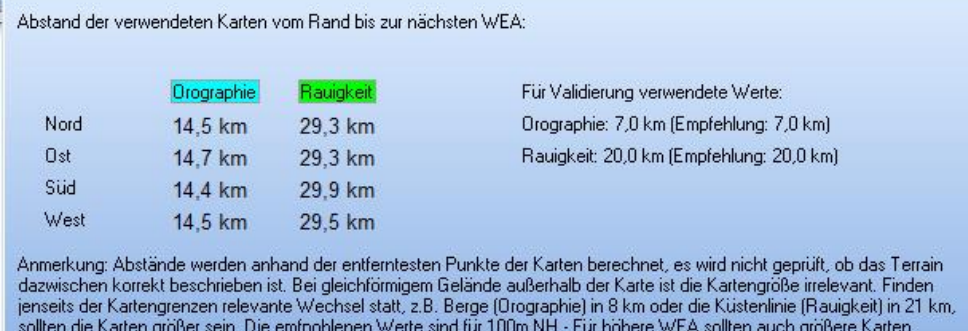

Mit den Schaltflächen **Datei hinzufügen** und **Datei entfernen** können beliebig viele \*.map- oder \*.wpo-Dateien dem Terraindatenobjekt hinzugefügt bzw. entfernt werden. Alle Dateien in der Liste, die für die gleiche Umgebung als Höhenlinien erfasst worden sind, können in der Berechnung berücksichtigt werden. **Beachten Sie, dass \*map-Dateien im gleichen Koordinatensystem vorliegen müssen, in dem auch das Projekt bearbeitet wird.**

Wenn das Terraindatenobjekt für die Berechnung einer Windressourcenkarte verwendet wird, wird die Größe des zu berechnenden Areals über die Eingaben unter **Grenzen für Windressourcenkarte** definiert. Die kleine Weltkugel-Schaltfläche erlaubt die grafische Eingabe des Areals auf der Hintergrundkarte.

Mit der Taschenrechner-Schaltfläche **z**ählt WindPRO die Punkte in den Rauigkeits- und Orographie-Dateien. Versionen vor WAsP 11 haben eine Beschränkung, wie viele Punkte sie verarbeiten können. Klicken sie auf die <sup>?</sup> - Schaltfläche, um weitere Informationen zu den Limits der einzelnen Versionen zu erhalten. Wenn Sie die Limits Ihrer WAsP-Version überschreiten, verwenden Sie die Eingabefelder unter **Karten begrenzen**, um die Punktzahl zu reduzieren. Alternativ können Sie die Höhenliniendatei (die meistens den

Löwenanteil der Punkte enthält) mit dem **EMD-Editor** behandeln um z.B. die Fläche beizubehalten, aber die Linien auszudünnen.

### **3.3.1.7 Eingabe von WAsP Hindernissen**

### İ

Lokale WAsP-Hindernisse werden mit der Schaltfläche mit dem hellblauen Rechteck erzeugt. Wählen Sie das Symbol in der rechten Symbolleiste, klicken Sie auf der Karte auf eine Ecke des Hindernisses; Ziehen Sie die Gummibandlinie entlang einer der Kanten des Hindernisses; Klicken Sie erneut und ziehen Sie den jetzt sichtbaren Kasten so, dass er mit seinen Dimensionen das Hindernis repräsentiert. Sie können die Dimensionen durch Klicken und Ziehen auf der Karte auch im Nachhinein noch ändern.

Ist das Objekt platziert, öffnet sich das folgende Fenster, in welchem die Höhe und Porosität definiert werden.

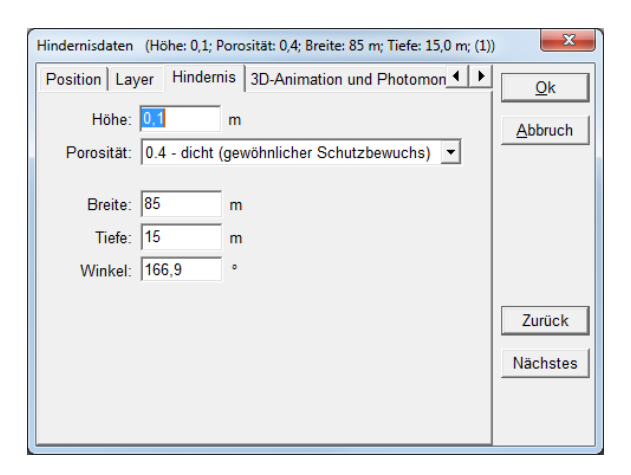

Anmerkung: In den Eigenschaften des Terraindaten-Objekts können Sie auswählen, in welchem Radius um eine WEA Hindernisse berücksichtigt werden. (vgl. Kapitel 3.3.1.5).

Die notwendigen Größenangaben lassen sich auch direkt in den Eigenschaften eingeben, wenn keine digitale Kartengrundlage verwendet wird.

Die Porosität gibt an, wie viel Wind durch das Hindernis passieren kann. Bei Vegetationselementen muss der angegebene Wert den Durchschnitt über die unterschiedlichen Jahreszeiten wiedergeben.

# **3.3.2 METEO-Objekt – Eingabe und Prüfung von Windmessdaten**

Die einfachste Form, in der Winddaten vorliegen können, ist eine mittlere Windgeschwindigkeit ohne Richtungswichtung (1 Sektor) und unter der Annahme einer Rayleigh-Verteilung der Windgeschwindigkeiten  $(k-Parameter = 2)$ .

Im Vergleich dazu wäre eine sehr komplexe Form von Winddaten die Auswertung einer Lidar- oder Sodarmessung mit 25 Messhöhen und einer langen Messdauer, eventuell auch noch mit unterschiedlichen Dateiformaten.

Das METEO-Objekt kann mit beiden Arten von Daten sowie mit allem, was dazwischen liegt, rechnen.

Platzieren Sie das METEO-Objekt auf der Karte an der exakten Stelle, an der die Windmessung stattfand oder für die die vorliegenden Daten berechnet wurden.

Die Winddaten, die in einem METEO-Objekt vorliegen, können entweder direkt (also ohne Verwendung eines Modells) über das Berechnungsmodul METEO für die Berechnung der AEP (Annual Energy Production, Jährliche Energieproduktion) einer WEA am Standort der Messung verwendet werden.

Weitaus häufiger ist aber der Anwendungsfall, dass aus den Winddaten in einem METEO-Objekt in Kombination mit den Terraindaten eine sogenannte Windstatistik berechnet wird, die als Eingangsinformation für Modellierungen mit MODEL (ATLAS) oder MODEL (WAsP interface) verwendet werden können (beide auch in Kombination mit PARK).

Anmerkung: Vor Berechnung einer Windstatistik sollten Messdaten einer Langzeit-Korrektur unterzogen werden (siehe Kapitel 11 MCP).

# **3.3.2.0 Kompatibilität mit Versionen vor WindPRO 2.6**

Meteodaten, die in WindPRO 2.6 oder später eingegeben werden, sind nicht mit früheren WindPRO-Versionen rückwärts kompatibel.

Meteodaten, die in Versionen vor WindPRO 2.6 erzeugt wurden, können jedoch in späteren Versionen verwendet werden.

VORSICHT beim Neuberechnen von Projekten aus Prä-2.6-Versionen:

Die Tabellen- und Weibull-Daten werden ab 2.6 ständig dynamisch aus der Zeitreihe erzeugt. Wurden im Prä-2.6-Projekt manuelle Änderungen in Tabelle oder Weibull-Daten vorgenommen, so gehen diese in späteren Versionen verloren!

Workaround: Kopieren Sie die Tabelle oder Weibull-Daten aus der alten WindPRO-Version in eine Excel-Tabelle und fügen Sie sie in der späteren Version in ein neues METEO-Objekt ein, das nur den entsprechenden Datentyp enthält.

## **3.3.2.1 Assistent / Onlinedatenzugriff**

Das Register "Assistent" öffnet sich automatisch beim Erzeugen eines neuen Meteo-Objekts.

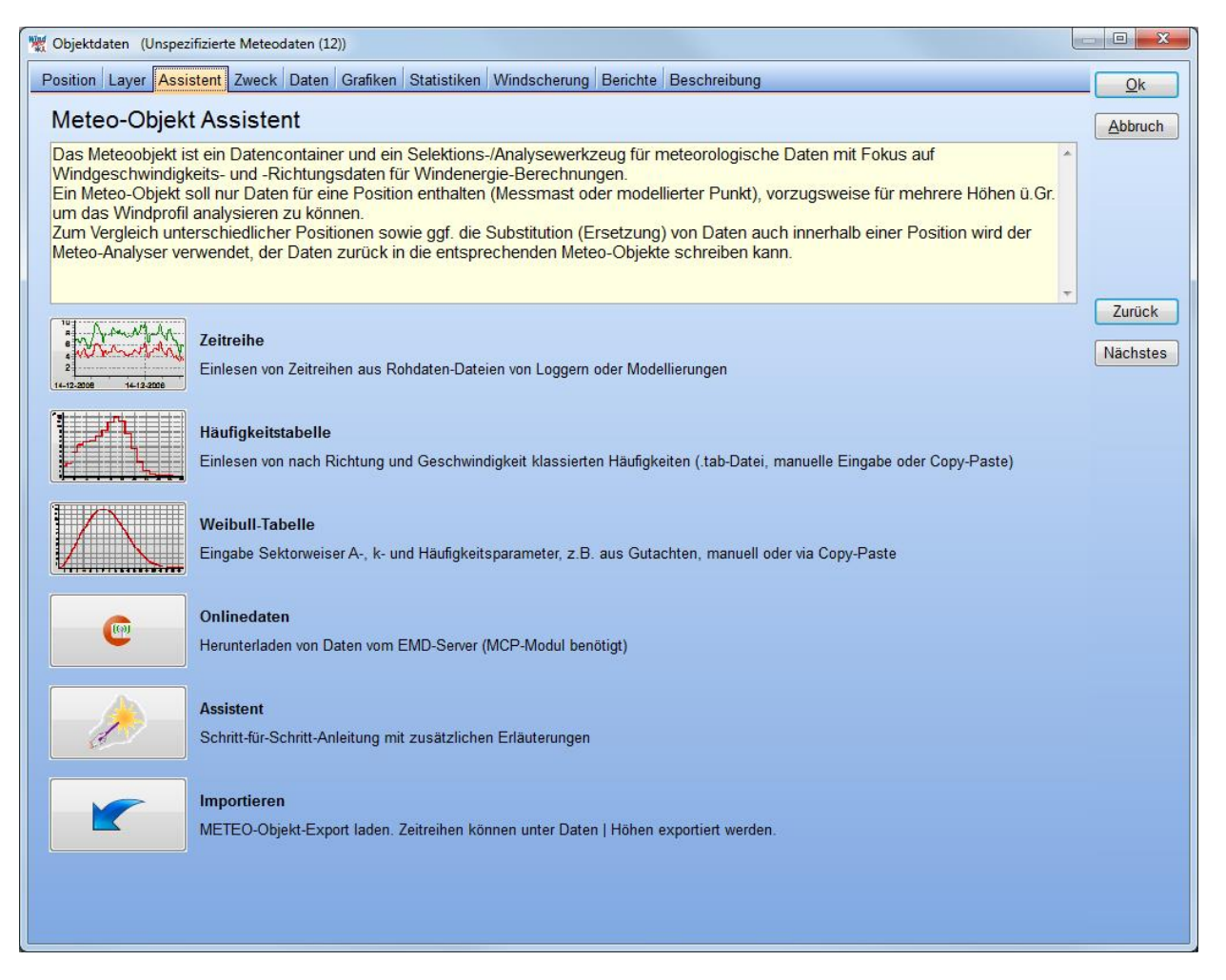

Normalerweise liegen Messdaten für ein Meteodaten-Objekt in Form von **Zeitreihen** oder von **Weibull-Tabellen** vor. Wenn Unsicherheiten bestehen, wie Sie vorgehen müssen, um diese – oder andere Datentypen – einzulesen, starten Sie den **Assistent** mit der vorletzten Schaltfläche.

**Onlinedaten**: Erlaubt mit einer MCP-Lizenz den Download von Langzeitkorrektur-Winddaten.

Der Datendownload startet mit einer Prüfung der verfügbaren Datenquellen:

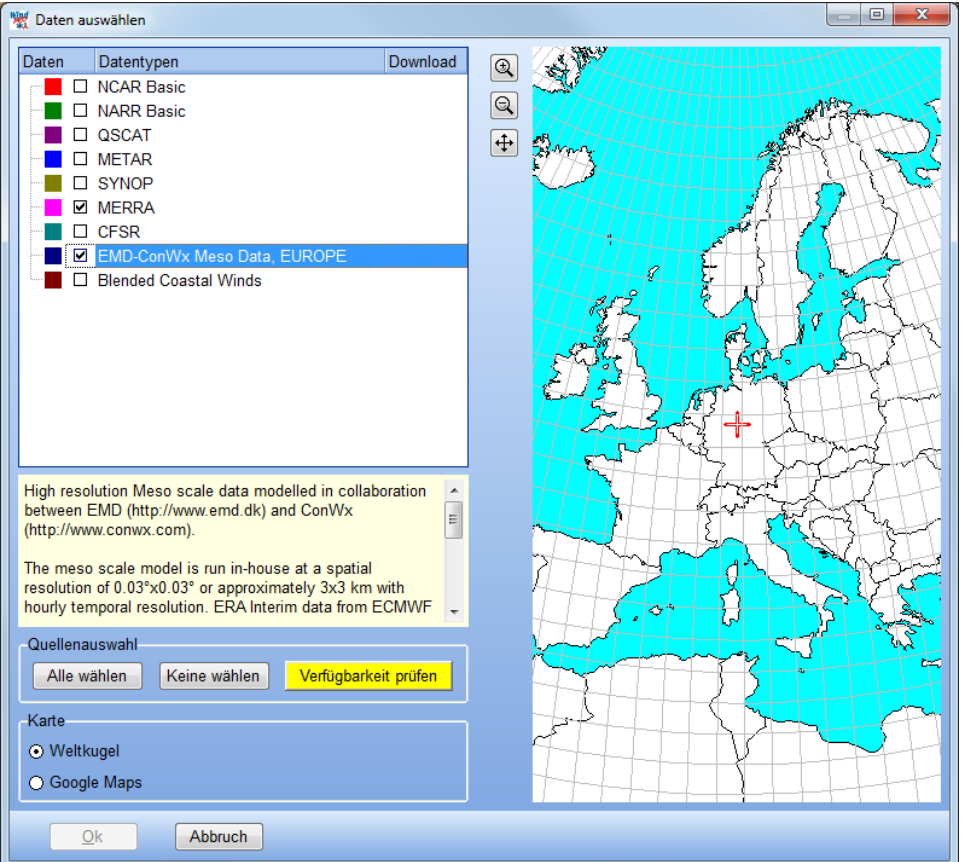

Markieren Sie in der Liste die Quellen, die Sie in Erwägung ziehen. Wenn eine Zeile markiert wird, erscheint im Fenster darunter eine kurze Beschreibung des Datensatzes; Weitere Informationen zu den verfügbaren Daten finden Sie unter:

[http://help.emd.dk/mediawiki/index.php?title=Category%3AWind\\_Data](http://help.emd.dk/mediawiki/index.php?title=Category%3AWind_Data)

**Verfügbarkeit prüfen** stellt die Verbindung zum EMD-Server her. Es werden für jeden Datensatz die vier dem METEO-Objekt nächstgelegenen Datenpositionen dargestellt:

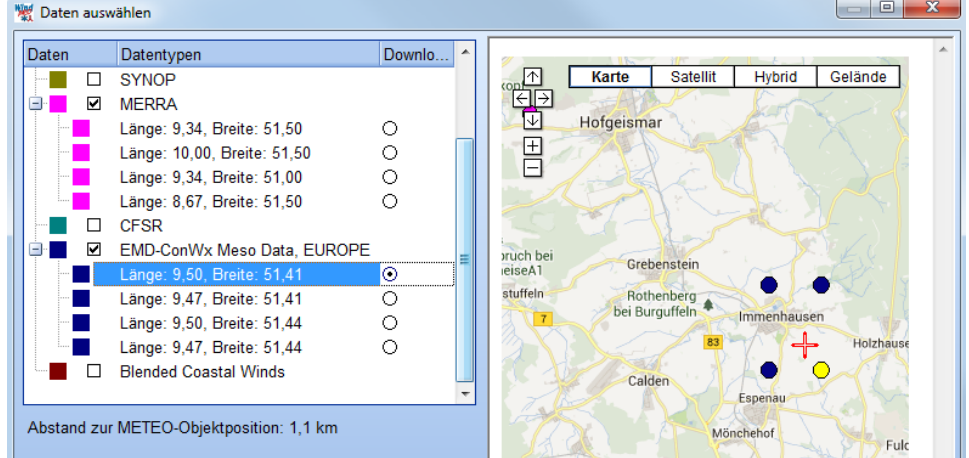

Wählen Sie eine Datenposition aus und fahren Sie mit **OK** fort. Der verfügbare Datenzeitraum wird angezeigt:

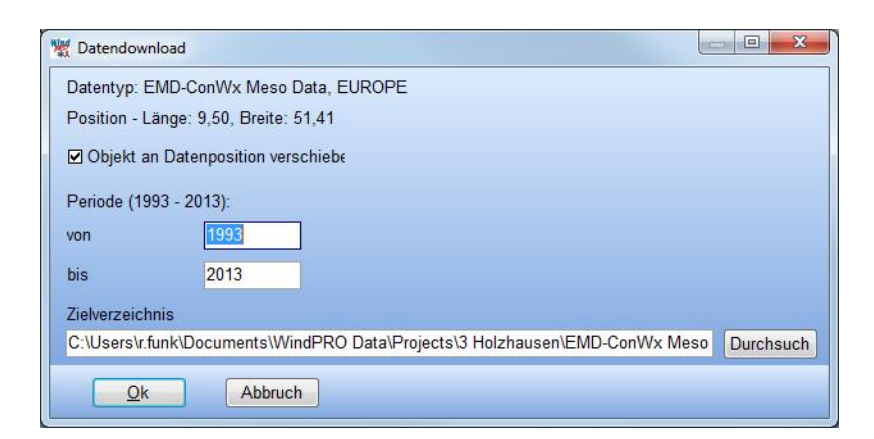

**Von/Bis**: Vorgabe ist der komplette verfügbare Datensatz. Ein Grund, diesen einzuschränken, kann z.B. sein, wenn im gewählten Datensatz bekannte regionale Inkonsistenzen existieren.

**Objekt an Datenposition verschieben**: Verschiebt das METEO-Objekt an die Datenposition.

Beachten Sie, dass es im METEO-Analyzer (Kapitel 3.3.3) möglich ist, mehrere Online-Datensätze auf einmal herunterzuladen, z.B. wenn für eine MCP-Analyse geprüft werden soll, mit welchem Datensatz die besten Korrelationen bestehen.

## **3.3.2.2 Zweck**

Das Register **Zweck** dient der Strukturierung Ihrer Daten

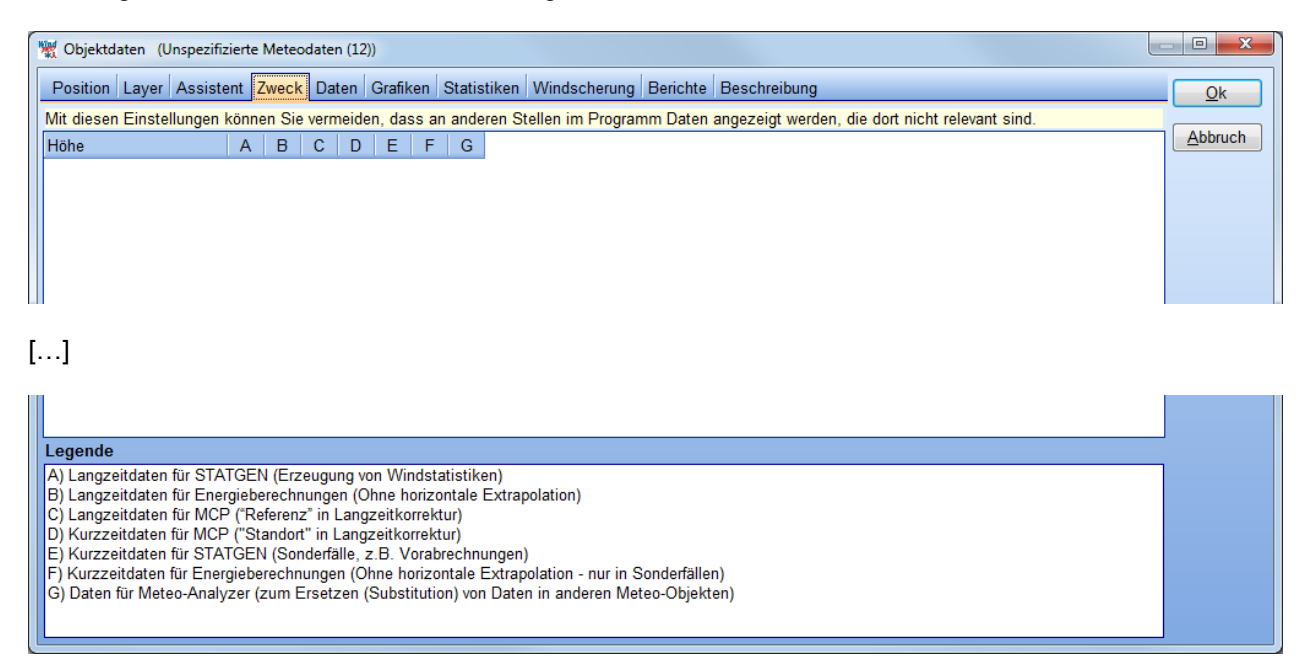

Wenn in einem WindPRO-Projekt viele unterschiedliche Meteodaten vorliegen, kann der Überblick erleichtert werden, wenn Sie für die einzelnen Zeitreihen einschränken, für welche Zwecke (innerhalb von WindPRO) sie verwendet werden können. An anderen Stellen der Software, an denen Sie auf Meteodaten zugreifen möchten, werden dann nur die Daten angezeigt, die dort relevant sind.

### **3.3.2.3 Daten**

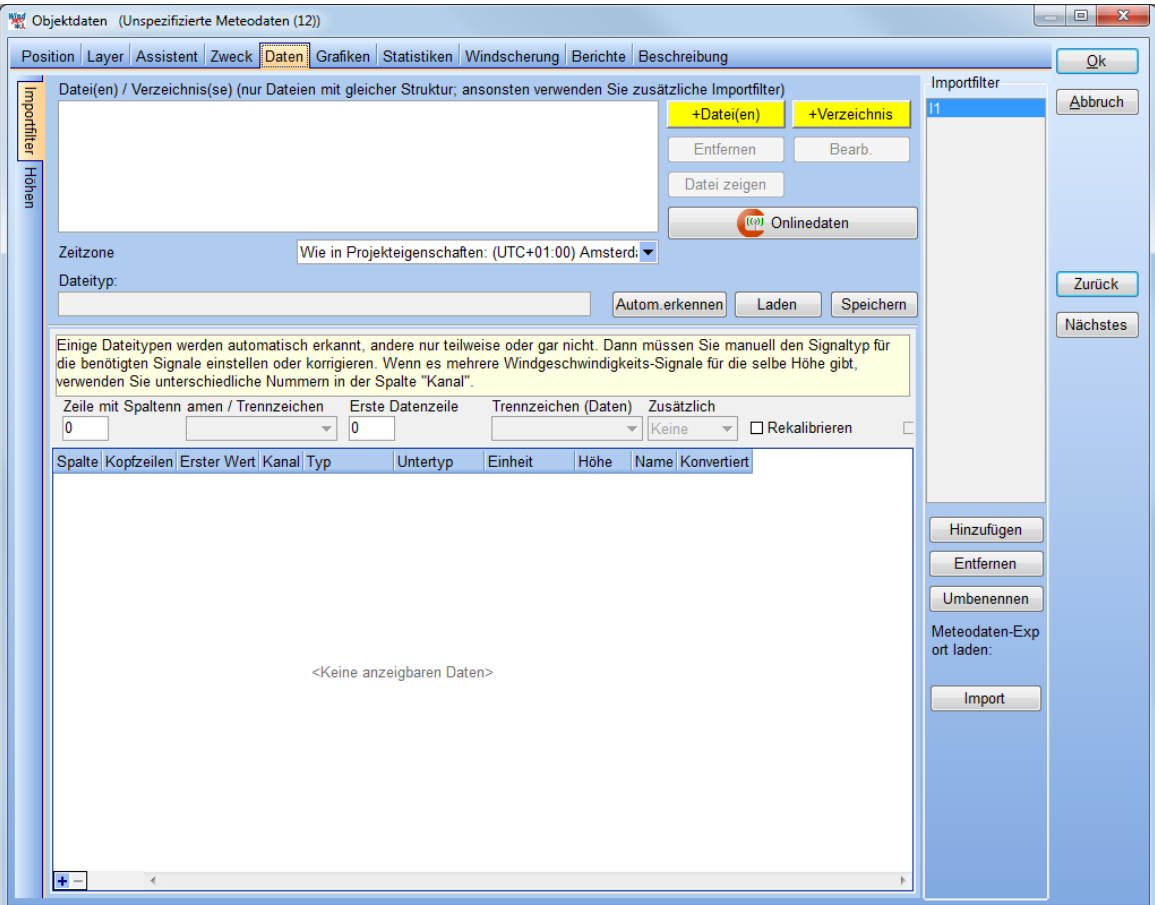

Am linken Rand des Registers **Daten** finden Sie weitere Unter-Register, auf denen folgende Aktionen vorgenommen werden:

- **Importfilter** definieren (Identifizieren der Struktur der Rohdaten-Dateien),
- **Höhen** definieren (Zuordnung der Signale zu Messhöhen)

Nachdem die Daten so importiert und zugeordnet sind, werden sie auf den folgenden Registern dargestellt und stehen dort auch für weitere Filterung zur Verfügung:

- **Zeitreihe** (Ansicht, Analyse, Änderung)
- **Tabelle** (Windrichtungs-/Windgeschwindigkeitsklassen-Tabelle)
- **Weibull**-Verteilung
- **Turbulenz**daten

## **Daten | Importfilter**

Anmerkung: In einigen Fällen wird die nächste erwartete Aktion durch eine gelb hervorgehobene Schaltfläche markiert.

**Importfilter (Hinzufügen, Entfernen, Umbenennen)**: Falls Sie für dasselbe METEO-Objekt mit unterschiedlichen Rohdaten-Formaten arbeiten, muss für jedes Format ein eigener Importfilter definiert werden. Alle Rohdaten, die zu einem **Importfilter** hinzugefügt werden, müssen dieselbe Dateistruktur haben. Die Dateiendung ist nicht relevant, aber es müssen ASCII-Dateien sein (auch als .zip- oder .rar-Archiv).

**+Datei(en) / +Verzeichnis:** Wählen Sie die Rohdaten-Dateien oder –Verzeichnisse aus. Wenn Sie ein Verzeichnis hinzufügen, werden Dateien, die später in dieses Verzeichnis eingefügt werden, automatisch bei der nächsten Datenaktualisierung berücksichtigt (Unterregister Höhen → Schaltflächen Neue Laden und **Neue Daten für diese Höhe laden**). Wenn Dateien von unterschiedlichen Masten oder unterschiedlichen Loggertypen im selben Verzeichnis liegen, können Sie eine Dateinamen-Maske definieren, z.B. \*.txt.

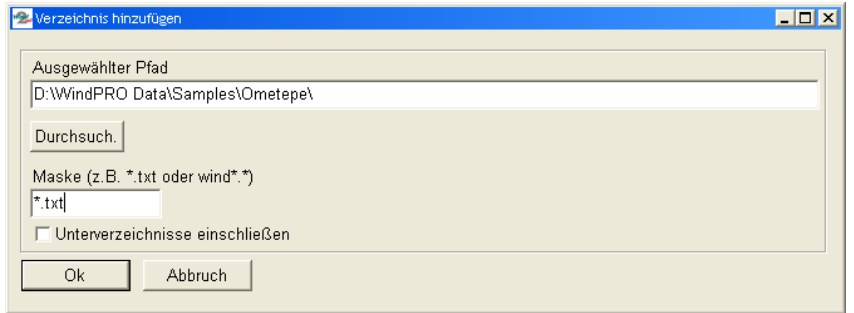

**Entfernen:** Entfernt die ausgewählten Dateien aus dem Importfilter

**Bearbeiten:** Bearbeitet die Datei/Ordnereinstellungen des markierten Objekts

**Datei zeigen:** Zeigt die Datei mit den aktuellen Importeinstellungen an. Hiermit können z.B. Filtereinstellungen manuell getätigt oder überprüft werden.

**Onlinedaten:** (Benötigt Lizenz für MCP/STATGEN-Modul) – Fragt EMD-Server ab, was für Daten für die Region verfügbar sind.

**Zeitzone:** Wenn Daten in UTC-Zeit (entspricht GMT) vorliegen, was bei globalen Daten oft der Fall ist, oder Ihre Daten einfach ausversehen nicht in der richtigen Zeitzone vorliegen, können sie sie über dieses Menü korrigieren. Für einzelne Höhen haben Sie weiterhin die Möglichkeit, einen Zeitversatz anzugeben (Register "Höhen", "Zeitversatz von Zonenzeit").

**Laden/Speichern (Dateityp):** Ein Importfilter kann geladen und gespeichert werden, was Zeit spart, wenn gleich strukturierte Dateien, die nicht automatisch erkannt werden, häufig vorkommen.

**Automatisch erkennen:** Untersucht die grundlegende Struktur der Rohdaten-Dateien. Dies geschieht in mehreren Stufen:

- Handelt es sich um eine *binäre* NRG-Datei, wird der Datenimport über die proprietäre Loggersoftware von NRG, Symphonie data retriever (SDR), gestartet. Diese Software muss lokal installiert sein. Beachten Sie hierbei insbesondere, dass die korrekten Kalibrierungsparameter verwendet werden, da diese bei NRG oftmals nicht im Logger, sondern im SDR zugewiesen werden.
- Handelt es sich um ein erkennbares und vollständig innerhalb der Logdateien dokumentiertes *ASCII*-Format (z.B. aktuelle Versionen von NRG, Secondwind, WindCube oder AQ500), wird die Importfilter-Tabelle selbständig ausgefüllt
- Handelt es sich um ein erkennbares, aber nicht vollständig innerhalb der Logdateien dokumentiertes ASCII-Format, wird die Tabelle vorausgefüllt und die Feldzuweisungen müssen manuell getroffen werden (siehe nächster Abschnitt).
- In einigen Fällen kann WindPRO weder die Grundstruktur der Datei erkennen noch Feldzuweisungen. Verwenden Sie in diesem Fall **Datei zeigen** und füllen Sie die Felder **Zeile mit Spaltennamen / Trennzeichen, Erste Datenzeile, Trennzeichen (Daten)** etc. manuell aus.

Außer den genannten binären NRG-Rohdaten wird es in aller Regel notwendig sein, die Daten mit einer loggereigenen Software auszulesen und in einem ASCII-Format zu speichern.

In jedem der Fälle empfiehlt sich eine sorgfältige Prüfung der erkannten Feldzuweisungen, da diese auch loggerseits falsch getroffen sein können!

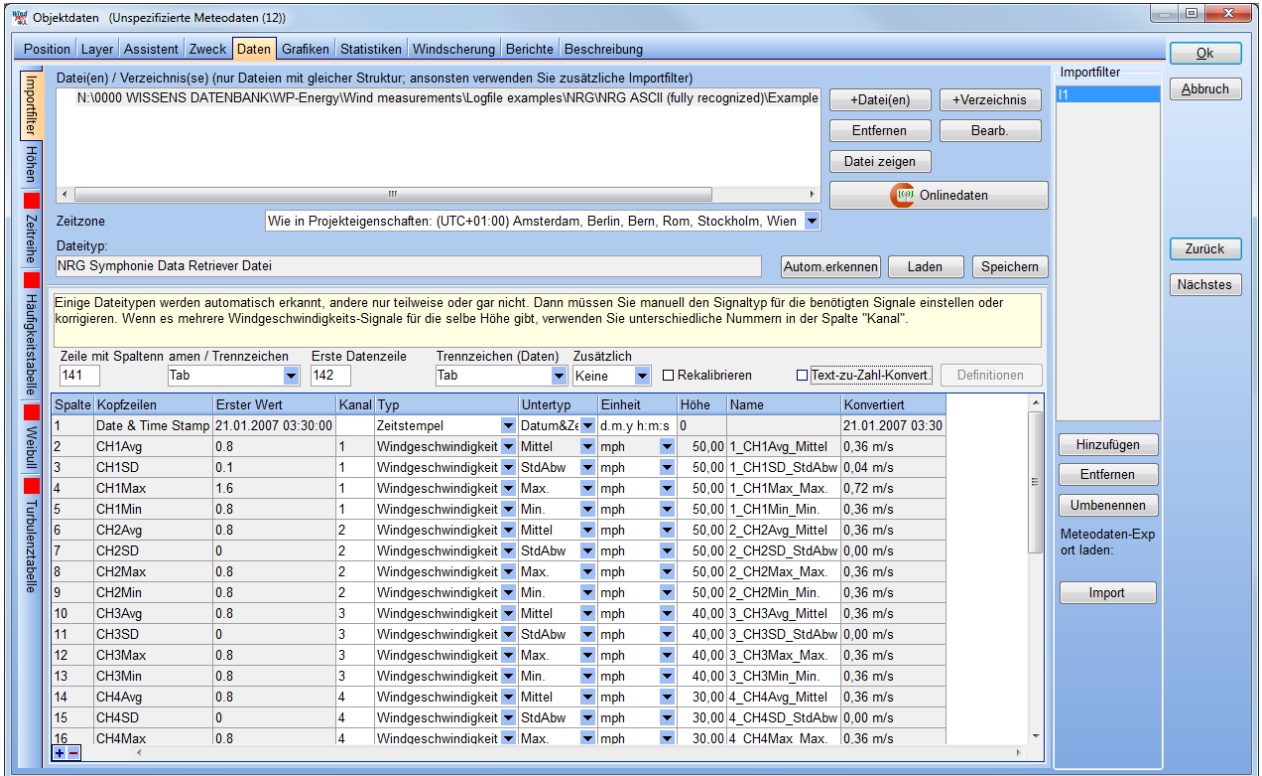

### **Importfilter: Manuelle Anpassung der automatisch erkannten Felder**

Für jedes Signal, das verwendet werden soll, muss eine Zeile ausgefüllt sein, die erklärt, um was für ein Signal es sich handelt. Bei Signalen, die nicht verwendet werden sollen, kann in der Spalte **Typ** eingestellt werden **Ignorieren**; dies wird z.B. häufig für **Minima** und **Maxima** gemacht. Ignorierte Signale können aber jederzeit später definiert werden.

- 1. Ansonsten wählen Sie den **Typ** der Daten, z.B. **Zeitstempel** oder **Windgeschwindigkeit**.
- 2. Wählen Sie den **Untertyp** aus, wie **Jahr**, **Mittel**, **Standardabweichung** etc.
- 3. Wählen Sie die **Einheit** aus beachten Sie, dass alle Windgeschwindigkeits-Einheiten in Meter/Sekunde umgerechnet werden.
- 4. Wählen Sie die Höhe in Metern aus, in der das Signal gemessen wurde. Prüfen Sie immer nach, ob die Höhe korrekt ist, da dies auch in den Dateien selbst falsch definiert sein kann!

**Rekalibrieren**: Falls die Daten nicht oder falsch kalibriert sind, werden hiermit der Tabelle zwei zusätzliche Spalten **Skalierung** und **Offset** hinzugefügt. Beachten Sie, dass bei einer falschen Kalibrierung nicht einfach die richtigen Parameter eingetragen werden dürfen, sondern zunächst muss die falsche Kalibrierung entfernt werden (dies kann auch rechnerisch durch die Berechnung von Neukalibrierungs-Parametern geschehen)

**Text-zu-Zahl-Konvertierung/Definitionen**: Wandelt Texte, wie z.B. Himmelsrichtungen N, NNO, ONO etc., entsprechend der getroffenen Definitionen in Zahlen um.

Wenn alle Signale definiert sind, gehen Sie auf das nächste Unter-Register **Höhen**.

## **Daten | Höhen**

Auf dem Register **Höhen** werden die gemessenen Signale zusammengestellt, so dass sich jeweils eine<br>Kombination aus Windgeschwindigkeit (deren Höhe namensgebend ist), Windrichtung, **Windgeschwindigkeit** (deren Höhe namensgebend ist), **Turbulenzintensität** und sonstigen Signalen ergibt.

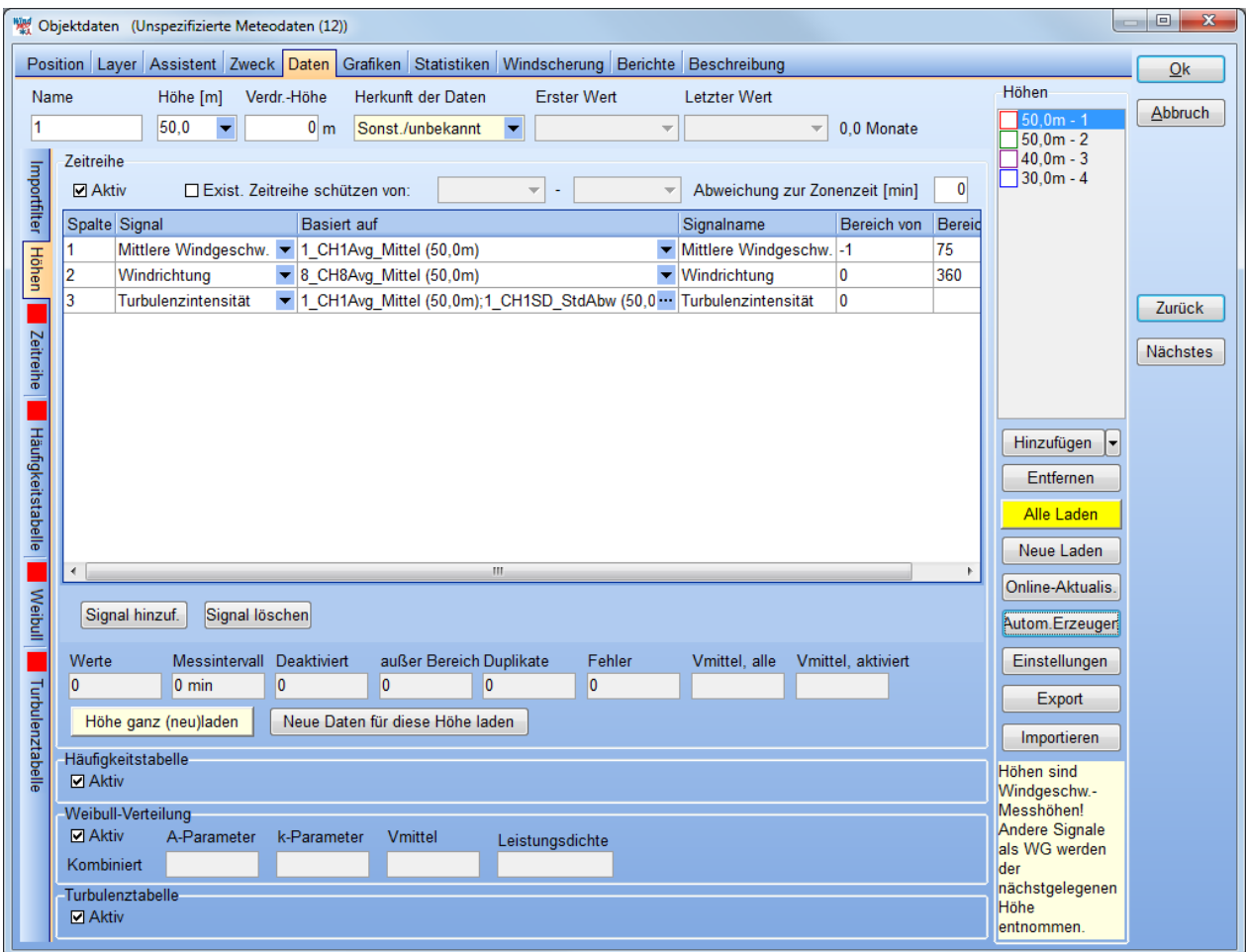

**Verdr.Höhe (Verdrängungshöhe)**: Zur Anwendung bei der Windmessung an Waldstandorten. Die Verdrängungshöhe soll einen Höhenversatz des Windprofils simulieren, der über großen Waldgebieten herrscht. Je nach wissenschaftlicher Quelle wird die Verdrängungshöhe mit 3/4 bis 4/5 der Waldhöhe angesetzt. Die Verdrängungshöhe entwickelt sich erst mit zunehmender Entfernung zum Waldrand. Bei Waldrandstandorten (inner- und außerhalb des Waldes) wird oft eine reduzierte Verdrängungshöhe angesetzt. Siehe hierzu auch das Dokument

<http://help.emd.dk/knowledgebase/content/ReferenceManual/EstimatingTheDisplacementHeight.pdf> (Berechnungsfenster Menü **Hilfe Hilfe (Internet)** Dokument **Displacement height in forests)**

**Herkunft der Daten**: Rein informell, aber zur Dokumentation empfehlenswert auszufüllen. Es stehen zur Verfügung die Optionen **Mast, Lidar, Sodar** und **Modellierung**.

**Automatisch Erzeugen:** Dies wird im Regelfall die erste Aktion auf diesem Register sein. Es erzeugt automatisch für jede Windgeschwindigkeits-Messhöhe, die im Importfilter definiert wurde, eine Höhenzeitreihe. Die folgenden Signale werden auf jeden Fall hinzugefügt:

- **Windgeschwindigkeit** (deren Höhe namensgebend ist)
- **Windrichtung** (wenn es mehrere Richtungsgeber gibt, wird jeweils der mit der Höhe genommen, die der Höhe der Windgeschwindigkeit am nächsten ist)
- **Turbulenzintensität** (wenn Standardabweichung der Windgeschwindigkeit oder Turbulenz vorliegt)

**[ ] Existierende Zeitreihe schützen:** Sorgt dafür, dass geschützte Daten bei Aktualisierung und Hinzuladen von Daten nicht angetastet werden. Wenn Sie Meteo-Daten aus WindPRO 2.5 oder früher übernommen haben, ist dies sinnvoll, wenn für diese keine Rohdaten-Dateien (mehr) vorliegen oder Sie keinen neuen

Importfilter definieren können (z.B. weil die übernommenen Daten bereits in mehreren Etappen mit mehreren Importfiltern in die alte WindPRO-Version eingelesen wurden).

**Abweichung zur Zonenzeit**: Hier kann für jede Höhe ein relativer Zeitversatz eingegeben werden, der auf jeden Zeitstempel angewandt wird. Wird z.B. 10 Minuten angegeben, so werden die Zeitstempel jeweils nach 10 Minuten *früher* versetzt, d.h. ein Zeitstempel, der mit 12:00 Uhr in der Logdatei steht, lautet danach 11:50 Uhr.

Beachten Sie, dass unterschiedliche Loggerhersteller die Zeitstempel unterschiedlich definieren. So kann ein Zeitstempel 12:00 Uhr entweder für die Messdaten von 11:50 bis 12:00 Uhr oder von 12:00 bis 12:10 Uhr stehen. Insbesondere wenn Sie mit Messdaten verschiedener Türme arbeiten, stellen Sie sicher, dass alle Logger hier dieselbe Definition haben, und wenden Sie ggf. die Einstellung **Abweichung zur Zonenzeit** an.

Bereich von/Bereich bis: Anhand dieser Werte wird festgestellt, ob Werte "außerhalb des Bereichs" liegen, z.B. weil ein Loggertyp unter Fehlerbedingungen einen Code von 999 in ein Feld schreibt. Beachten Sie, dass die Untergrenze für Windgeschwindigkeiten standardmäßig -1 ist. Durch Kalibrierung von Messdaten können Windstille oder sehr niedrige Windgeschwindigkeiten negativ werden. Damit diese nicht ausgesondert werden, darf die Untergrenze nicht 0 sein. Wenn Windstille nicht im vollen Umfang im Datensatz enthalten bleibt, werden die Weibullverteilungen und die damit erstellten Berechnungen falsch.

**Signal hinzuf./Signal löschen:** Hiermit können der ausgewählten Höhe zusätzliche Signale aus dem Importfilter hinzugefügt werden, z.B. **Temperatur** oder **Maximale Windgeschwindigkeit**.

**Höhe ganz (neu)laden:** Lädt alle Dateien der aktiven Höhe (erneut) ein und erzeugt eine Zeitreihe daraus. Eine eventuell bereits vorliegende Zeitreihe für die Höhe wird außer den Teilen, die mit **Exist. Zeitreihe schützen** geschützt sind, gelöscht.

**Neue Daten für diese Höhe laden:** Wenn neue Rohdaten-Dateien manuell hinzugefügt wurden oder sich in überwachten Verzeichnissen befinden, dann wird die vorliegende Zeitreihe um diese Daten ergänzt.

(linke Spalte):

**Hinzufügen / Neue Höhe**: Fügt manuell eine Höhe hinzu.

**Hinzufügen / 2 Höhen zusammenführen**: Eliminieren des Masteinflusses durch Zusammenführen der Daten von zwei Anemometern auf derselben Höhe – *Beschreibung siehe weiter unten.*

Hinzufügen <sup>-</sup> / Neue Höhe synthetisieren: Synthese einer neuen künstlichen "Messhöhe" aus der Windscherung von zwei anderen Höhen – *Beschreibung siehe weiter unten.*

**Alle laden:** Lädt alle Rohdaten-Dateien für alle Höhen und erzeugt neue Zeitreihen daraus. Eventuell bereits vorliegende Zeitreihen werden außer den Teilen, die mit **Exist. Zeitreihe schützen** geschützt sind, gelöscht.

**Online-Aktualis.**: Wenn zuvor Online-Daten geladen wurden, werden diese mit den neusten Daten ergänzt.

**Zusammenführen**: Erlaubt das flexible Zusammenführen zweier Messungen. Üblicher Anwendungsfall ist die Elimination des Mastschattens, wenn zwei Anemometer auf derselben Höhe vorliegen. Im Zusammenführen-Dialog wird definiert, für welche Windrichtungen welches Anemometer verwendet werden soll. Zur Analyse der Daten können die Windgeschwindigkeits-Unterschiede in den verschiedenen Sektoren visualisiert werden. Die Zusammengeführte Zeitreihe wird der Liste als neue Höhe mit dem Appendix "-Zusf" hinzugefügt.

**Einstellungen:** Farbschemata, Regeln für Gleichzeitigkeit, Turbulenzfilter, Mindestanzahl Turbulenzwerte, hochaufgelöste Zeitreihen.

**Export:** Exportiert ausgewählte Zeitreihen in eine Textdatei. Datenkennzeichnungen sind in der Datei enthalten – siehe Erklärung in der Textdatei.

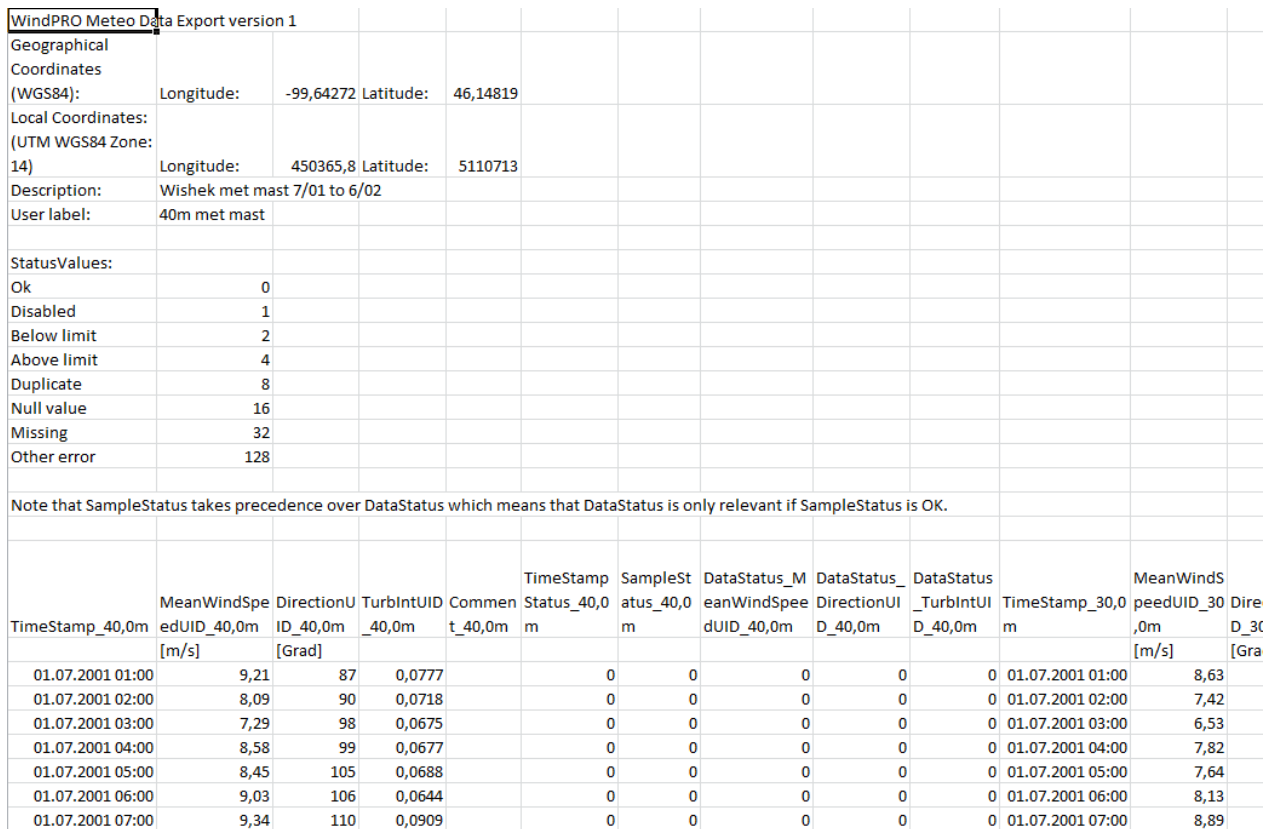

Die Datenkennzeichnungen (Status values) sind mit 1 oder 0 kodiert, so dass jedes Signal mehrere Kennzeichnungen haben kann. Die Spaltennamen werden unabhängig von der aktiven Sprachversion exportiert.

Es können mehrere Zeitreihen aus demselben METEO-Objekt gleichzeitig exportiert werden.

*Achtung: Wenn dabei in einer der Zeitreihen Zeitstempel fehlen (nicht deaktiviert, sondern nicht vorhanden), kann es in der resultierenden Tabelle vorkommen, dass die Zeitreihen in den verschiedenen Spalten nicht synchron sind – jede Zeitreihe hat ihre eigene Zeitstempel-Spalte!*

**Import**: Importiert das Datenformat, das mit der **Export**-Funktion erzeugt wird. Auch verfügbar über Register **Assistent | Import**

**[ ] Aktiv:** Die unterschiedlichen Darstellungsmöglichkeiten können, der Übersichtlichkeit halber, aktiviert oder deaktiviert werden. Wenn Sie z.B. nicht die Absicht haben, Weibull-Daten zu verwenden, oder wenn Sie Tabellen-Daten, aber keine Zeitreihe haben, ist dies nützlich.

Wenn Daten für eine Höhe geladen wurden (Knöpfe **Alle Laden**, **Neue Laden**, **Höhe ganz (neu)laden**, **Neue**  Daten für diese Höhe laden), werden die entsprechenden Unter-Register mit den verschiedenen Darstellungen der Daten erzeugt.

Markieren Sie in der Spalte **Höhen** einen der Datensätze, ändert sich die Farbcodierung der zusätzlichen Register am linken Rand und sie zeigen die Daten des entsprechenden Datensatzes.

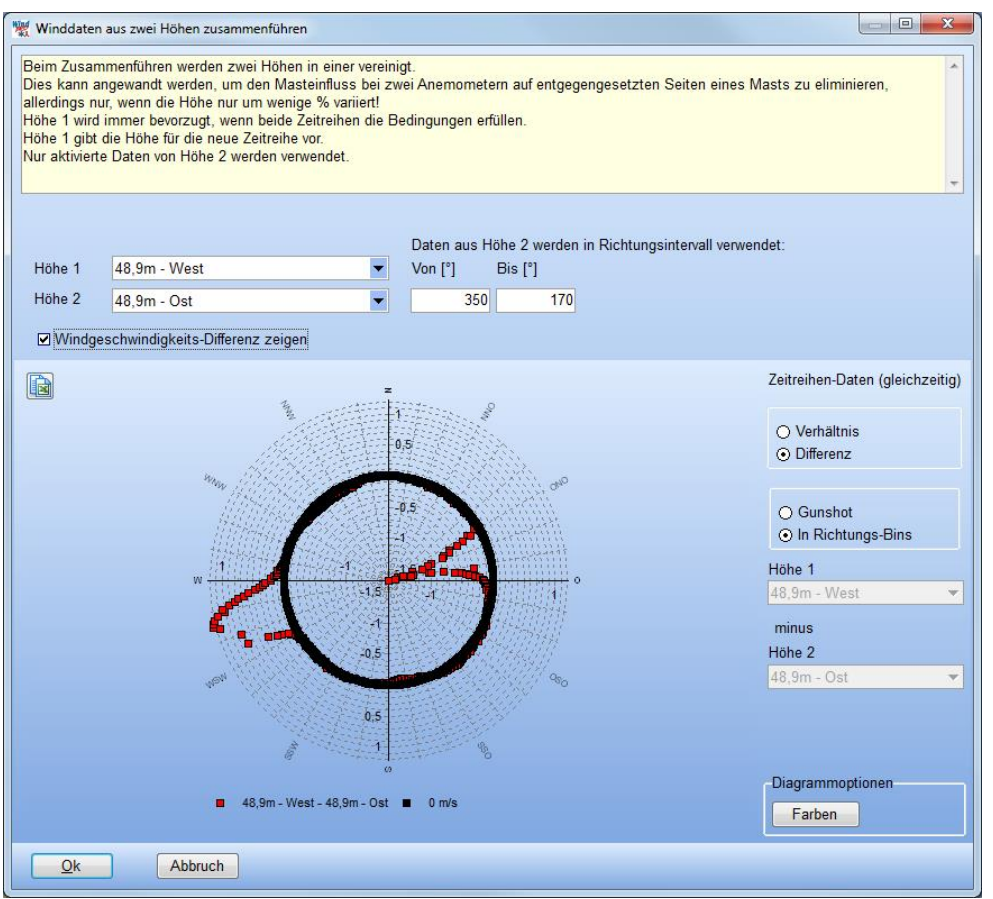

## **Hinzufügen | Zwei Höhen zusammenführen (Turmschatten entfernen)**:

Wenn es zwei Anemometer für dieselbe Messhöhe gibt, kann dies dazu genutzt werden, den Effekt des Turmschattens, den beide Messungen bei bestimmten Windrichtungen erfahren, zu eliminieren.

Wählen Sie im obigen Fenster die beiden Richtungen. Es ist vorteilhaft, wenn die Richtungen, in die die Anemometer zeigen, bekannt sind, wenn sie es nicht sind, ermöglicht die Darstellung der klassierten Windgeschwindigkeits-Differenz Rückschlüsse: Dort, wo Messhöhe 1 die höheren WG hat (Zacken nach außen), ist Messhöhe 1 offenbar das exponiertere Anemometer, dort wo Messhöhe 2 die höheren WG hat (Zacken nach innen) ist es dieses.

**Von [°] / Bis [°]**: Geben Sie hier die Richtungen an, in denen Messhöhe 2 verwendet werden soll. Alle anderen Richtungen werden Von Höhe 1 übernommen.

**OK**: Erzeugt eine neue Messhöhe, in der die Signale aus den beiden Höhen wie definiert kombiniert werden. Diese erhält zur Kenntlichmachung das Suffix "-Zusf" und muss vor Verwendung noch aus den beiden Ausgangszeitreihen **geladen** werden (gelbe Schaltfläche **Höhe ganz (neu) laden**).

### **Hinzufügen | Neue Höhe synthetisieren**

Mit dieser Option wird aus mehreren bestehenden Messhöhen eine neue Höhe synthetisiert. Dafür wird eine sogenannte Windscherungs-Matrix erstellt, die für bestimmte jahreszeitliche, tageszeitliche und sektorielle Situationen die mittlere Windscherung aus den vorliegenden Messhöhen berechnet und darauf basierend dann die neue Zeitreihe erstellt.

Die Synthese wird *nicht* mit der konkreten Windscherung eines Zeitstempels durchgeführt, da sich so kleine Unregelmäßigkeiten, die in normalen Messungen ständig vorkommen, potenzieren und zu extremen Ausschlägen der synthetisierten Zeitreihe führen können.

Beachten Sie, dass eine Extrapolation über Windscherungen – egal wie aufwändig die Methodik ist – stets nur ein Notbehelf ist. Dabei wird davon ausgegangen, dass die bestimmenden Elemente des Windes in einer extrapolierten Höhe dieselben sind wie in den gemessenen Höhen, und dies muss keineswegs zutreffen.

Atmosphärische Schichtungsbedingungen, Orographie- und Rauigkeitseinfluss können komplett unterschiedlich sein. Mit entsprechender Vorsicht sind die Ergebnisse zu genießen. Erste Wahl ist es, die Messung in Nabenhöhe durchzuführen. Zweite Wahl ist es, die Höhenextrapolation mit einem Strömungsmodell, das der Komplexität des Standorts angepasst ist durchzuführen (mittelkomplex: WAsP; komplex: WAsP-CFD). Erst dann sollte über die Synthese einer Zeitreihe aus den Windscherungen nachgedacht werden, und auch dies nur bis maximal 30% höher als die höchste Höhe.

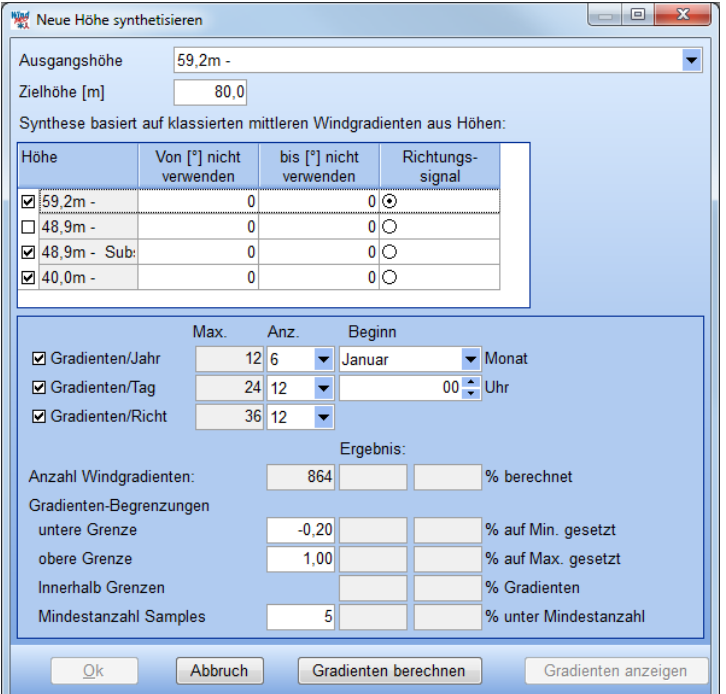

**Ausgangshöhe**: Diese Höhe liefert für die synthetisierte Zeitreihe den Ausgangspunkt der Höhenextrapolation sowie in der Regel auch das **Richtungssignal** (kann geändert werden).

**Zielhöhe**. Die zu synthetisierende Höhe.

**Höhen**: Wählen Sie die Höhen aus, die an der Scherungsberechnung beteiligt sein sollen.

**Gradienten (/Jahr/Tag/Richtung)**: Die Vorgaben stellen in der Regel einen guten Kompromiss zwischen Datenverfügbarkeit und Detaillierungsgrad dar. Wenn Sie eine sehr feine Stückelung wählen, laufen Sie Gefahr, dass in einigen Klassen nicht genug Samples vorliegen, um die Extrapolation durchzuführen. Wählen Sie eine grobe Stückelung, kann es sein, dass spezifische Situationen nicht erkannt werden, weil sie in der Mittelung verschwinden.

**Gradienten berechnen**: Die Scherungsmatrix wird erstellt, auch die statistischen Kenndaten im unteren Teil des Fensters werden ausgefüllt.

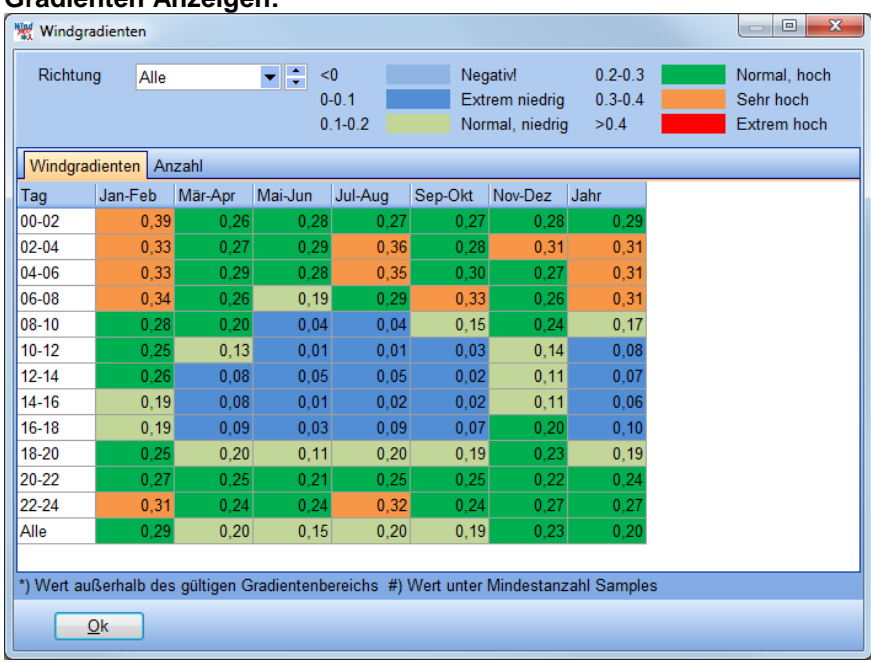

#### **Gradienten Anzeigen:**

Die Scherungsmatrix wird angezeigt. Neben ihrer praktischen Bedeutung bei der Synthese der Zeitreihe lässt sie auch interessante Erkenntnisse bezüglich der atmosphärischen Stabilität zu verschiedenen Zeiten zu. Bei instabilen Verhältnissen findet viel vertikaler Austausch statt, die Windscherungen sind daher niedrig; bei stabilen Verhältnissen unterbleibt der vertikale Austausch, die Windscherung wird höher. Die Stabilität ist stark von der Tageszeit und Sonneneinstrahlung abhängig.

Kann aufgrund zu weniger Daten für eine Klasse keine Scherung berechnet werden, so wird stattdessen folgender Scherungswert verwendet:

- 1. Jahreswert für Richtung und Tageszeit
- 2. Mittelwert der beiden benachbarten Richtungen
- 3. Gesamtmittelwert

Gibt es z.B. für eine Richtung nur sehr wenige Daten, kann es sein, dass nicht einmal ein Jahreswert für jede Tageszeit berechnet werden kann. In diesem Fall werden die benachbarten Richtungen gemittelt. Gibt es auch für diese zu wenige Daten, wird Option (3) gewählt. Beachten Sie, dass diese Substitutionen nicht sonderlich kritisch sind, da sie per Definition Richtungen betreffen, aus denen der Wind selten kommt.

**OK**: Erzeugt eine neue Messhöhe, in der die Signale aus Ausgangszeitreihe und Scherungsmatrix definiert sind. Diese erhält zur Kenntlichmachung das Suffix "-Synth" und muss vor Verwendung noch geladen werden (gelbe Schaltfläche **Höhe ganz (neu) laden**).

# **Daten | Zeitreihe**

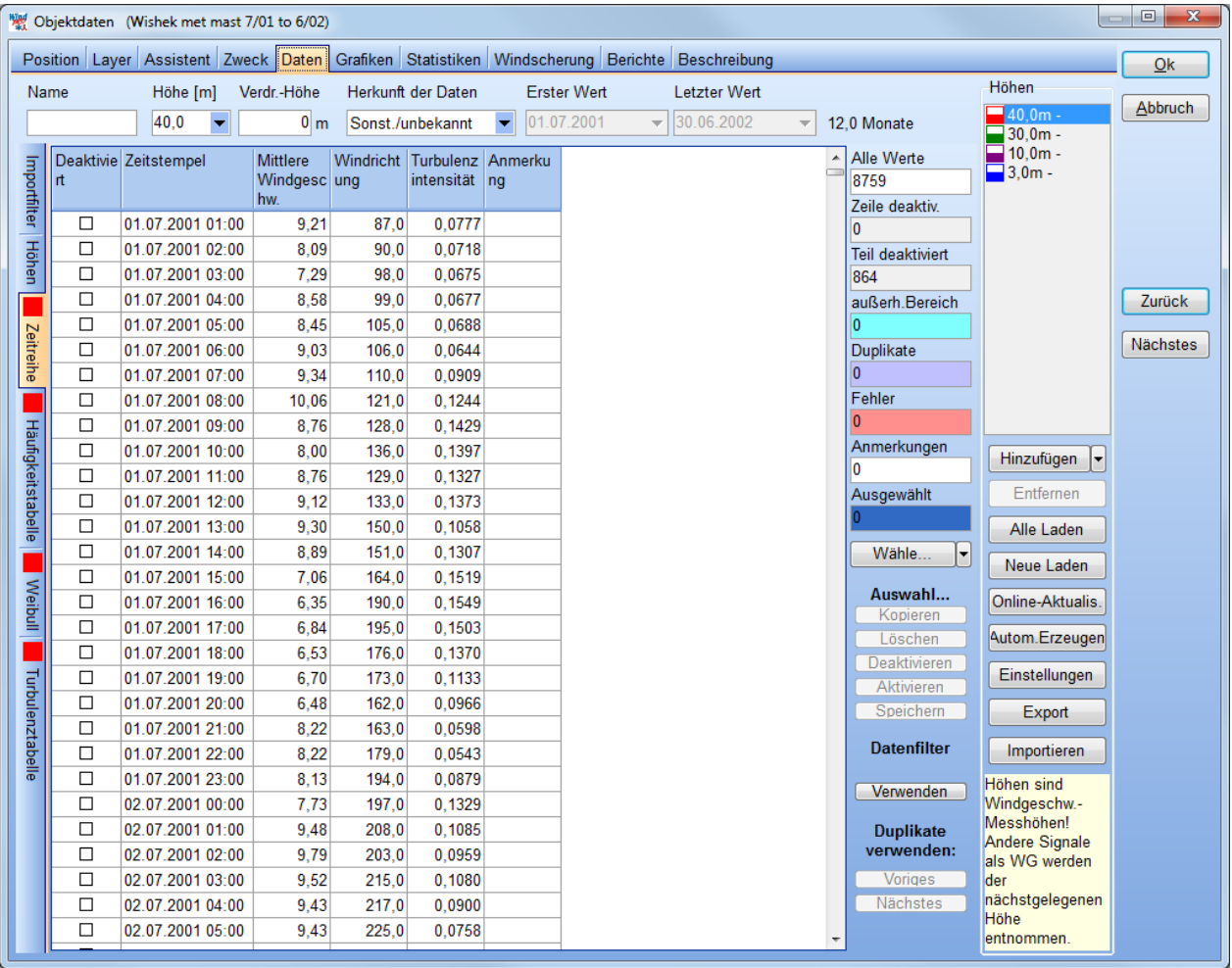

Daten, die z.B. außerhalb des erlaubten Bereichs liegen, werden hier mit farbiger Hinterlegung dargestellt. Wenn Sie in die farbigen Felder am rechten Rand klicken (**Zeile deaktiv.**, **Teil deaktiv.**, **Außerh.Bereich**, **Duplikate**, **Fehler**, **Anmerkungen**), springt die Zeitreihe automatisch zum ersten Vorkommen des jeweiligen Falls.

Die Spalten können durch Klick auf die Kopfzeile sortiert werden, z.B. um die höchsten Windgeschwindigkeiten zu finden.

Wähle...<sup>'</sup> <sup>\*</sup>: Hier können Sie mit einem Klick Zeilen markieren, die einem bestimmten Suchkriterium entsprechen (z.B. Duplikate). Die Auswahl von Zeilen kann auch manuell vorgenommen werden (Maus über Tabelle ziehen oder mit <Umschalt>-Taste erste und letzte Zeile markieren)

**Auswahl…:** Legt fest, was mit den ausgewählten Zeilen geschehen soll: In Zwischenablage kopieren, Löschen, Aktivieren, Deaktivieren, Speichern.

Spalte **Deaktiviert:** Durch setzen der Markierung in dieser Spalte können einzelne Werte manuell deaktiviert werden.

**Datenfilter verwenden:** öffnet ein Fenster, in dem fortgeschrittene Filtereinstellungen vorgenommen werden können. Mit dem fortgeschrittenen Datenfilter kann eine sehr flexible Auswahl in den Daten getätigt werden. Im unteren Bereich des Fensters können mehrere freie Bedingungen definiert werden.

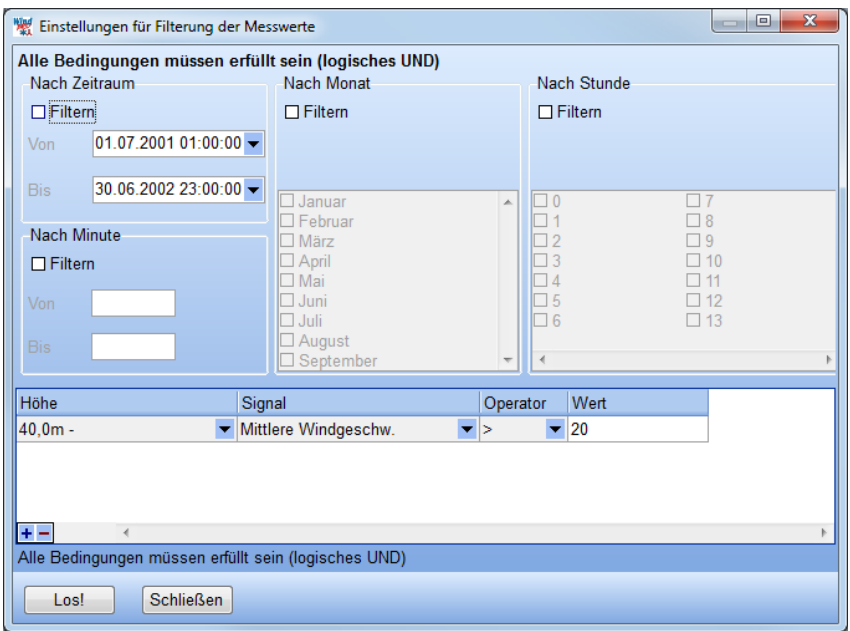

Der Knopf **Los!** öffnet ein Fenster, in welchem festgelegt wird, für welche Höhen und welche Signale der Filter gelten soll, und ob die Werte, für die er zutrifft, **aktiviert** oder **deaktiviert** werden sollen. Wenn mehrere Höhen aktiviert sind, müssen die Zeitstempel +/- 5 min übereinstimmen (Änderbar über Knopf **Einstellungen** im **Zeitreihe**-Register).

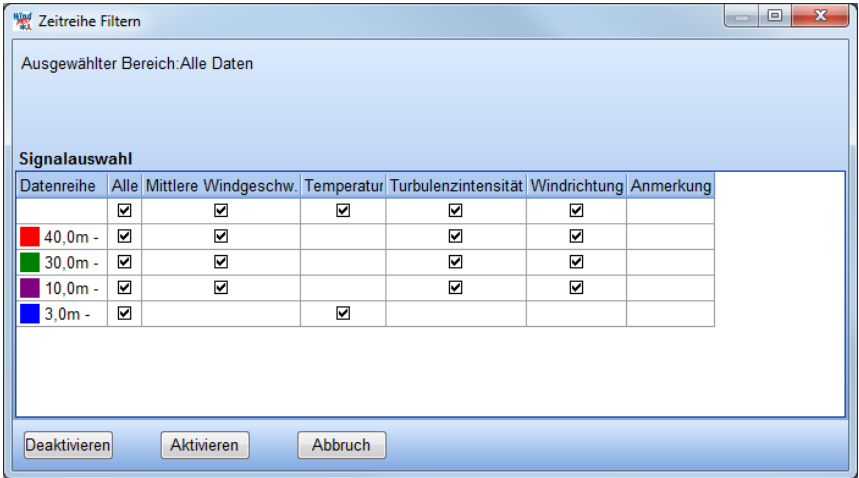

Auf den folgenden Registern werden die Zeitreihen-Daten aggregiert dargestellt. Dabei spielen nur aktivierte Daten, die innerhalb des zulässigen Bereichs sind und die keine Duplikate sind eine Rolle. Die aggregierten Daten werden automatisch aktualisiert, wenn es Änderungen in der Zeitreihe gibt.

# **Daten | Häufigkeitstabelle**

Die Häufigkeitstabelle sortiert die Zeitreihendaten in Windgeschwindigkeits- und Richtungsklassen.

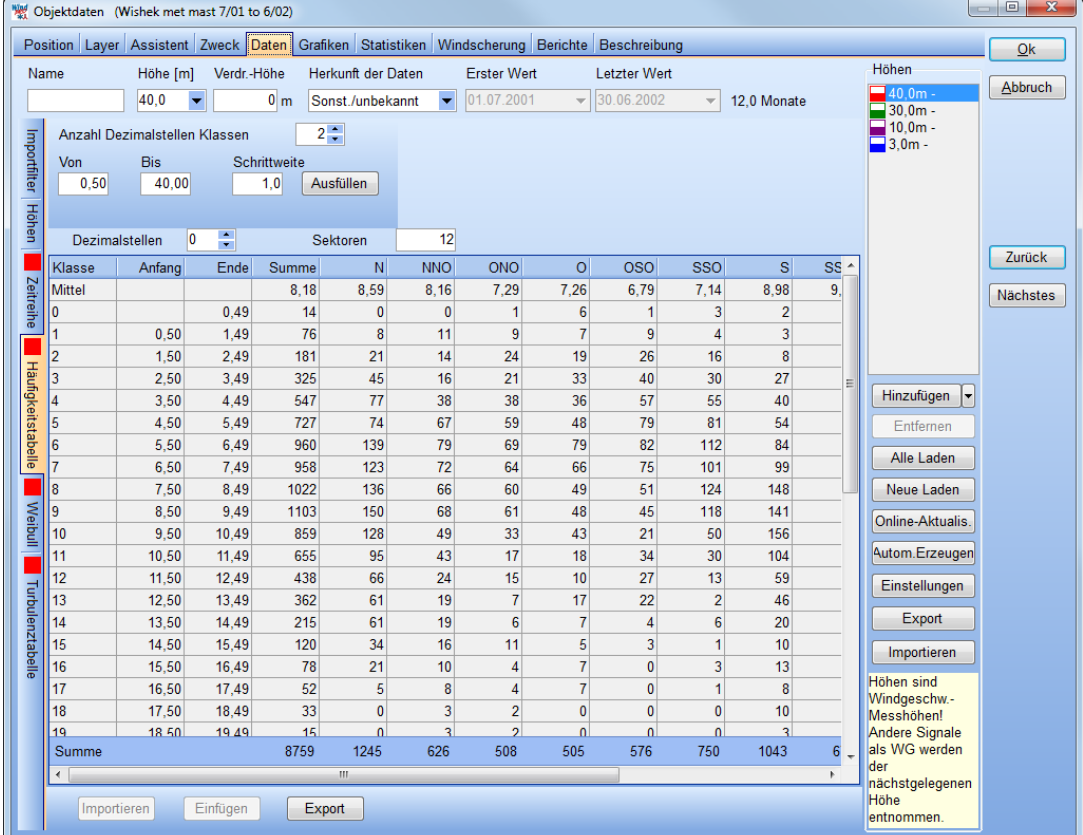

# **Daten | Weibull**

Zeigt die umgewandelten Daten, nachdem eine Weibull-Anpassung vorgenommen wurde

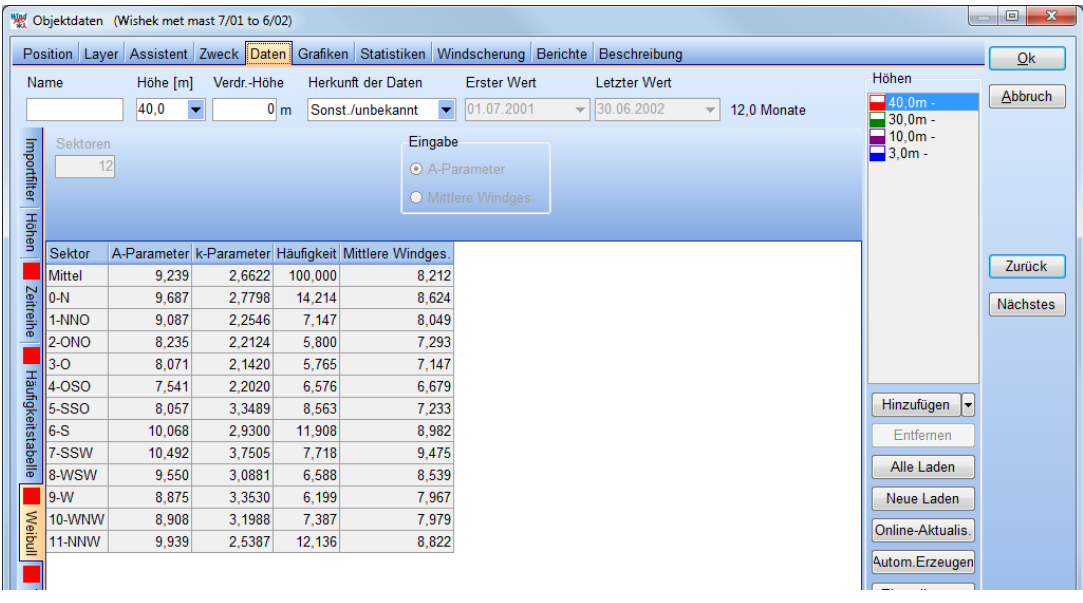

Die Weibull-Anpassung erfolgt energiegewichtet nach derselben Methode, die auch WAsP verwendet (Siehe Kapitel 3.1.3.4). Die Weibull-Verteilung wird als Eingangsdaten verwendet, wenn die Daten des Meteodaten-Objekts für weitere Berechnungen z.B. mit der WAsP-Methode verwendet werden.

Um hier z.B. Daten aus Windgutachten über die Zwischenablage zu importieren, wird auf dem Register **Assistent** das Symbol **Weibull-Tabelle** gewählt. Die Höhe und die Anzahl Sektoren kann dann manuell eingegeben werden, und die A-, k- und Häufigkeitsparameter via **Einfügen** aus der Zwischenablage eingefügt werden (Spaltenreihenfolge A, k, Häufigkeit, ohne Spaltentitel).

# **Daten | Turbulenztabelle**

Dieses Register ist nur verfügbar, wenn die Rohdaten ein Signal mit der Standardabweichung der Windgeschwindigkeit oder ein Turbulenzsignal enthalten.

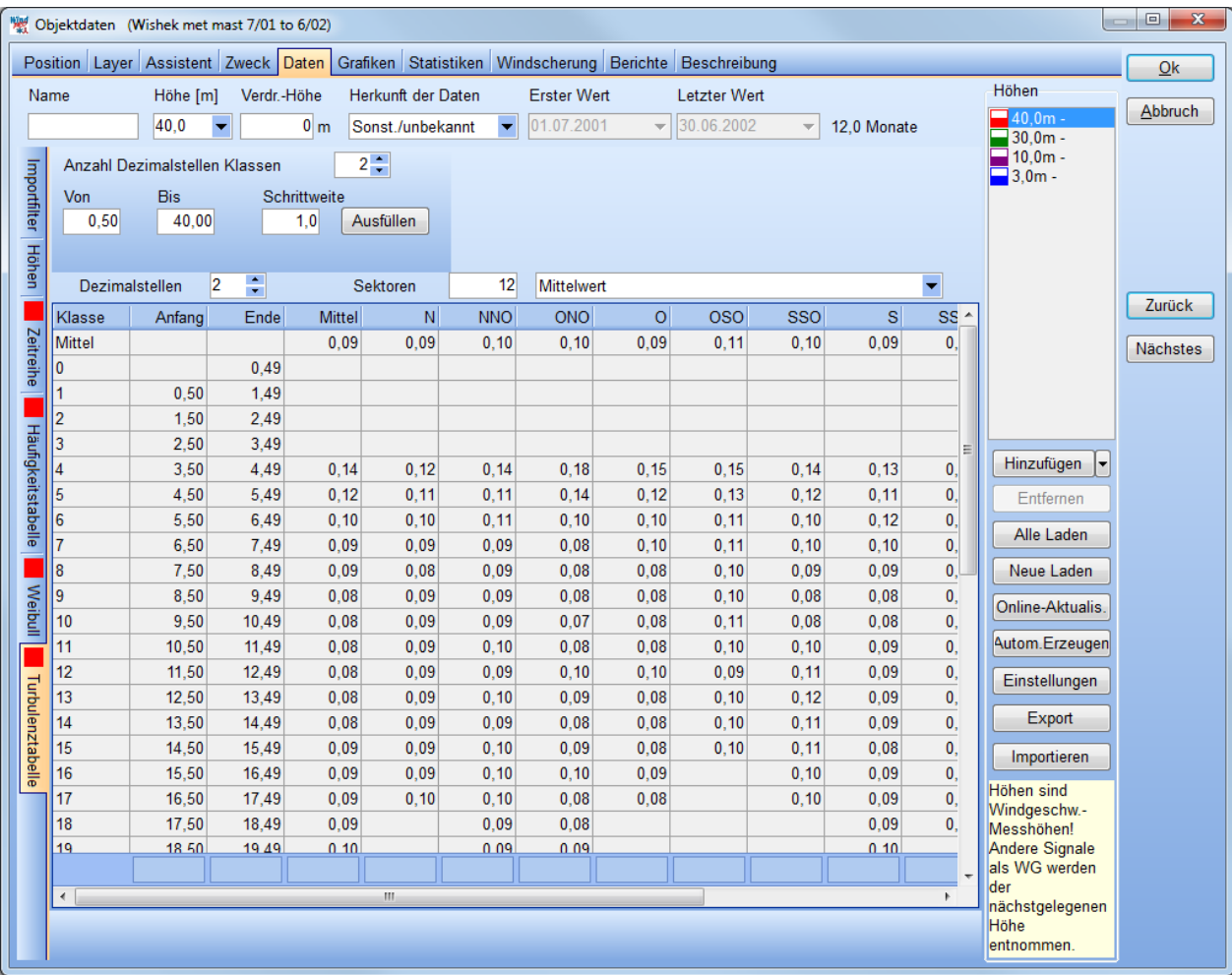

Es kann entweder der **Mittelwert**, die **Standardabweichung**, **Mittel+1\*Standardabweichung** oder **Mittel+1,28\*Standardabweichung** der Turbulenzintensität angezeigt werden. Daten in allen Tabellen im Meteo-Datenobjekt können markiert und mit einem Rechtsklick in die Zwischenablage kopiert werden.

### **3.3.2.4 Grafiken**

Das Register **Grafiken** erlaubt es, die Messungen auf verschiedene Weise zu analysieren. Ebenfalls können hier Daten, die aufgrund der grafischen Evaluation als fehlerhaft erkannt wurden, deaktiviert werden.

Es gibt die folgenden Unterregister unter dem **Grafik**-Register, jedes mit seinen eigenen Ansichtsoptionen:

- **Zeitreihe**
- **Weibull/Tabelle**
- **Windrose**
- **Turbulenz**
- **Windgeschw.-Differenz**
- **Freie X/Y-Grafik**
- **Profil**

Bei jeder einzelnen Grafik gibt es in der linken oberen Ecke eine Schaltfläche **im**, über die die Grafik oder die zugrunde liegenden Daten exportiert werden können. Um Konflikte mit unterschiedlichen Versionen des Excel-Formats zu vermeiden, wird empfohlen, eine Kopie über die Zwischenablage (**Copy**) durchzuführen.

Im Folgenden werden einige der Grafiken vorgestellt, andere sind weitgehend selbsterklärend.

### **Grafiken | Zeitreihe**

Auf diesem Register können rechts oben fünf Untergrafiken ausgewählt werden (**Zeitreihe**, **Gunshot**, **Jahresgang**, **Tagesgang**, **Radar**), bei denen es sich um unterschiedliche Darstellungsweisen der *Zeitreihen-Daten* handelt. Diese trivial klingende Aussage ist relevant, da sich z.B. sektorweise Windgeschwindigkeits-Mittel (Grafik **Radar**) durch eine Klassierung der Daten, wie sie beim Übergang zu den Tabellen/Weibull-Daten stattfindet, auch ändern kann!

Die Zeitreihen-Grafik (s.u.) kann in unterschiedlichen Mittelungen (von **Keine** bis **Monat, 60Mon gleitend**) und Maßstäben ( **Tage im Fenster**) dargestellt werden. Durch Klicken-Ziehen in die Grafik kann auf einen Bereich eingezoomt werden (bei Klicken-Ziehen von links nach rechts) bzw. ausgezoomt (Klicken-Ziehen von rechts nach links).

In der Zeitreihen-Ansicht können sehr effizient fehlerhafte Daten aufgespürt werden – Klicken Sie mit der rechten Maustaste an den Anfang (→ Startpunkt setzen) und ans Ende (→ Endpunkt setzen) eines fehlerhaften Zeitraums, um diesen zu deaktivieren. Die Häkchen bei jeder Höhe und jedem Signal erlauben es, nur spezielle Kombinationen anzuzeigen.

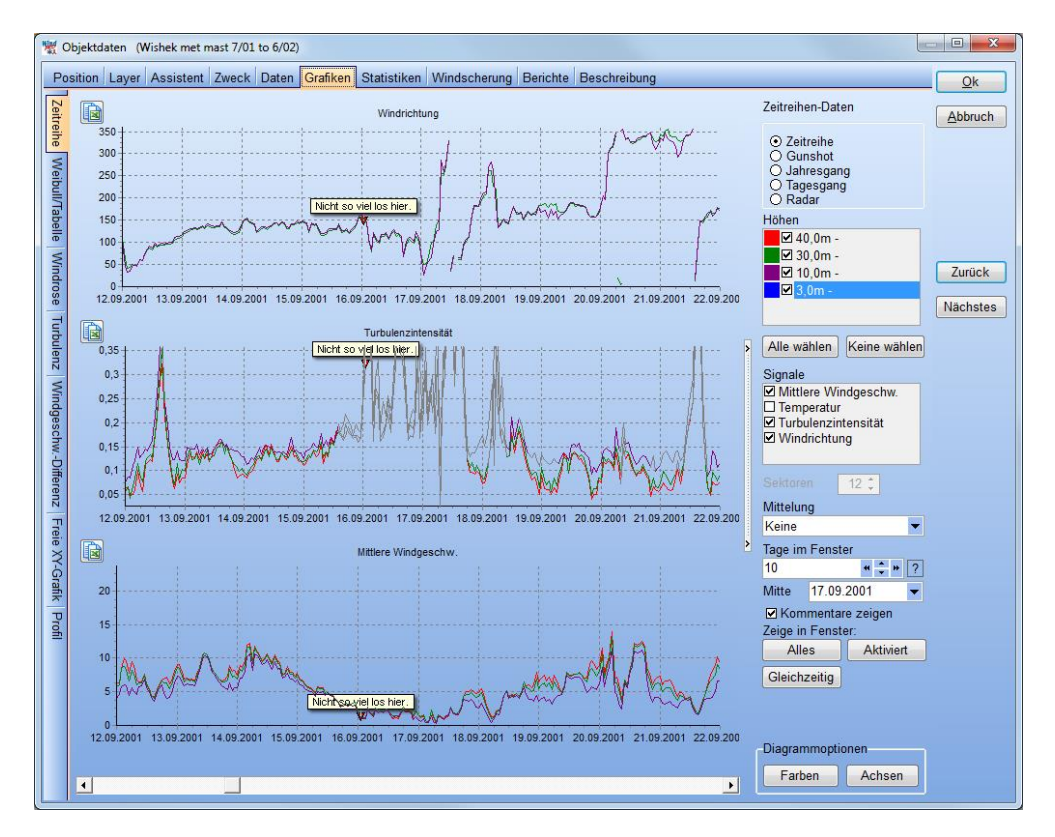

Anmerkungen können über Rechtsklick **Anmerkung** in die Zeitreihe direkt eingegeben werden und in einem eigenen Bericht (Register **Berichte** Register **Datenverfügbarkeit Kommentierte Zeilen/Abschnitte in Zeitreihe**) exportiert werden.

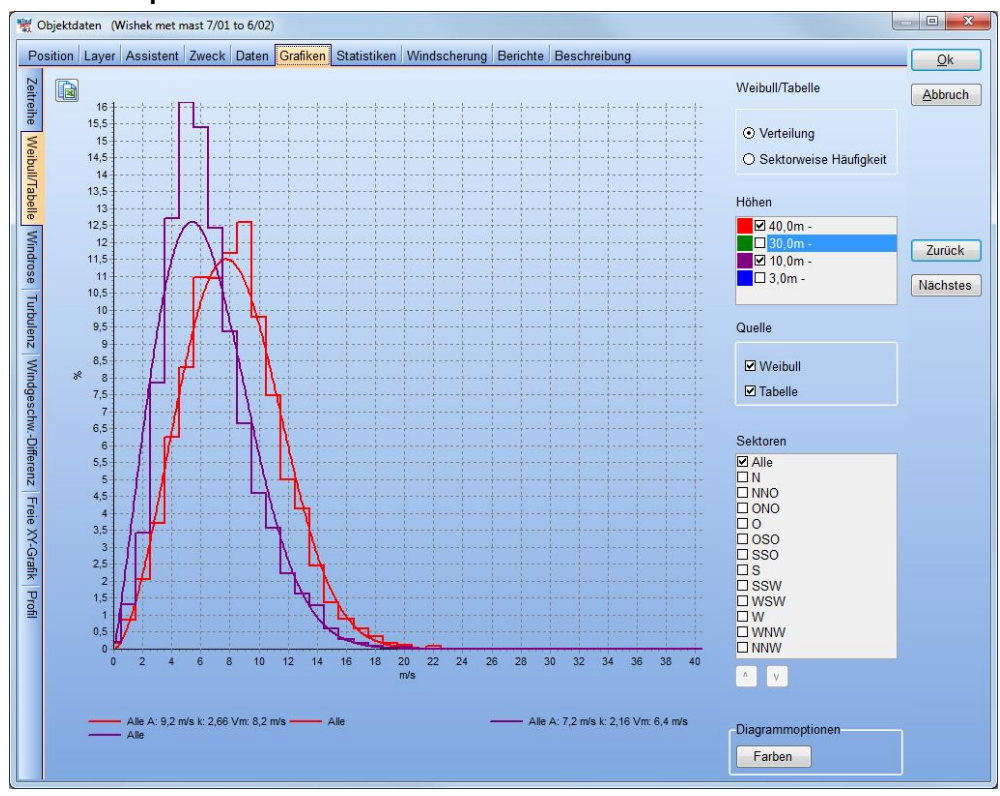

## **Grafiken | Weibull/Tabelle**

Die Grafiken unter Weibull/Tabelle, hier nur für zwei der vier Höhen. Beachten Sie, dass die Achsen der Grafik manuell skaliert werden können, über das englischsprachige Editing-Fenster, das durch Doppelklick in die

Grafik aktiviert wird. Im unten dargestellten Register (Chart | Axis | Scales) wird das Maximum der x-Achse eingestellt.

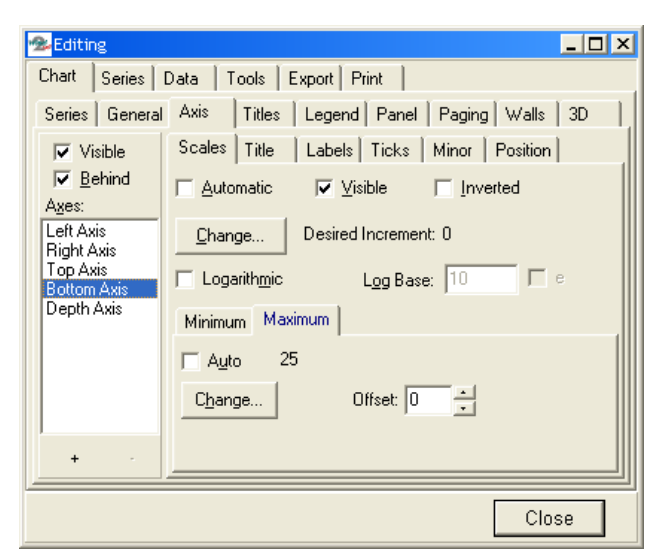

# **Grafiken | Windrose**

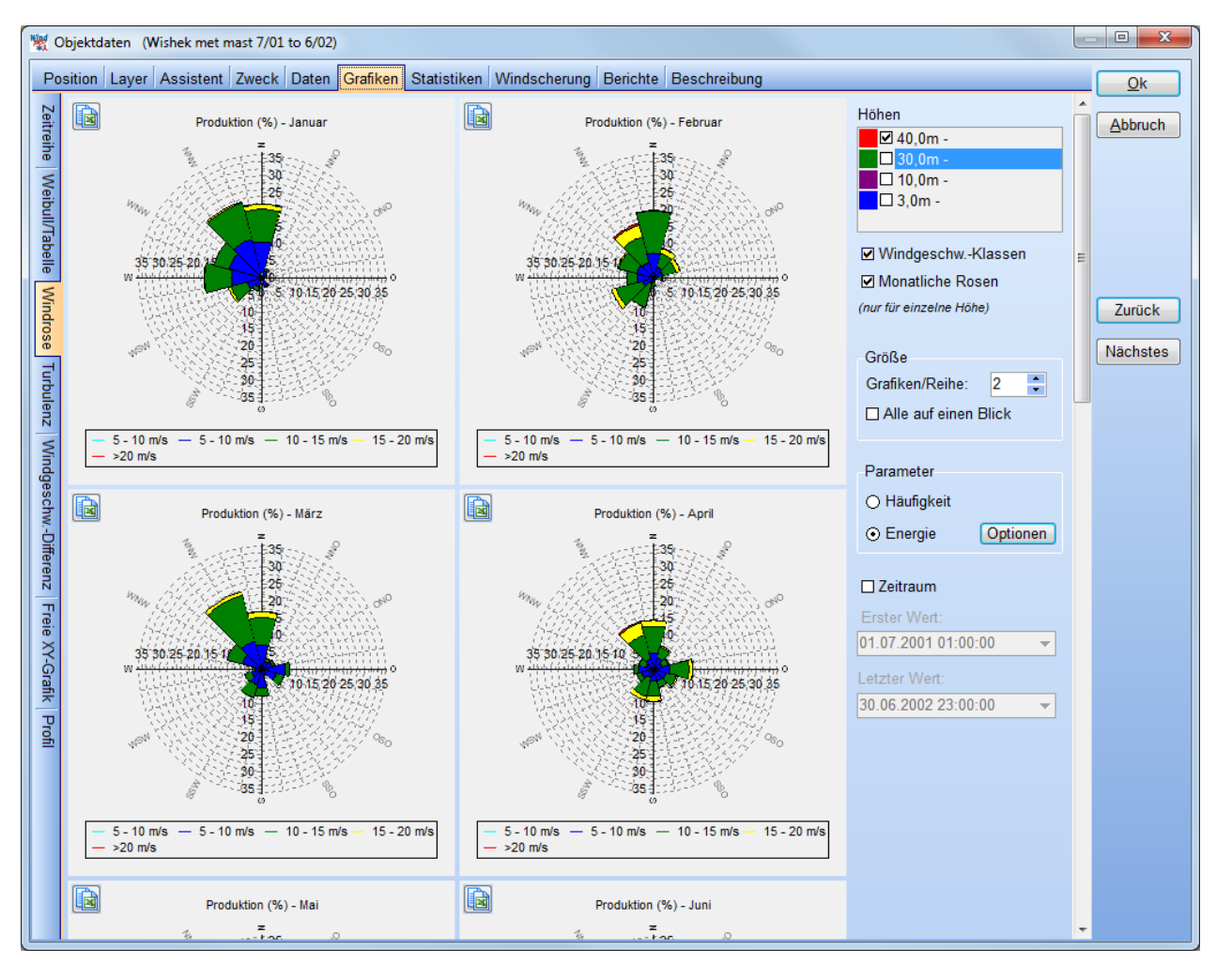

**Windgeschw.-Klassen:** stellt für die Sektor-Segmente farblich differenziert dar, welche Windgeschwindigkeiten dort auftreten.

**Monatliche Rosen**: Stellt für die ausgewählte Höhe 12 Einzelrosen für die Monate dar, um die jährliche Verteilung des Windes sichtbar zu machen.

**Größe**: Relevant bei Darstellung mehrerer Rosen.

**Parameter:** Häufigkeit zeigt an, wie häufig die jeweiligen Windrichtungen auftreten. **Energie** zeigt an, wie viel Windenergie in den Sektoren enthalten ist. Über **Optionen** kann zwischen einer Anzeige der Bruttowindenergie und der WEA-Energie umgeschaltet werden.

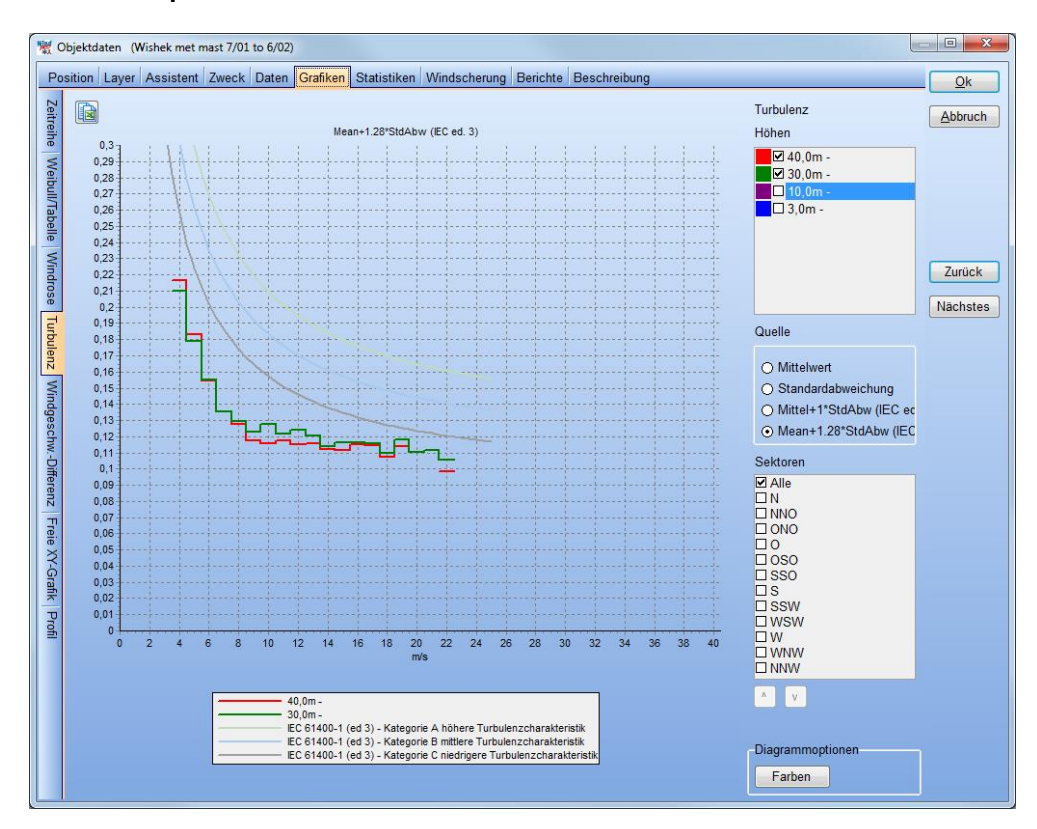

# **Grafiken | Turbulenz**

### **Grafiken | Windgeschwindigkeits-Differenz**

Hier wird der Windgeschwindigkeits-Unterschied zwischen zwei Höhen angezeigt. So können effizient die äußeren Einflüsse, z.B. die Richtung des Auslegers oder Sektoren mit lokalen Hindernissen festgestellt werden.

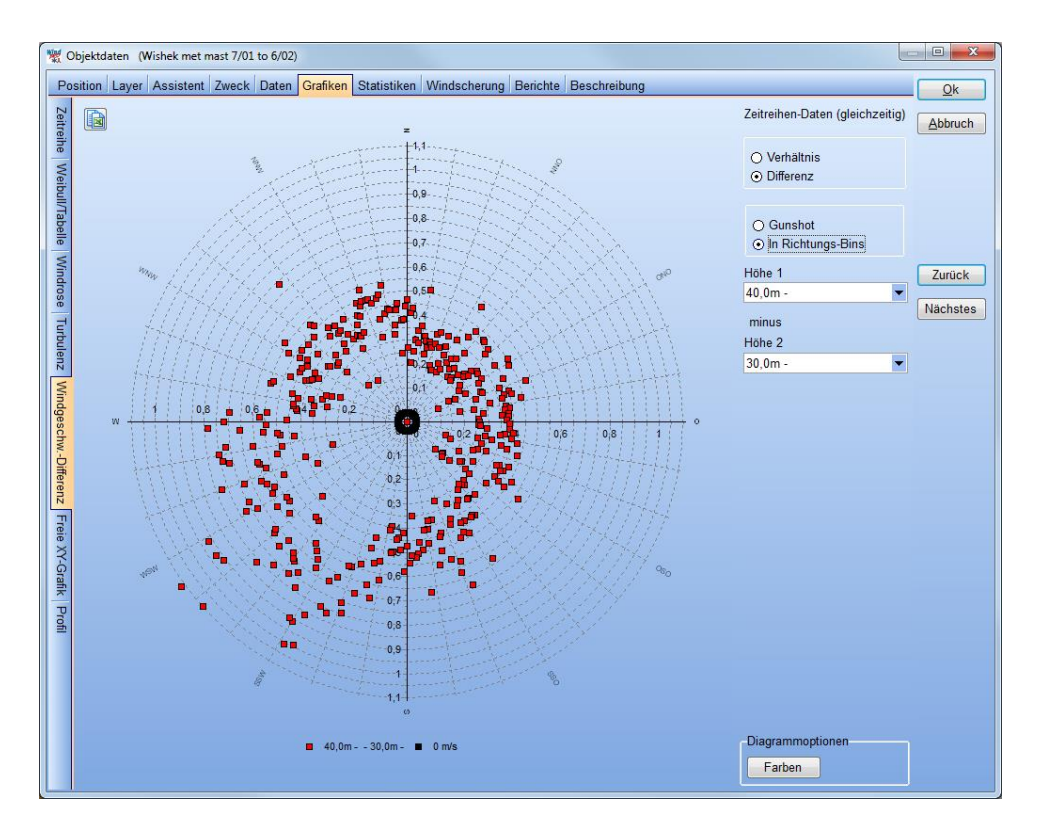

Hier beispielsweise der Windgeschwindigkeitsunterschied zwischen einer 40- und einer 30-m-Messung. Der geringere Windgeschwindigkeits-Unterschied in nordöstlicher Richtung lässt sich bei Kenntnis des Terrains damit erklären, dass die niedrigere Höhe hier durch das Gelände einen Speed-Up-Effekt erfährt:

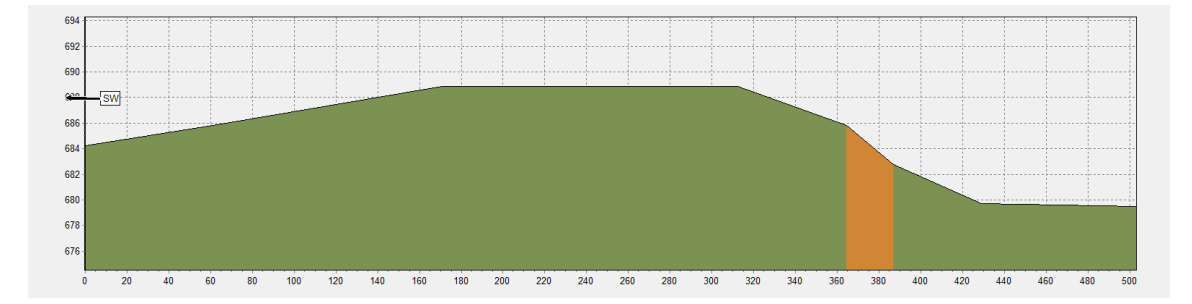

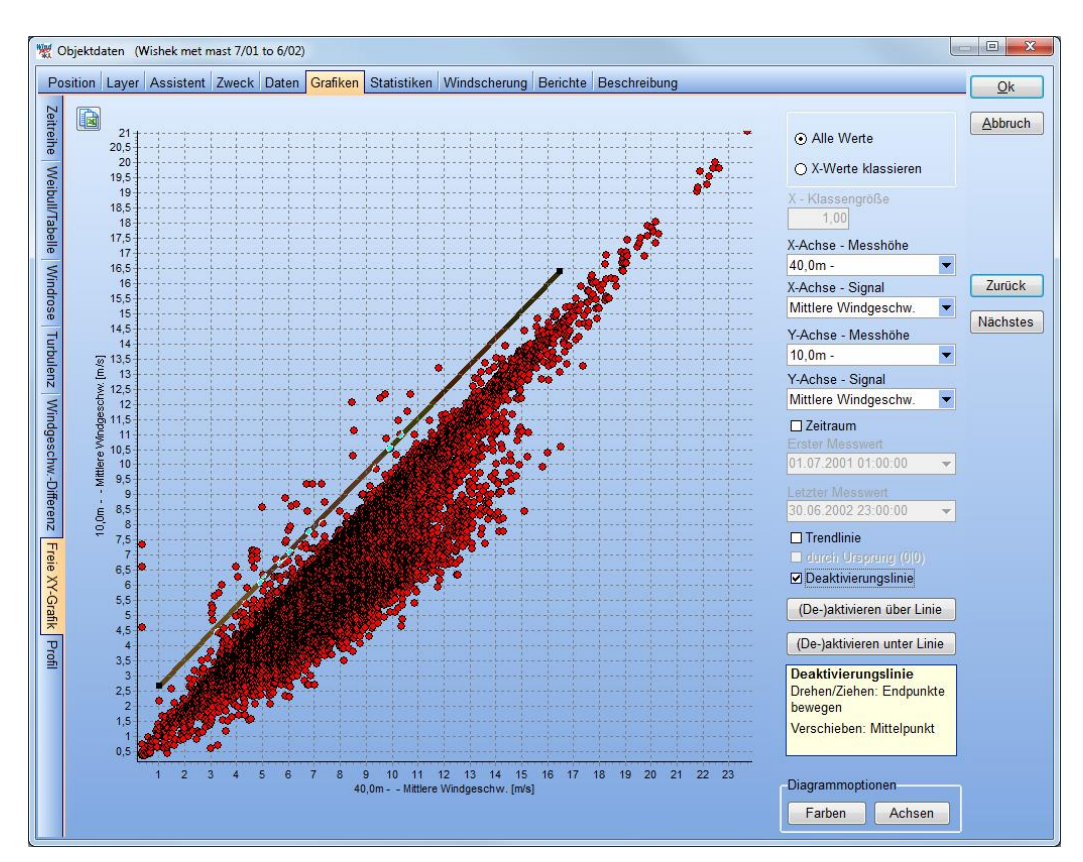

# **Grafiken | Freie X/Y-Grafik**

In der **Freien X/Y-Grafik** kann jedes Signal gegen jedes beliebige andere Signal dargestellt werden. Wird der Cursor über einen Punkt bewegt, wird der Zeitstempel und der Wert angezeigt. Auf diese Weise können insbesondere Ausreißer leicht identifiziert und deaktiviert  $(\rightarrow)$  Rechtsklick) oder in der Zeitreihe weiter untersucht werden.

Die **Deaktivierungslinie** ist ein wertvolles Werkzeug bei der Säuberung von Rohdaten. Viele Inkonsistenzen zeigen sich besonders dann, wenn man zwei Signale vergleicht, und mit der Deaktivierungslinie kann man diese auf einfache Weise deaktivieren. Setzen Sie das entsprechende Häkchen; die Linie kann auf der Grafik mit Klicken-Ziehen verschoben werden. Drücken Sie dann **(De-)aktivieren über Linie / (De-)aktivieren unter Linie**.

# **Grafiken | Profil**

Die Profil-Ansicht zeigt das Geländeprofil und das Windprofil.

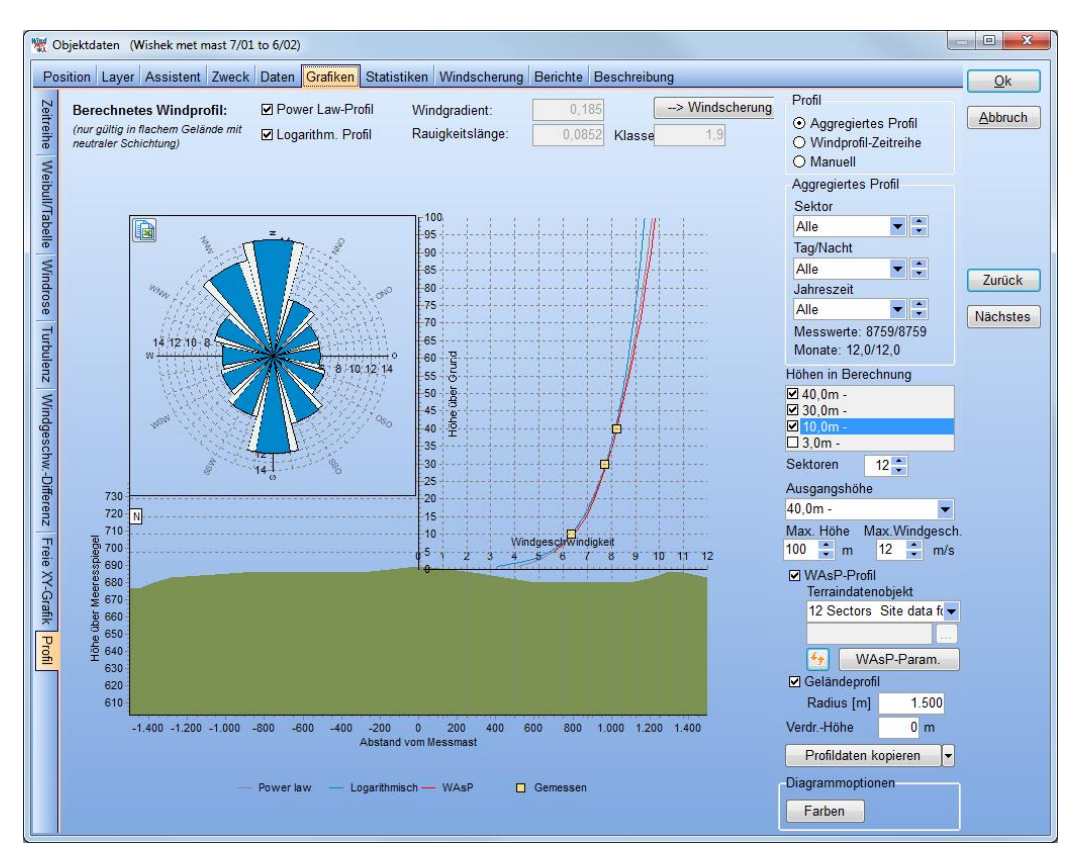

Die Profil-Ansicht zeigt, wie das Windprofil optimal an die verwendeten Messhöhen angepasst werden kann, und zwar sowohl das Power-Law-Windprofil als auch das Logarithmische Windprofil. Weiterhin kann, wenn ein Terraindatenobjekt (für Windstatistik-Erzeugung) verfügbar ist, ein mit WAsP berechnetes Profil angezeigt werden.

Es gibt drei Ansichtsoptionen:

- **Aggregiertes Profil** (Mittelwerte aller verwendeten Höhen)
- **Windprofil-Zeitreihe** (Anzeige Datensatz für Datensatz)
- **Manuell** (wie Aggregiertes Profil, aber Windgradient und Rauigkeit können manuell angepasst werden)

Standardansicht ist das Windprofil, wie es aus den vorhandenen Messhöhen mit einem Best-Fit-Algorithmus angenähert wird. Einzelne Messhöhen können, wenn deren Qualität zweifelhaft ist (z.B. durch zu niedrige Messung) ausgenommen werden (**Höhen in Berechnung**).

Die Scherungsberechnung verwendet die mittlere Windgeschwindigkeit des Weibull-Fit für jede Höhe. Im Gegensatz zu anderen Orten im METEO-Objekt werden aber nur diejenigen Zeitstempel verwendet, für die alle an der Scherungsberechnung beteiligten Höhen vorliegen. Aus diesem Grund kann das Einbeziehen einer zusätzlichen Höhe auch dazu führen, dass die mittleren Windgeschwindigkeiten anderer Höhen (gelbe Punkte in Grafik) sich ändern. Die Richtungszuordnung erfolgt auf Basis der definierten **Ausgangshöhe**.

Um einen Satz Power-Law-Windgradienten aus der derzeitigen Ansicht zu erzeugen, klicken Sie auf die Schaltfläche -> Windscherung . Die Windgradienten werden auf das Register **Windscherung** übertragen (s. Kapitel 3.3.2.6) und stehen für Berechnungen mit dem Modul **METEO** bzw. mit **PARK** unter Verwendung von METEO-Daten zur Verfügung.

Beachten Sie, dass nur in flachem und hindernisfreiem Gelände Windgeschwindigkeiten relativ gut über das Power Law oder ein logarithmisches Profil extrapoliert werden können. Sobald die Strömung durch Hügel, Hindernisse oder atmosphärische Schichtungsbedingungen gestört wird, ergeben diese Methoden KEINE zuverlässigen Ergebnisse. Hier kann das WAsP-Profil bessere Einsichten bringen, da WAsP ein Profil erzeugt, dessen Form von den Umgebungseinflüssen geprägt ist.

Wenn Sie ein **WAsP-Profil** anzeigen lassen möchten, wird die gewählte **Ausgangshöhe** zusammen mit dem gewählten **Terraindatenobjekt** an WAsP übergeben, daraus wird eine regionale Windstatik erzeugt, die dann für die Profilerzeugung verwendet wird (rote Linie).

Für fortgeschrittene Anwender kann der Vergleich zwischen WAsP-Profil und den tatsächlich in den einzelnen Höhen gemessenen Werten auch dabei helfen, die **WAsP-Parameter** zum Heatflux einzugrenzen. Dabei sollte das WAsP-Profil allerdings nur mit den tatsächlich gemessenen Höhen verglichen werden, nicht mit der logarithm./Power-Law-Extrapolation oberhalb der höchsten Höhen!

Siehe hierzu das Dokument:

[http://help.emd.dk/knowledgebase/content/ReferenceManual/WAsP\\_Parameters.pdf](http://help.emd.dk/knowledgebase/content/ReferenceManual/WAsP_Parameters.pdf) oder

WindPRO-**Berechnungsfenster** Menü **Hilfe Hilfe (Internet)** Bereich **WindPRO Reference Documents Changing the WAsP Parameters in WindPRO**.

### **3.3.2.5 Statistiken**

Es gibt drei verschiedene Unter-Register bei den Statistiken:

- **Hauptstatistik**
- **Monatsmittel**
- **Verfügbarkeit**

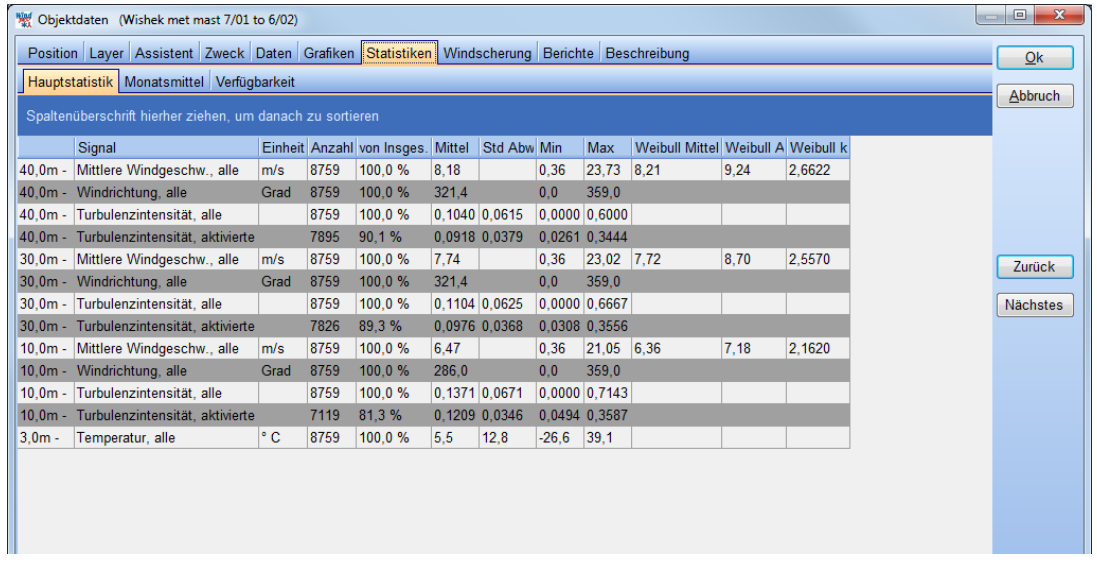

Ziehen Sie die Spaltenüberschrift **Signal** in den Kopf, wird sie übersichtlicher:

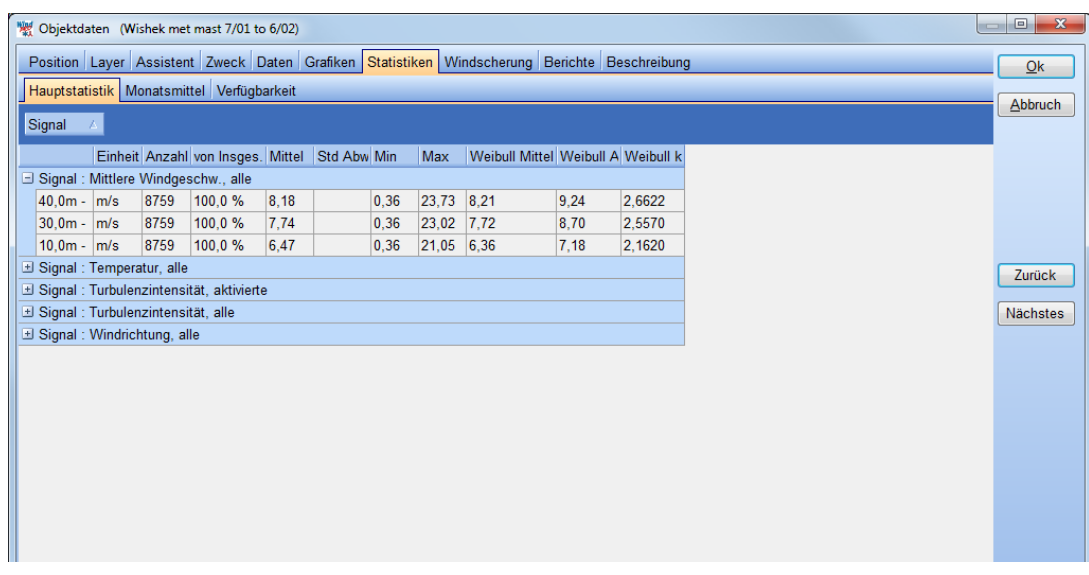

Monatsmittel (siehe unten) können Signal für Signal angeschaut werden. Mit dem Kontextmenü (rechter Mausklick) können die Tabellen kopiert und leicht in Dokumentationen eingefügt werden.

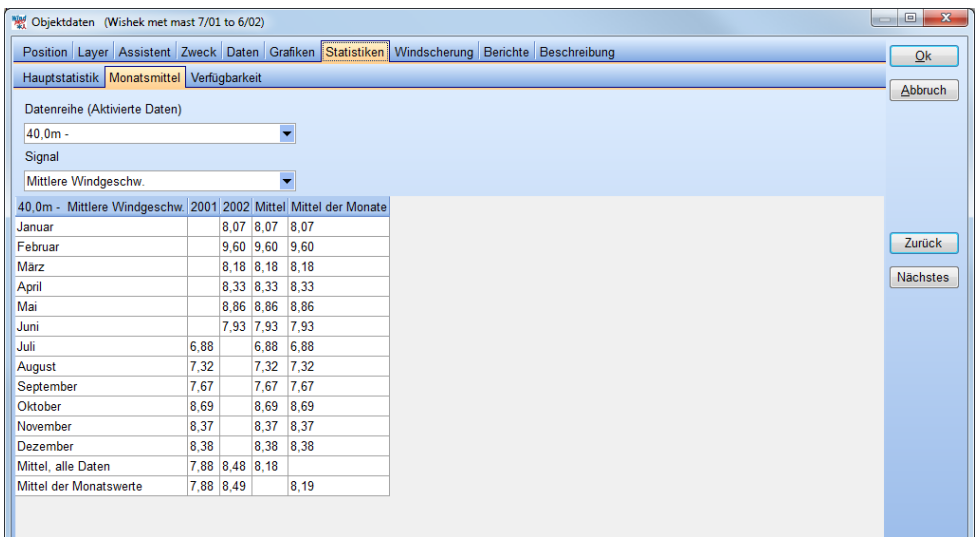

Die Verfügbarkeit wird Höhe für Höhe angezeigt. Die farbige Hinterlegung verschafft einen schnellen Überblick:

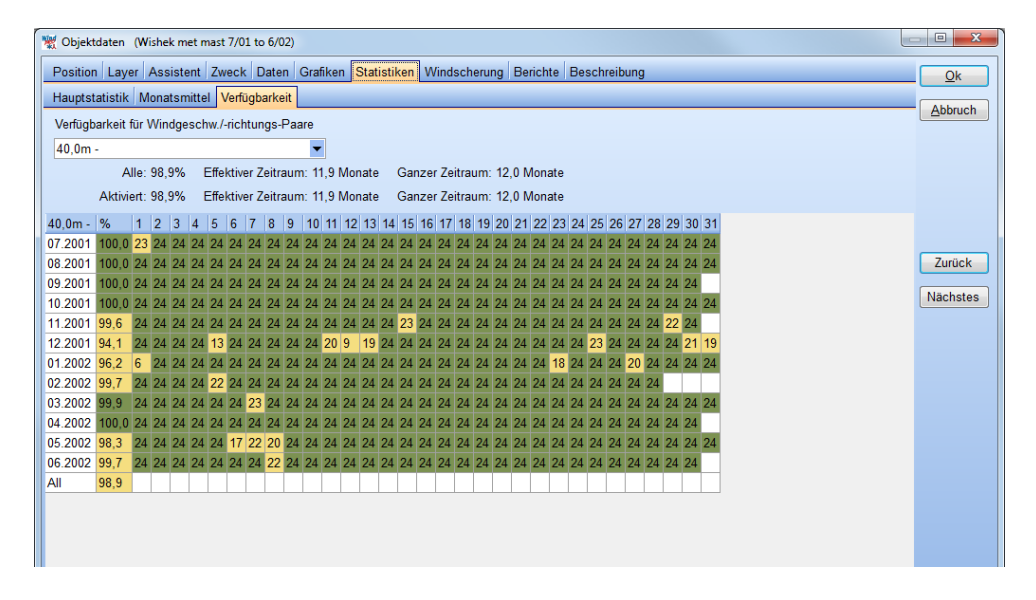

## **3.3.2.6 Windscherung**

Die Windscherung kann entweder manuell eingegeben werden, aus der grafischen Profilansicht (**Grafiken** | **Profil** | **Windscherung**) übernommen oder aus mindestens zwei verschiedenen Weibull-Verteilungen berechnet werden (Knopf **aus Weibull**).

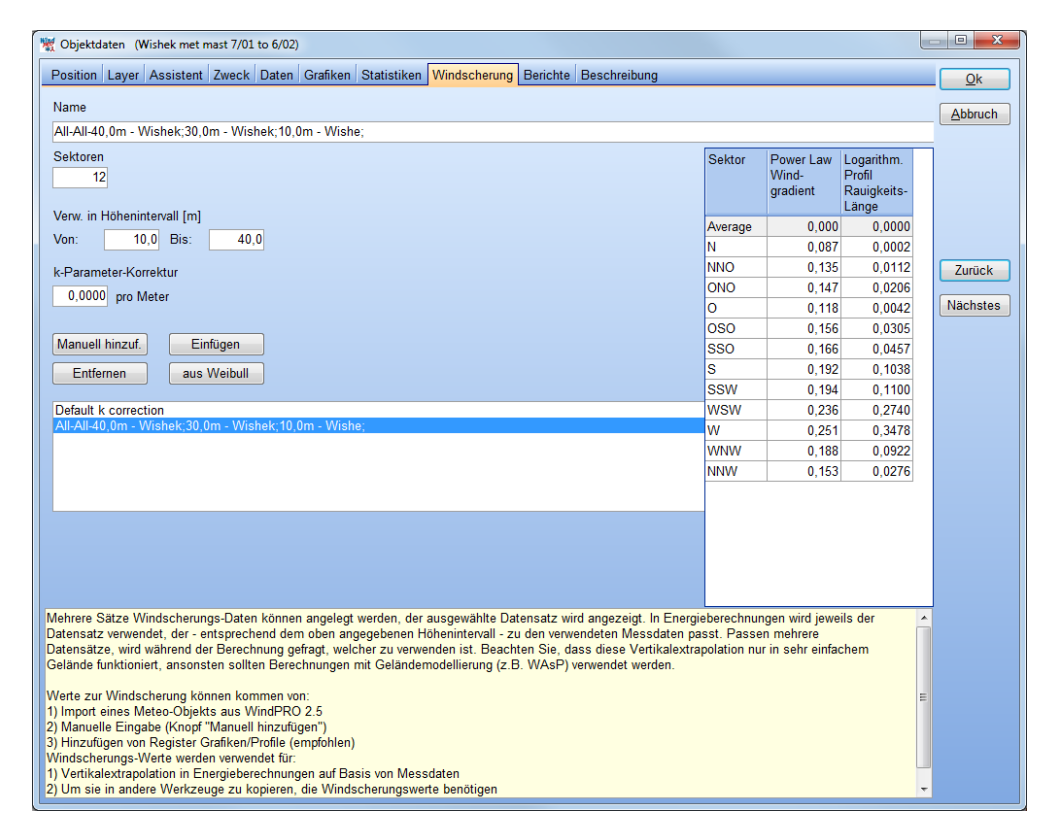

Das Windscherungs-Register kann eine unbegrenzte Anzahl von Windscherungs-Datensätzen enthalten. Der Text in der gelben Box erläutert die Verwendung des Registers.

# **3.3.2.7. Berichte**

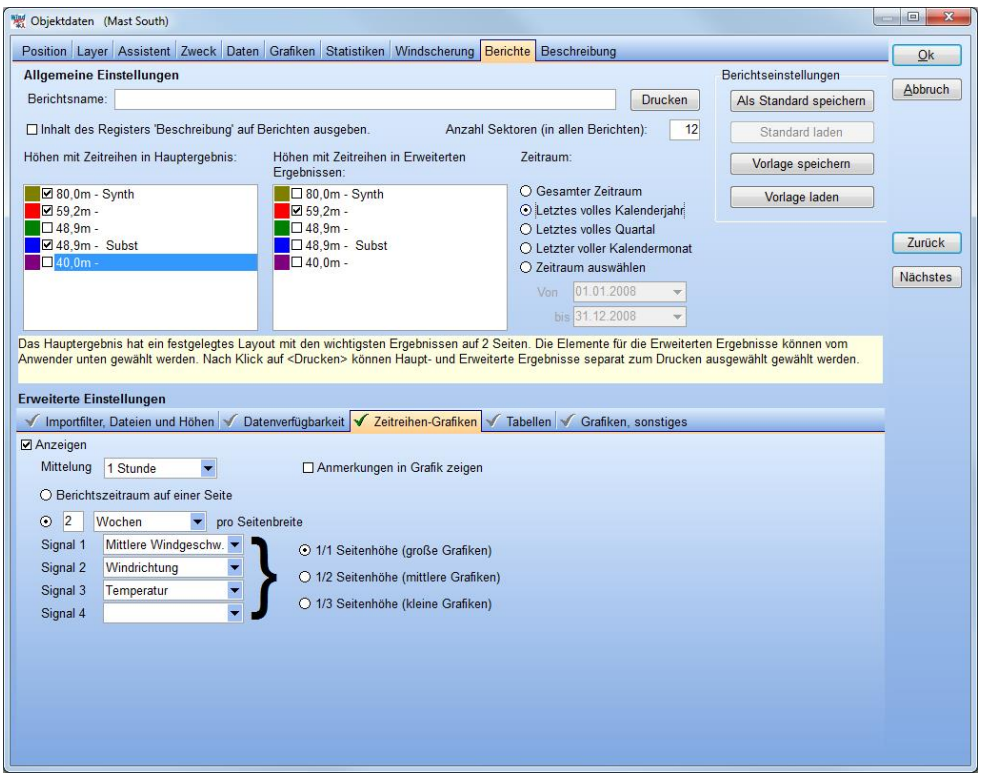

Die Berichtsausgabe wird über den Knopf **Drucken** rechts oben gestartet. Im oberen Teil des Fensters werden die auszugebenden Zeitreihen sowie der Zeitraum gewählt. Der Bericht umfasst stets eine zweiseitige Zusammenfassung der gesamten Messung (**Hauptergebnis**); im unteren Bereich des Fensters können weitere **Erweiterte Ergebnisse** ausgewählt und konfiguriert werden.

Zusammengestellte Berichte können Sie als **Vorlagen speichern** und **laden**.

Wenn alle Daten eingegeben und ggf. Berichte ausgedruckt sind, verlassen Sie das METEO-Objekt mit **OK** und die Daten stehen im Berechnungsfenster für Berechnungen zur Verfügung.

Die nächsten Schritte nach der Auswertung einer Windmessung sind in der Regel:

- Die Langzeitkorrektur der Messdaten mit MCP (Siehe Kapitel 11)
- Die Umwandlung der Messdaten in eine Windstatistik. Hierfür wird ein Terraindatenobjekt zur Beschreibung der Umgebung der Messung und das Modul MODEL: WAsP-interface benötigt.

# **3.3.3 METEO-ANALYZER**

Starten Sie den METEO-Analyzer im Fenster Karten und Objekte entweder über das Symbol **in der** in der linken Symbolleiste oder über das **Werkzeuge**-Menü.

Der METEO-Analyzer arbeitet direkt mit den Daten, die in den METEO-Objekten des Projekts enthalten sind. Gegenüber diesen hat er den Vorteil, dass er mit mehreren METEO-Objekten (=Messmasten) parallel arbeiten kann und deshalb auch Operationen vornehmen kann, die innerhalb eines METEO-Objekts nicht möglich wären, z.B.:

- **Grafischer Vergleich** von Höhen mehrerer Messmasten
- Zeitgleiche Daten mehrerer Masten **aktivieren / deaktivieren**
- Daten von einer Höhe zu einer anderen übertragen, mit optionaler Skalierung (**Substitution**)
- **Kreuzvorhersage** Konfigurieren und Durchführen einer Kreuzvorhersage, basierend auf WAsP, zwischen verschiedenen Höhen / Masten (zur Überprüfung der Genauigkeit der Vertikalen und Horizontalen Extrapolation)
- Erzeugung von **Jährliche-Variations-Dateien** (\*.wti) aus einer oder mehreren Messungen durch Zusammenführung und Interpolation. \*.wti-Dateien enthalten stets genau ein vollständiges Jahr mit einer Benutzerdefinierten Zeitauflösung. Sie werden für die Berechnung der jährlichen Variation der Parkproduktion sowie für detaillierte Verlust/Unsicherheits-Berechnungen verwendet.

Hier wird der Begriff "Messmast" synonym mit "METEO-Objekt" verwendet, auch wenn es sich bei einem METEO-Objekt nicht unbedingt um einen tatsächlichen Messmast handeln muss, z.B. bei MERRA- oder EMD-ConWX-Daten.

#### **Anwendungsbeispiel für den METEO-Analyzer: Datensubstitution**

Die einzige Windfahne an Messmast A ist für einen Monat ausgefallen. Dies macht sämtliche Daten während dieser Periode unbrauchbar, da ohne Richtungssignal keine Zuordnung der Windgeschwindigkeiten zu einem Sektor vorgenommen werden kann.

Es existiert jedoch ein benachbarter Messmast B.

Nutzen des METEO-Analyzers:

- Prüfen der Korrelation der Richtungssignale beider Messmasten außerhalb des fehlenden Monats
- Wenn die Richtungssignale dort ausreichend gut korrelieren: Übertragung der Richtungssignale von Mast B in den Zeitraum mit fehlenden Daten von Mast A.

Bei einem derartigen Vorgehen muss natürlich klar sein, dass darauf aufbauende Ergebnisse eine höhere Unsicherheit haben, als wenn die Windfahne intakt geblieben wäre. In vielen Situationen gibt es jedoch keine andere Möglichkeit, als aus den verfügbaren Daten das Beste zu machen.

### **3.3.3.1 Zeitreihen mehrerer Messmasten vergleichen**

Register **Daten**: Datenauswahl – hier können die Höhen/Masten die nicht benötigt werden von der Verwendung ausgeschlossen werden.

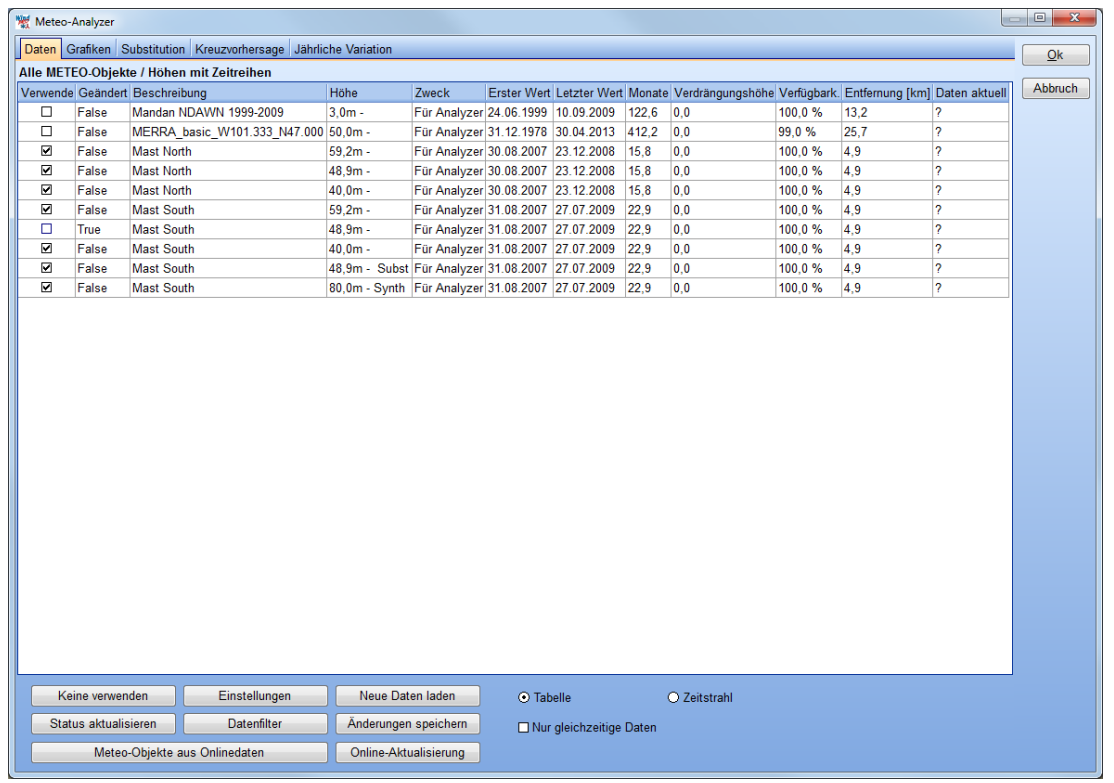

Die **Zeitstrahlansicht** gibt einen guten Überblick über die ausgewählten Daten:

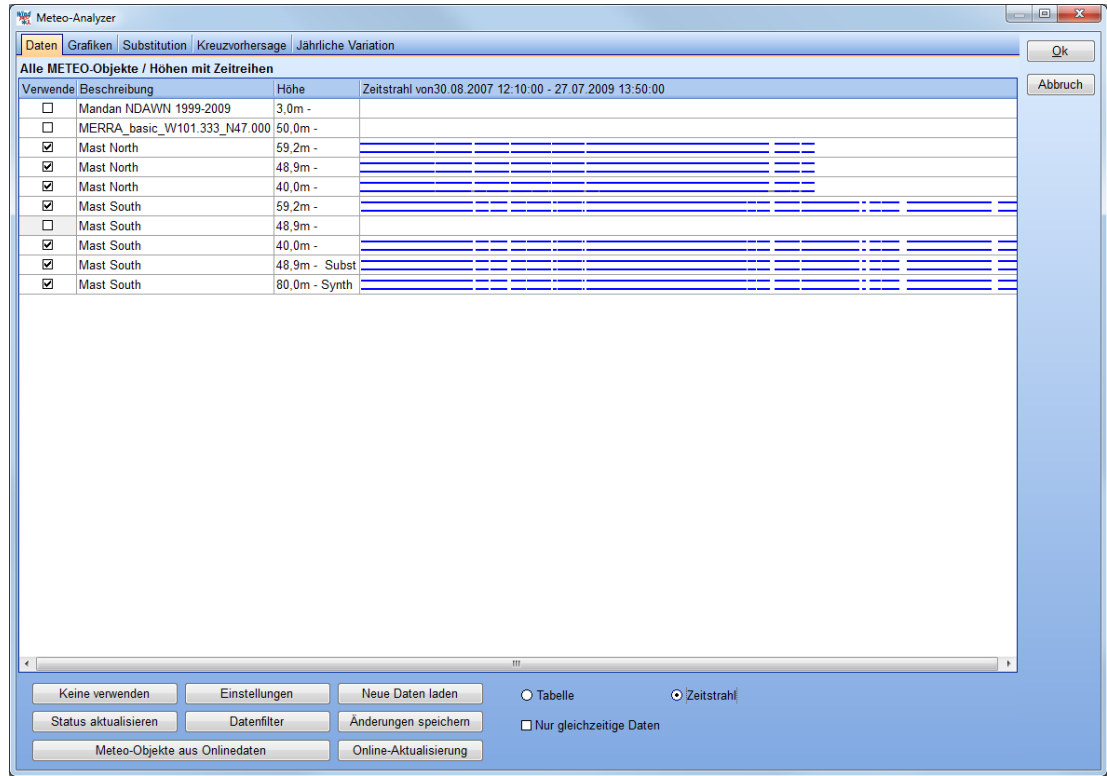

Einige grundlegende Einstellungen für den Meteo-Analyzer finden sich hinter dem Knopf **Einstellungen***:*

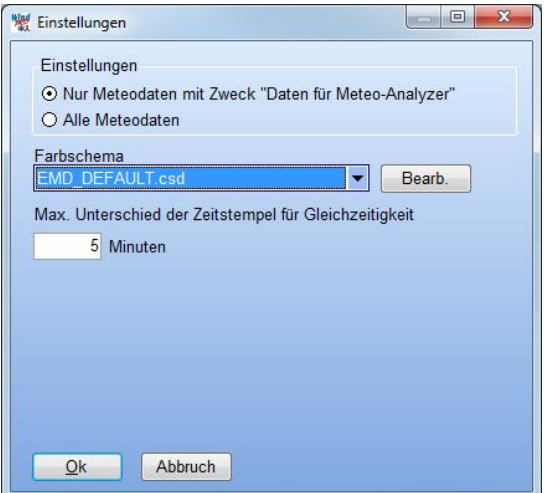

Die Ansicht auf dem Register **Grafiken** entspricht der im Meteodaten-Objekt, hier lassen sich jedoch auch Höhen von unterschiedlichen Messmasten vergleichen:

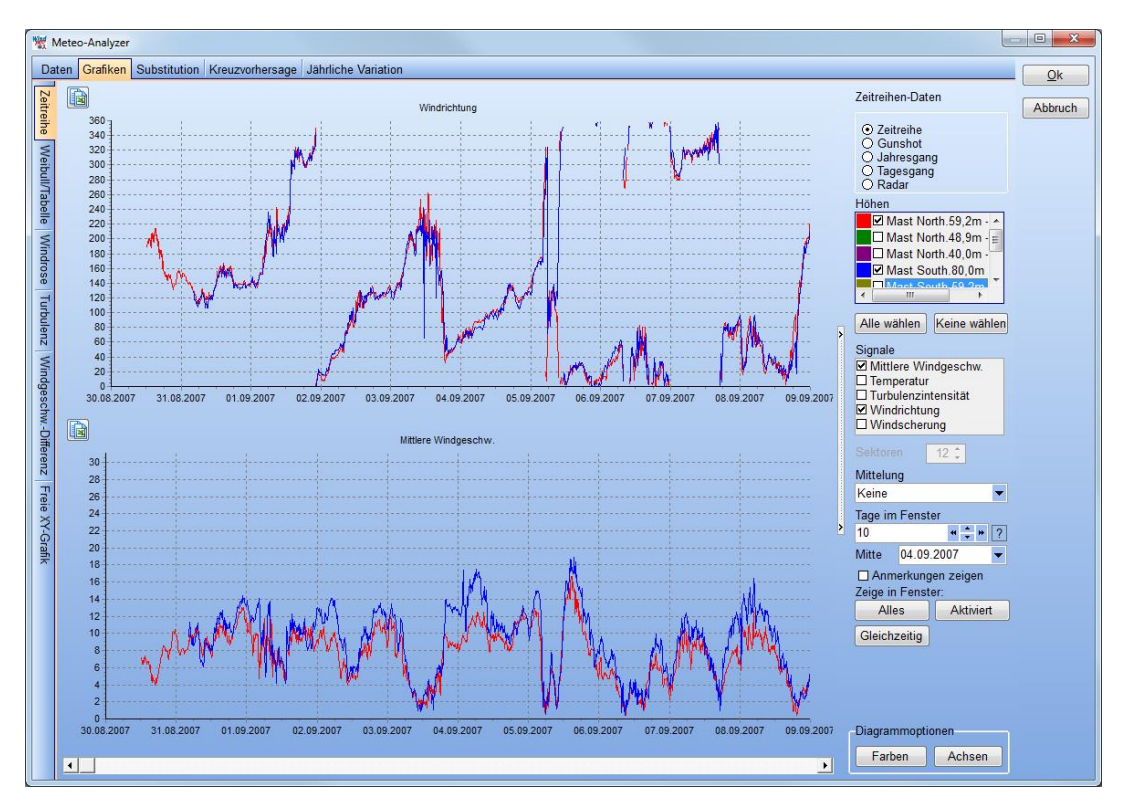

### **3.3.3.2 Daten-Substitution von anderen Messmasten/Höhen**

Register **Substitution: Erzeugen** Sie zunächst eine neue Zeitreihe für die Substitution. Diese muss auf einer der Original-Zeitreihen aus den verwendeten Meteo-Datenobjekten basieren; die Original-Zeitreihen bleiben stets unangetastet (außer Aktivierung/Deaktivierung).

Die neue Zeitreihe erhält das Suffix -**Subst**. In dieser Kopie werden die gewünschten Substitutionen vorgenommen.

Wenn Sie in einem vorhergehenden Arbeitsschritt bereits eine neue Zeitreihe im Meteo-Analyzer erstellt haben, können Sie auch diese verwenden.

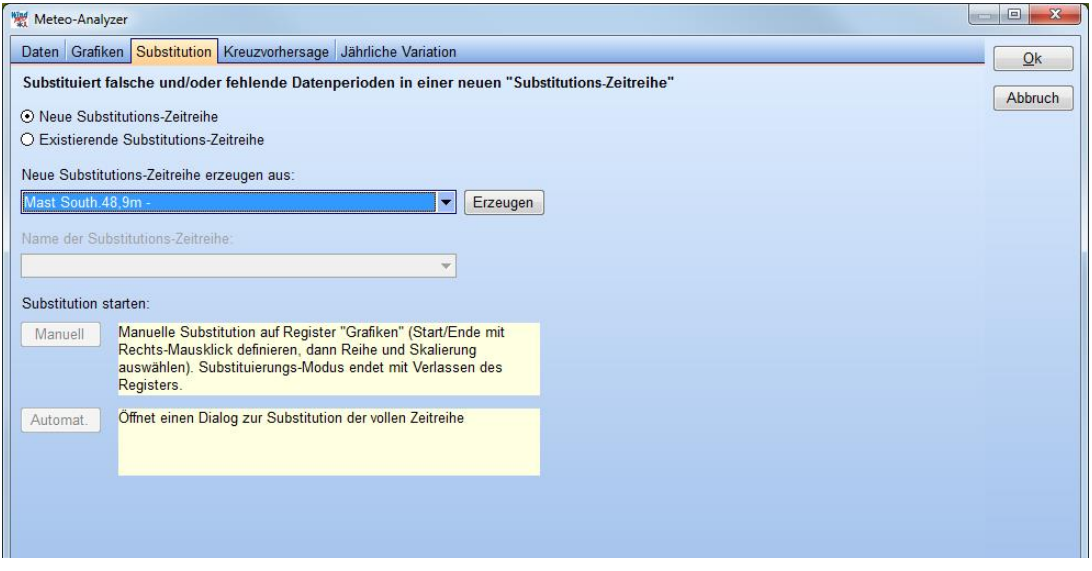

Eine Substitution kann auf zwei verschiedene Weisen vorgenommen werden:

**Manuell:** Hierbei werden Intervalle, in denen Daten substituiert werden sollen, manuell in der grafischen Ansicht der Zeitreihe markiert.

**Automatisch:** Hierbei wird eine komplette Zeitreihe (bzw. aktivierte, deaktivierte oder fehlende Daten darin) mit den Daten einer anderen Zeitreihe ersetzt.

In beiden Fällen kann beim Einfügen der neuen Daten in die Substitutions-Zeitreihe ein Skalierungsfaktor und Offset definiert werden.

Bei der **Manuellen** Substitution wählen Sie Start- und Endpunkt in der Grafikdarstellung auf dem Register **Grafik** per Rechtsklick.

Im **Automatischen** Modus werden alle Zeitstempel / Signale, die bestimmten Bedingungen definieren, substituiert.

In beiden Fällen erscheint der gleiche Substitutionsdialog. Hier können Sie auswählen, aus welchen Datenquelle(n) und Signale substituiert werden sollen. Für jedes Signal kann eine Transferfunktion (Skalierung und Offset) eingegeben werden (siehe unten).

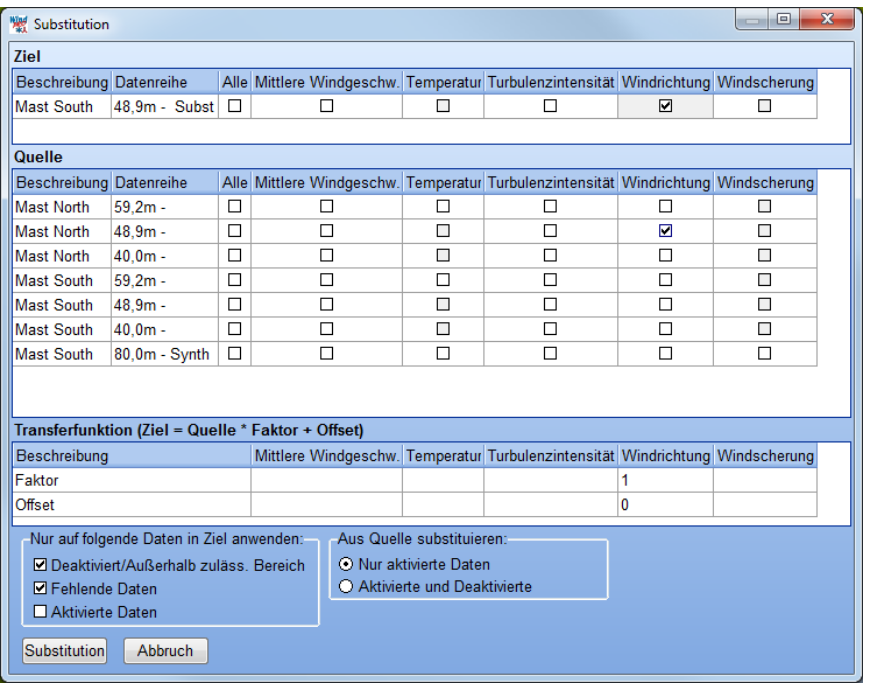

Standardmäßig werden deaktivierte und fehlende Daten ersetzt und aus der Quelle werden nur aktive Daten verwendet. Mit den Optionen im unteren Bereich des Fensters kann dies geändert werden.

### **3.3.3.3 Kreuzvorhersage: Vertikal- und Horizontalextrapolation mit WAsP oder WAsP-CFD**

Kreuzvorhersage bedeutet: Die Vorhersage der Windverhältnisse an einem (Ziel-)Mast (oder einer Höhe), basierend auf einem anderen (Quell-)Mast (oder Höhe) und einem Strömungsmodell (hier: WAsP oder WAsP-CFD), sowie der Vergleich der so vorhergesagten Windverhältnisse mit den tatsächlich am Zielmast (oder – höhe) gemessenen Daten.

Die Kreuzvorhersage erlaubt Aussagen darüber, wie gut ein Strömungsmodell an einem Standort funktioniert. Voraussetzung ist, dass an beiden Masten Messdaten für einen übereinstimmenden Zeitraum vorliegen.

*Beachten Sie, dass für die Kreuzvorhersage nur Datensamples verwendet werden, die an allen beteiligten Masten vorliegen. Überschneiden sich die Messperioden zweier Masten nur um wenige Wochen, so fließen nur diese Wochen in die Kreuzvorhersage ein.*

Die Kreuzvorhersage ist damit – neben ihrer eigentlichen Funktion – auch eine sehr bequeme Möglichkeit, die mittleren Windgeschwindigkeiten für mehrere Zeitreihen nur während des überlappenden Zeitraums zu ermitteln.

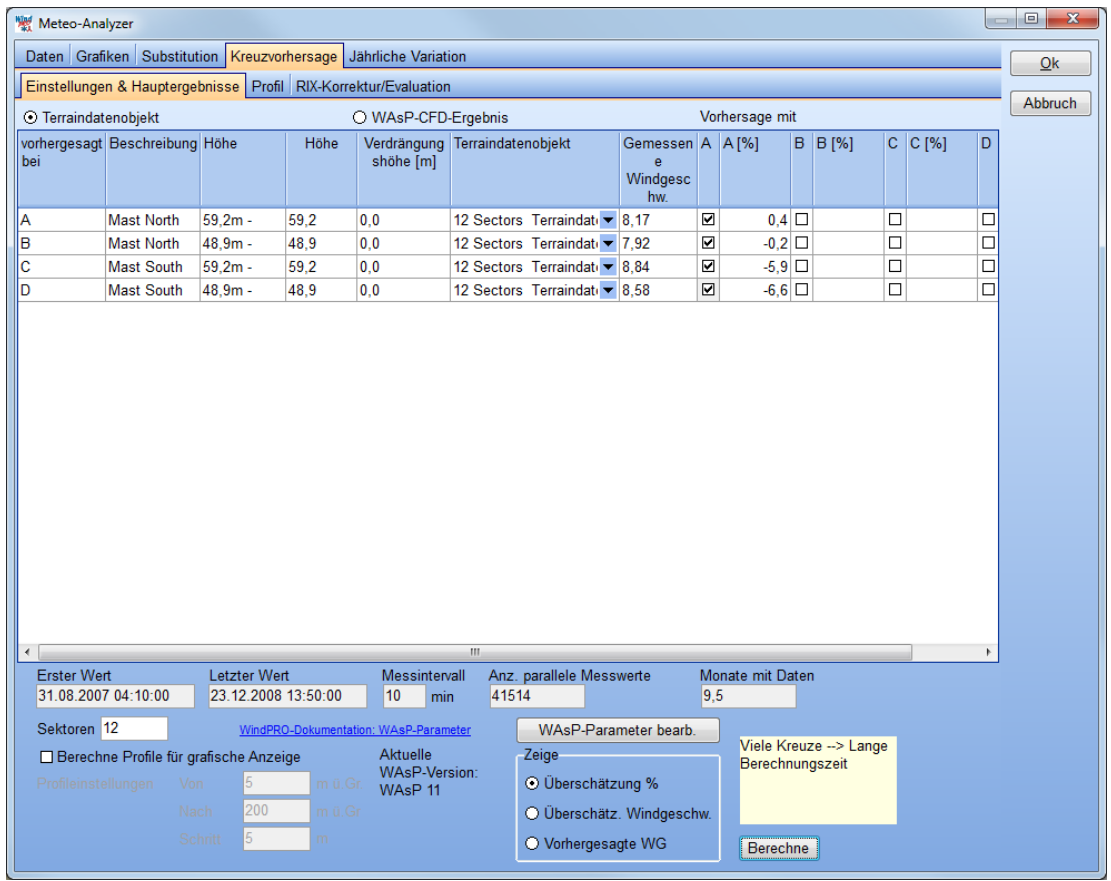

**Terraindatenobjekt / WAsP-CFD-Ergebnis**: Treffen Sie hiermit die Entscheidung, welches Strömungsmodell Sie verwenden möchten. **Terraindatenobjekt** rechnet mit WAsP, wobei das Terraindatenobjekt für den Zweck **Windstatistik-Erzeugung** definiert sein muss. Um **WAsP-CFD** verwenden zu können, müssen Sie das Gelände um die Messmasten im Vorfeld mit einer **MODEL:WAsP-CFD**-Berechnung durchgerechnet haben (siehe Kapitel 9).

Es kann sowohl eine horizontale als auch eine vertikale Extrapolation vorgenommen werden. Oben wird der Datensatz aus Zeile A (Mast North, 59,2 m) verwendet, um sowohl die Extrapolation auf eine andere Höhe am selben Mast zu testen (Zeile B), als auch die auf eine andere Mastposition (Zeilen C und D). Die Abweichung bei der Vertikalextrapolation beträgt hier nur 0,2 %, wogegen die horizontale Extrapolation mit 6-7 % höher liegt.

Daten können mit Rechtsklick aus der Tabelle kopiert werden.

Wenn Kreuzvorhersagen schlechte Übereinstimmung zeigen, kann dies verschiedene Gründe haben, z.B.:

- 1. Schlecht kalibriertes Messequipment
- 2. Ungünstig positionierte Masten
- 3. Mangelhafte Terrainbeschreibung (Rauigkeit, Höhenlinien, Hindernisse)
- 4. Die bestimmenden Elemente des Windes an den unterschiedlichen Messmasten sind unterschiedlich (damit wird eine Kreuzvorhersage unmöglich, da das Modell von gleichen bestimmenden Elementen ausgeht). Dies kann z.B. der Fall sein, wenn einer der Masten in der Nähe einer Bergkette steht, die für mesoskalige Strömungsänderungen sorgt
- 5. Das Gefälle im Gelände ist hoch und aufgrund von Strömungsabrissen kann das WAsP-Modell die Änderungen nicht korrekt vorhersagen (betrifft WAsP-CFD nicht).

Für den letzten Fall wurde von Risø/DTU die sogenannte RIX-Korrektur entwickelt (RIX=Ruggedness Index). Wenn das Gefälle das Problem zu sein scheint, empfiehlt sich eine WAsP-CFD-Berechnung (Kapitel 9). Alternativ kann das Register **Kreuzvorhersage | RIX-Korrektur/Evaluation** verwendet werden, um herauszufinden, ob die RIX-Methode geeignet ist, um das Kreuzvorhersage-Problem zu lösen und – wenn ja – um die besten RIX-Korrekturparameter zu finden.

Nur Kreuzvorhersagen, die auf dem Register **Einstellungen und Hauptergebnisse** bereits durchgeführt wurden, können für die RIX-Evaluation verwendet werden. Weitere Einzelheiten zum RIX in Kapitel 3.4.3.1.
Das **RIX-Korrektur/Evaluations**-Tool zeigt die logarithmische Windgeschwindigkeits-Abweichung in Abhängigkeit von Delta RIX. Aus der Trendlinie der Kreuzvorhersage-Fehler kann der Alpha-Wert ermittelt werden, der in der RIX-Bias-Berechnung im Modul LOSS&UNCERTAINTY verwendet werden kann, allerdings nur wenn (a) ausreichend Samples vorliegen und (b) diese auf einer angemessen geraden Linie liegen.

*Achtung: Die Berechnung des Alpha-Werts für eine RIX-Korrektur benötigt eine ausreichend große Zahl an Masten in vergleichbarem Gelände. Mit nur zwei Masten oder drei Masten ist eine Alpha-Berechnung mit akzeptabler Unsicherheit nur in Ausnahmefällen möglich.*

Auf dem Unterregister **Kreuzvorhersage | Profil** kann die Voraussage gegenüber der Messung grafisch dargestellt werden, wenn im vorherigen Fenster die Option **Berechne Profile für grafische Anzeige** aktiviert wurde.

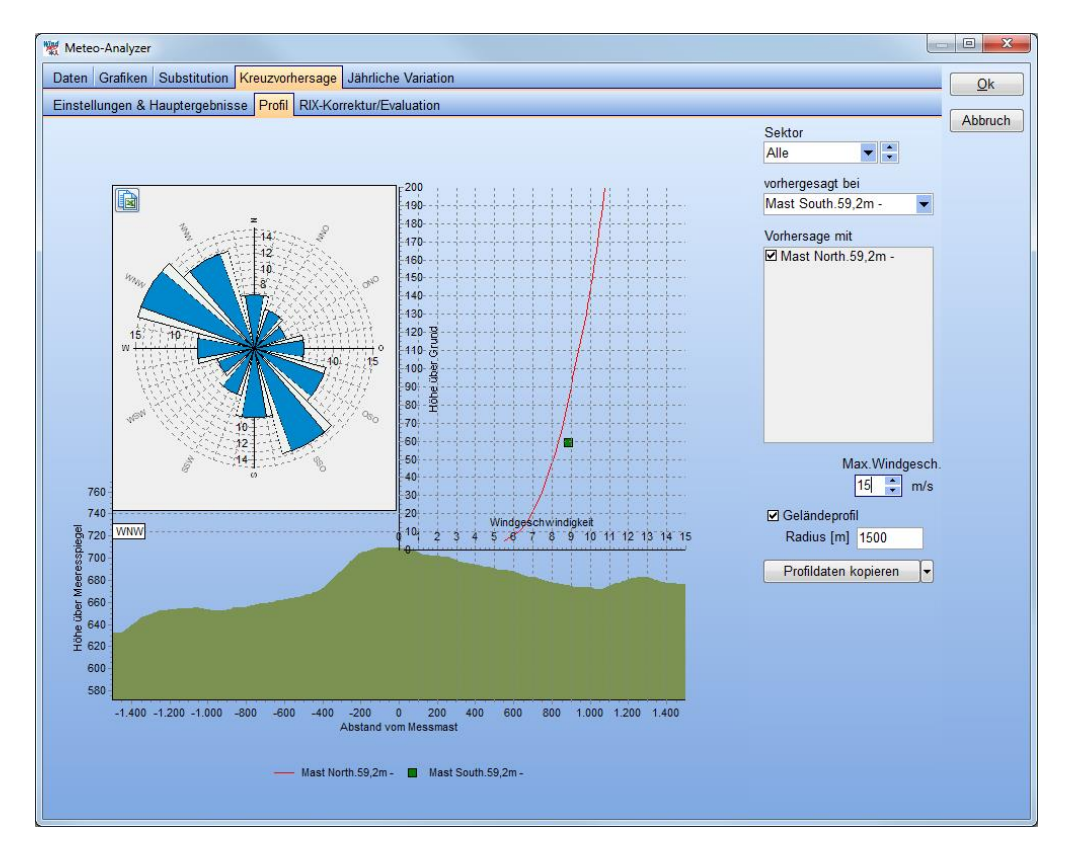

## **3.3.3.4 Jährliche Variation: Erzeugung einer 1-Jahres-Zeitreihe mit dem WTI-Datei-Generator**

Dateien mit der Erweiterung \*.wti (Wind TIme variation) enthalten Zeitreihen, die für exakt 1 vollständiges Jahr die zeitliche Variation der Windverhältnisse enthalten. Diese Dateien können auf dem Register **Jährliche Variation** des METEO-Analyzers aus existierenden Zeitreihen erzeugt werden.

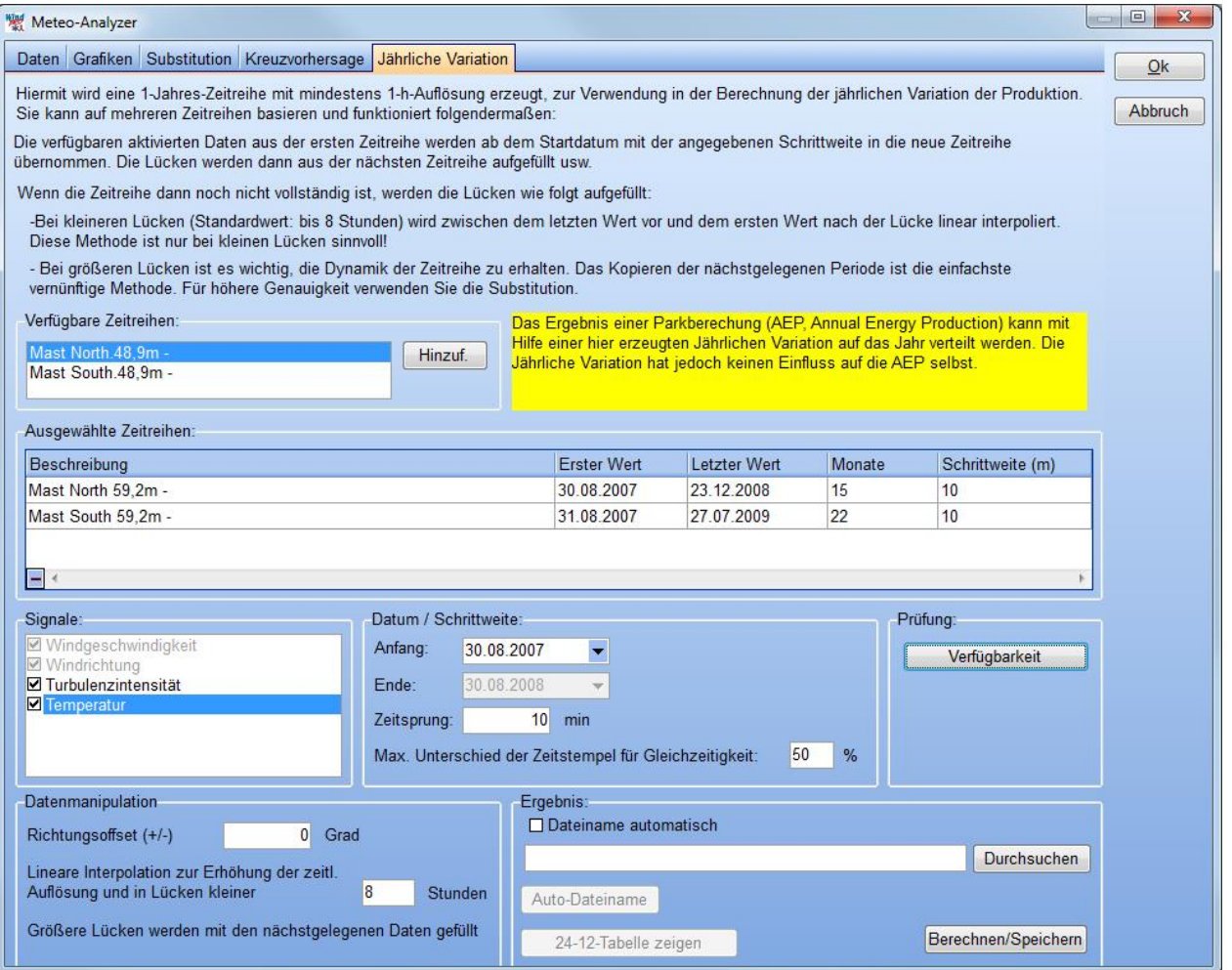

\*.wti-Dateien werden in WindPRO verwendet, um die jährliche Variation der Ergebnisse einer PARK-Berechnung zu ermitteln (z.B. 12-24-Tabellen zur Verhandlung eines Einspeisevertrags, Power Purchase Agreement PPA) sowie um detaillierte Verlustberechnungen durchzuführen (Modul LOSS&UNCERTAINTY, siehe Kapitel 12)

Die Grundidee der \*.wti-Datei ist, dass für die genannten Zwecke vollständige Zeitreihen für ein ganzes Jahr benötigt werden, in tatsächlichen Messdaten aber häufig Lücken enthalten sind. Für diese Lücken kann dann auch keine Produktionsschätzung vorgenommen werden. Die Zeiträume einfach auszulassen ist keine Option, aber möglicherweise ist es nicht notwendig, dass dieser Lücken besonders genau vorhergesagt werden. In diesem Fall ist der \*.wti-Generator praktisch, der Lücken in ausreichend intelligenter Weise füllt und so sicherstellt, dass für jeden 10-Minuten- oder 1-Stunden-Zeitraum akzeptable Werte für Windgeschwindigkeit und -richtung vorliegen (wenn gewünscht auch für andere Parameter, wie z.B. die Temperatur).

Ein anderer Anwendungsfall ist die Verlustberechnung. Wenn z.B. die Auswirkungen einer Niedrigtemperatur-Abschaltung berechnet werden sollen, wird eine Zeitreihe mit Wind und Temperatur benötigt. Der \*.wti-Generator hilft einerseits dabei, diese Daten in eine Zeitreihe zu kombinieren, wenn sie zuvor in getrennten Zeitreihen vorlagen, andererseits kann er aber auch hier die Lücke füllen, indem z.B. Daten aus anderen Zeitreihen, wie NCAR oder Meteorologischen Stationen, substituiert werden.

Um Lücken zu füllen, stehen drei Methoden zur Verfügung:

- Daten aus einer anderen Messung verwenden (andere Höhe, anderer Mast, andere Quelle)
- Füllen einer Lücke durch lineare Interpolation (wenn die Lücke kleiner als X Stunden ist)
- Füllen durch Wiederholen der nächstgelegenen vorhandenen Periode

Alle drei Methoden können kombiniert angewandt werden. Die Original-Zeitreihen werden in jede beliebige zeitliche Auflösung umgerechnet, üblicherweise werden entweder 10- oder 60-Minuten-Zeitreihen verwendet. ACHTUNG: Bei der Übertragung von einem anderen Messmast findet keinerlei Skalierung Anwendung. Eventuell kann diese notwendig sein, um die Messungen auf das gleiche Niveau zu bringen, dies muss dann vorher mit der **Substitutions***-*Funktion des METEO-Analyzers durchgeführt werden.

Standardmäßig werden erzeugte \*.wti-Dateien im Projektverzeichnis gespeichert und können dann bei den entsprechenden Berechnungen (PARK bzw. LOSS&UNCERTAINTY) ausgewählt werden. Innerhalb dieser Berechnungen wird die Windgeschwindigkeit der \*.wti-Datei auf die berechnete mittlere Windgeschwindigkeit des Standorts skaliert, um so eine möglichst genaue Verteilung der Jährlichen Energieproduktion (Annual Energy Production, AEP) auf die einzelnen Zeitstempel zu erreichen, auch wenn die Daten weder in der Nabenhöhe noch am Standort erhoben wurden.

## **3.3.4 Eingaben für eine PARK-Berechnung**

Um eine ATLAS-, METEO- oder WAsP-Berechnung durchzuführen, ist es nicht notwendig, WEA als Objekte zu definieren, sondern es werden nach Aufruf des Berechnungsmoduls WEA-Typen und Nabenhöhen ausgewählt, für die die Berechnung durchgeführt wird. Die angenommene Position der Anlagentypen ist dabei stets die des verwendeten Terraindaten- bzw. METEO-Objekts.

Um dagegen eine PARK-Berechnung durchzuführen, müssen die einzelnen WEA-Positionen, -Typen und Nabenhöhen auf der Karte definiert werden. Die auf diese Weise festgelegte Windpark-Geometrie stellt die Ausgangsbasis für die PARK-Berechnung dar.

Wenn der Windpark eine größere Ausdehnung besitzt, kann es notwendig sein, mehrere Terraindatenoder/und METEO-Objekte zu platzieren, die jeweils die Windverhältnisse in einem bestimmten Bereich der Windfarm repräsentieren. Für die Berechnung des Ertrags einer WEA wird dann jeweils das nächstgelegene Terraindaten- bzw. METEO-Objekt verwendet (allerdings nur, wenn dieses in den Berechnungseinstellungen der PARK-Berechnung auch ausgewählt ist).

Wird eine WAsP-Berechnung durchgeführt, wird für jede WEA der Einfluss von Hügeln und Hindernissen und Rauigkeiten individuell berechnet (Ausnahme: Verwendung von Rauigkeitsrosen in Prä-WAsP-10.2- Versionen).